HP ProtectTools Kullanıcı Kılavuzu

© Telif Hakkı 2009 Hewlett-Packard Development Company, L.P.

Bluetooth, mülkiyeti marka sahibine ait olan ve Hewlett-Packard Company tarafından lisansla kullanılan bir ticari markadır. Java, Sun Microsystems, Inc. kuruluşunun ABD'de ticari markasıdır. Microsoft ve Windows, Microsoft Corporation kuruluşunun ABD'de tescilli ticari markalarıdır. SD Logosu, marka sahibinin ticari markasıdır.

Bu belgede yer alan bilgiler önceden haber verilmeksizin değiştirilebilir. HP ürünleri ve hizmetlerine ilişkin garantiler, bu ürünler ve hizmetlerle birlikte gelen açık garanti beyanlarında belirtilmiştir. Bu belgede yer alan hiçbir şey ek garanti oluşturacak şeklinde yorumlanmamalıdır. HP, işbu belgede yer alan teknik hatalardan veya yazım hatalarından ya da eksikliklerden sorumlu tutulamaz.

Birinci Basım: Ekim 2009

Belge Parça Numarası: 572661-141

# *İçindekiler*

#### 1 Güvenlik konusuna giriş

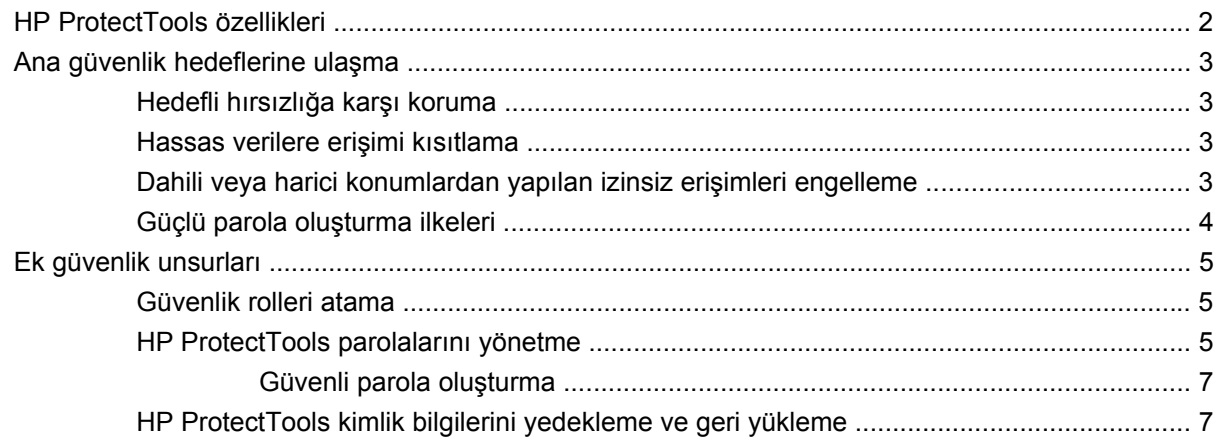

#### 2 Başlarken

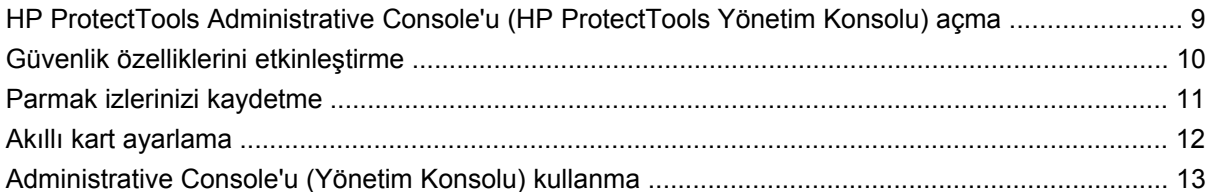

#### 3 Sisteminizi yapılandırma

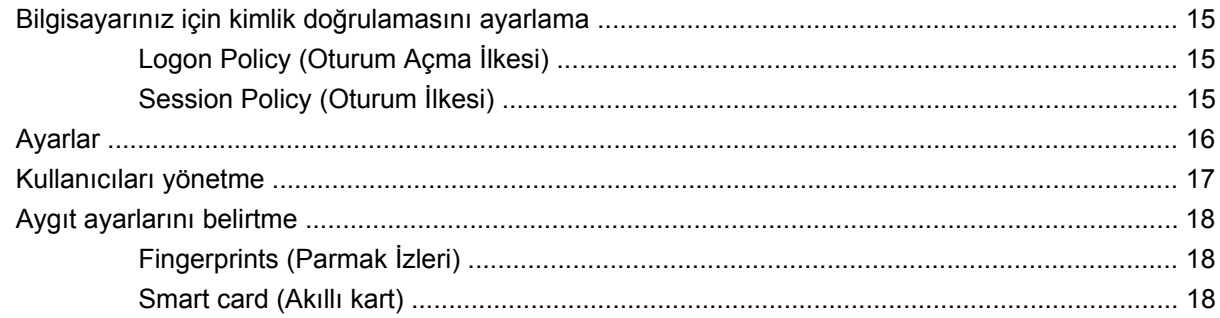

#### 4 Uygulamalarınızı yapılandırma

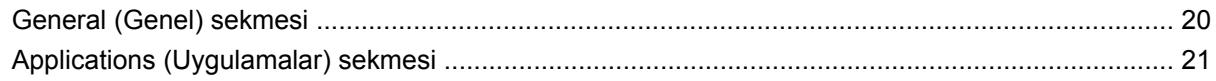

#### **[5 Yönetim araçları ekleme](#page-29-0)**

#### **[6 HP ProtectTools Security Manager \(HP ProtectTools Güvenlik Yöneticisi\)](#page-30-0)**

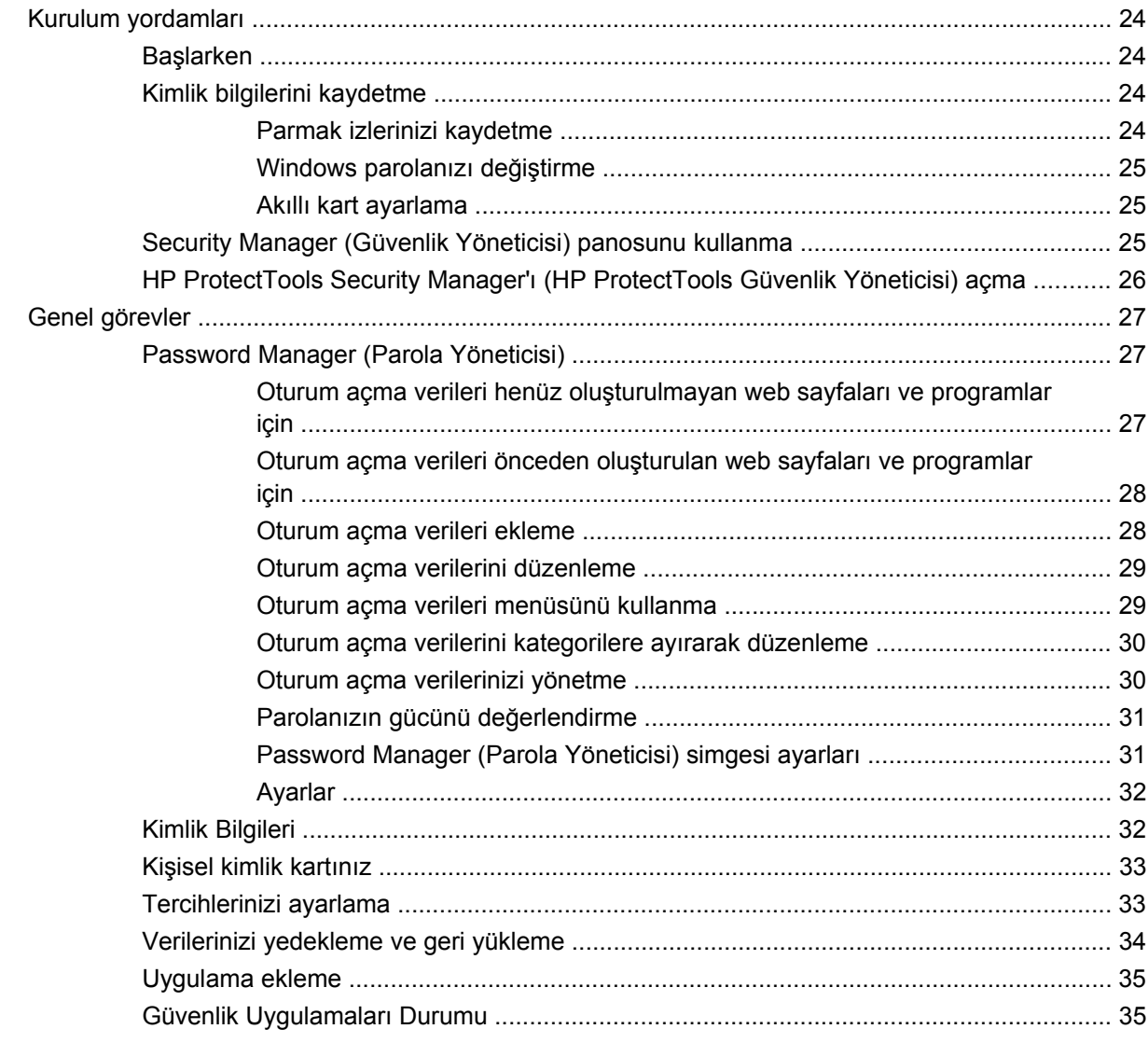

### **[7 HP ProtectTools için Drive Encryption \(Sürücü](#page-43-0) Şifreleme) (yalnızca belirli modellerde)**

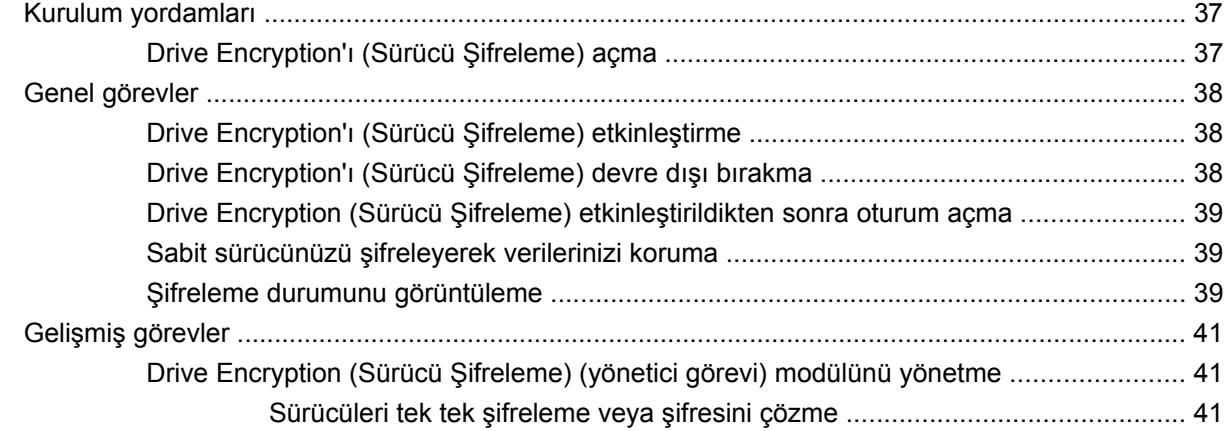

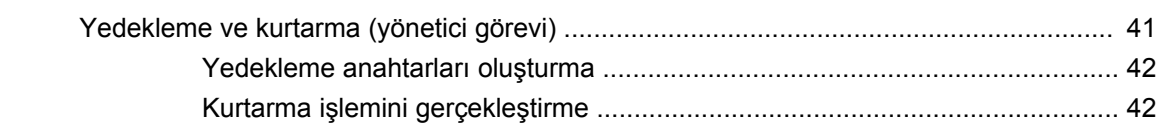

### **[8 HP ProtectTools için Privacy Manager \(Gizlilik Yöneticisi\) \(yalnızca belirli modellerde\)](#page-50-0)**

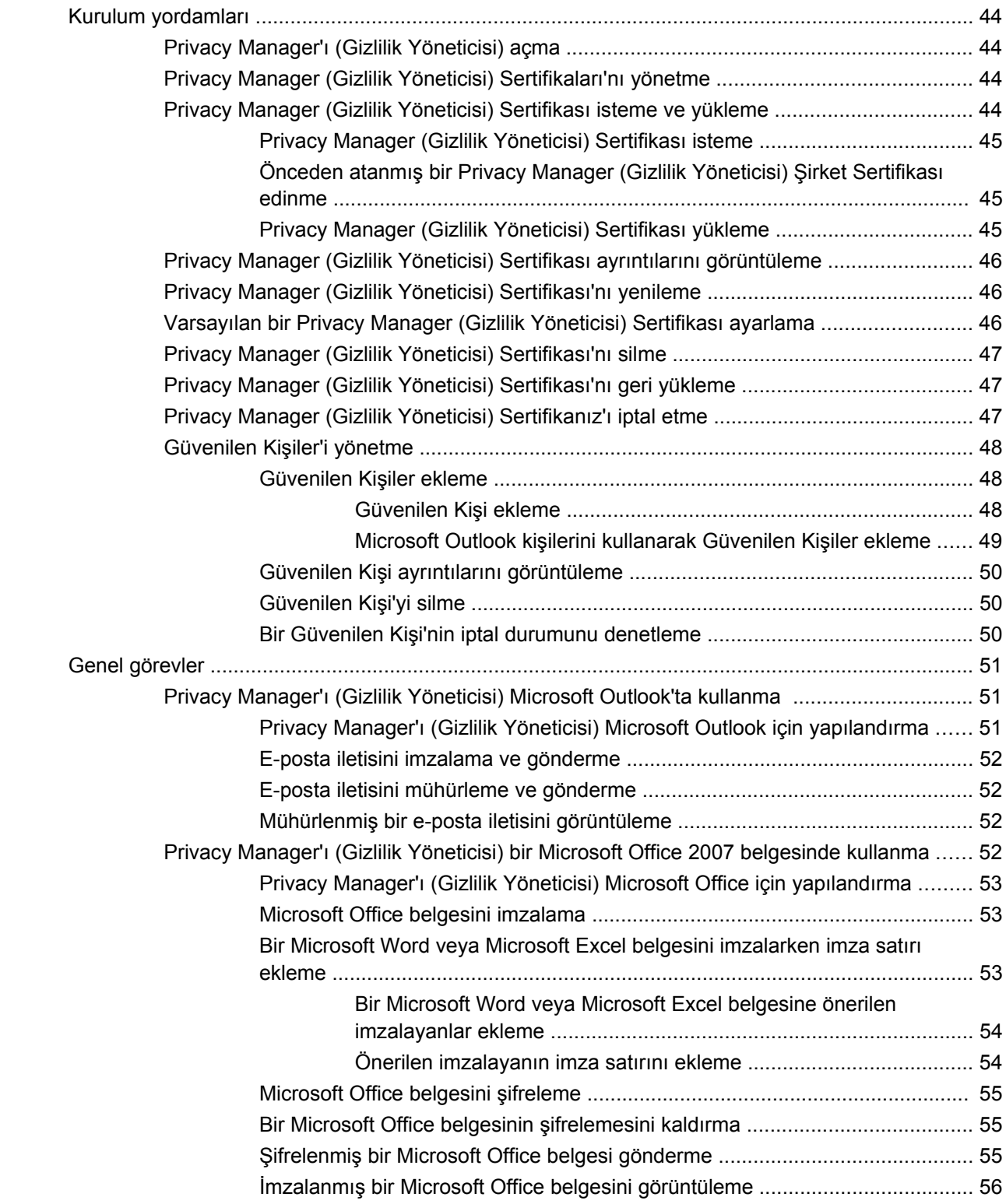

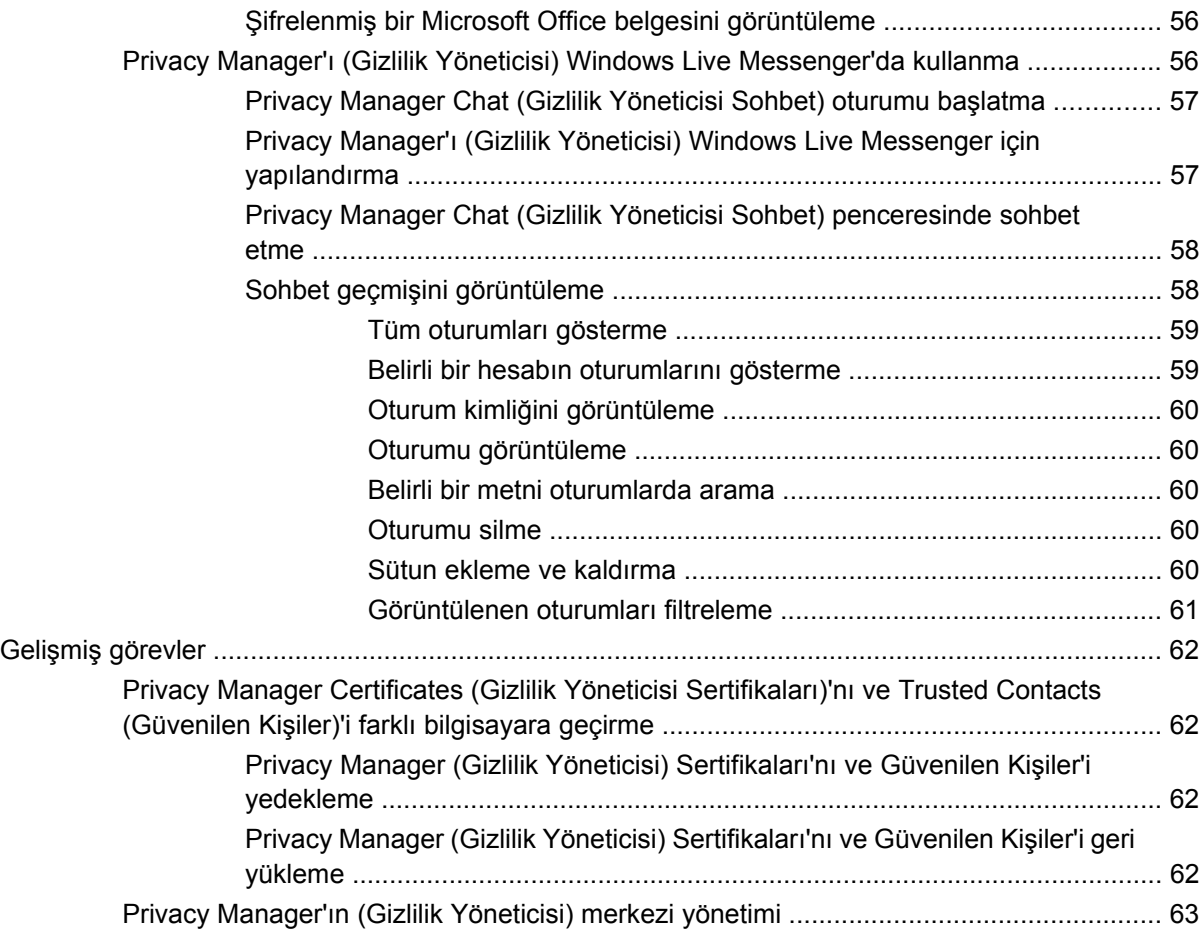

## **[9 HP ProtectTools için File Sanitizer \(Dosya Temizleyici\)](#page-71-0)**

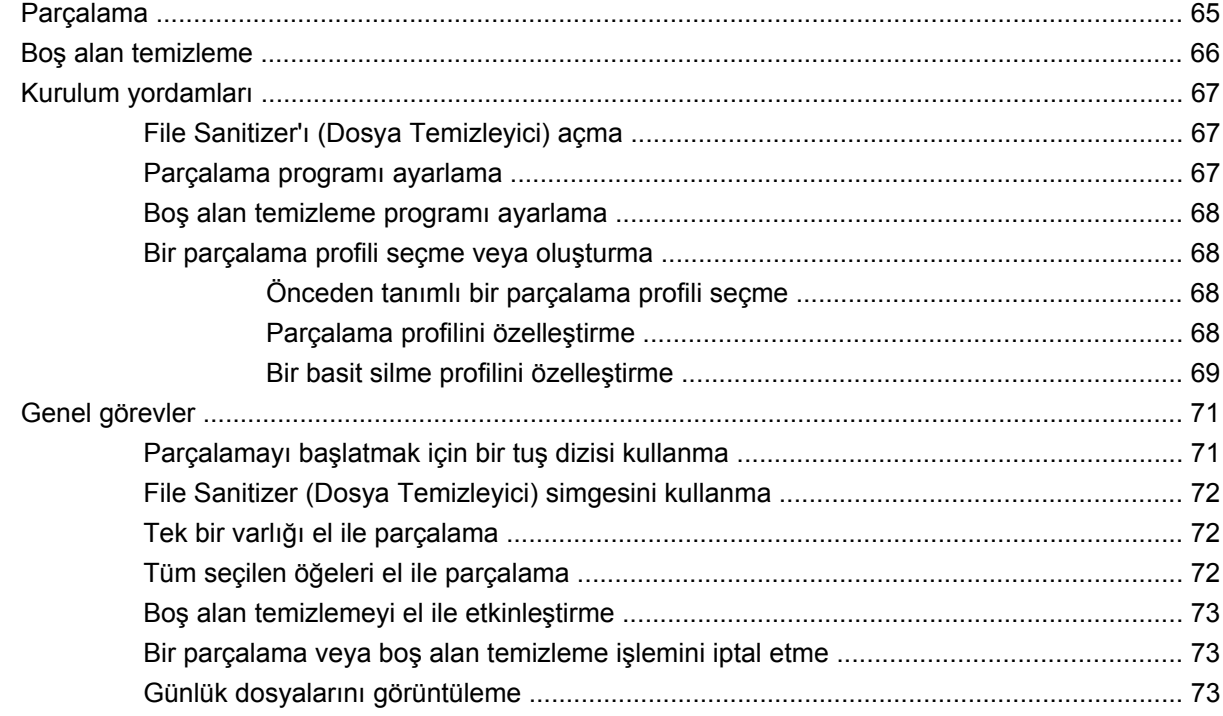

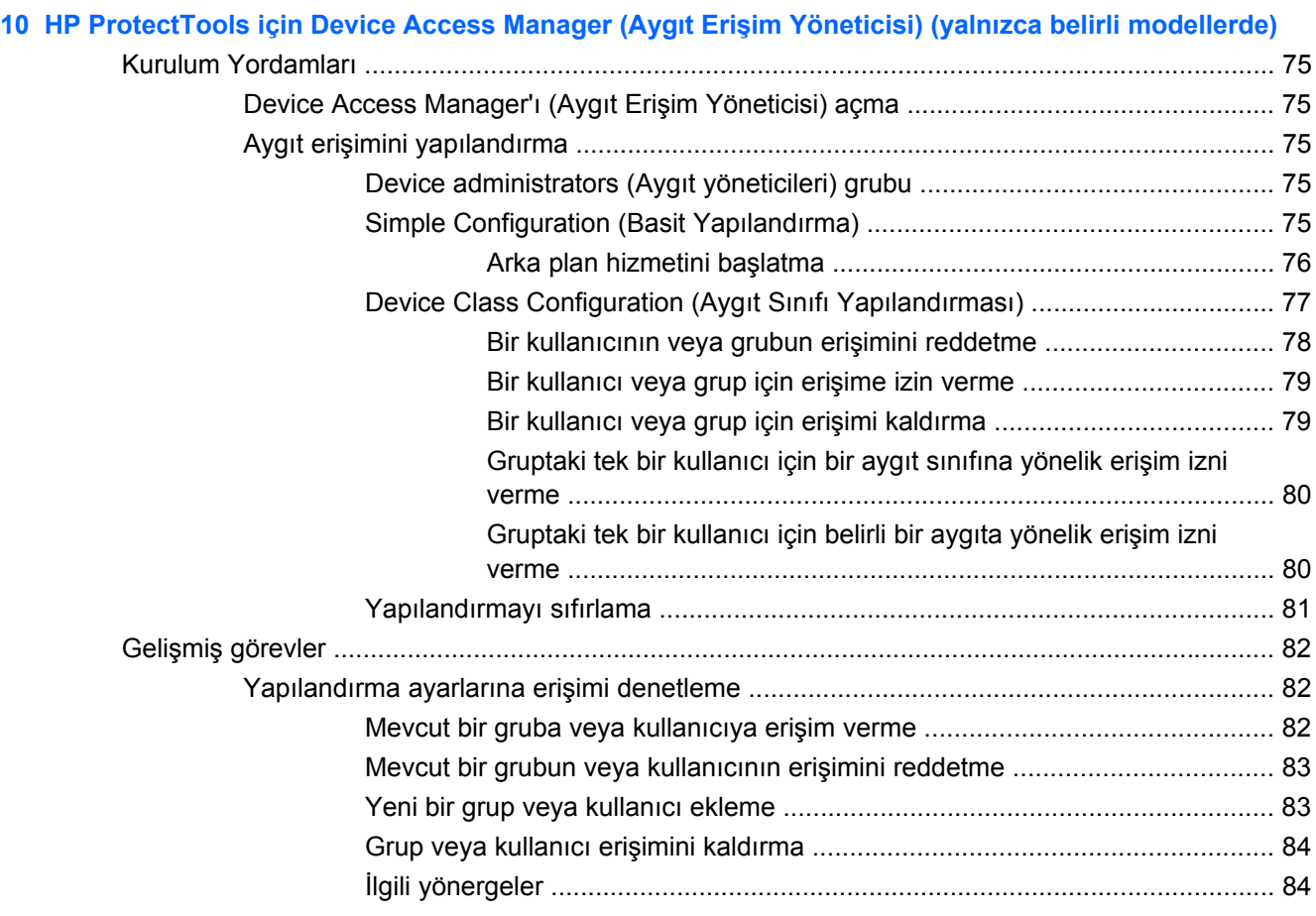

### **[11 HP ProtectTools için LoJack Pro](#page-92-0)**

#### **[12 Sorun Giderme](#page-93-0)**

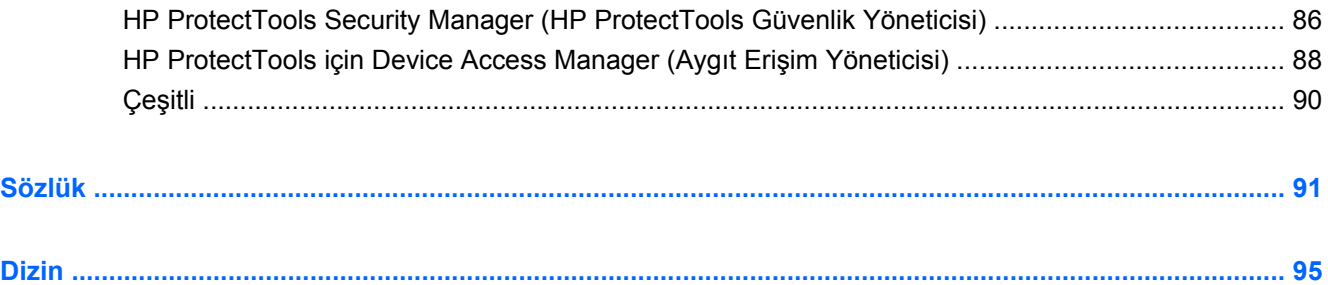

# <span id="page-8-0"></span>**1 Güvenlik konusuna giriş**

HP ProtectTools Security Manager (HP ProtectTools Güvenlik Yöneticisi) yazılımı, bilgisayar, ağ ve kritik verilere yetkisiz erişime karşı koruma sağlamaya yardımcı olan güvenlik özellikleri sağlar. HP ProtectTools Security Manager (HP ProtectTools Güvenlik Yöneticisi) yazılımının yönetimi Administrative Console (Yönetim Konsolu) özelliğiyle sağlanır.

Yerel yönetici, konsolu kullanarak aşağıdaki görevleri gerçekleştirebilir:

- Güvenlik özelliklerini etkinleştirme veya devre dışı bırakma
- Bu bilgisayarın kullanıcıları için parmak izi kaydetme
- Akıllı kart ayarlama
- Kimlik doğrulaması için gerekli kimlik bilgilerini belirtme
- Bilgisayar kullanıcılarını yönetme
- Aygıta özel parametreleri ayarlama
- Yüklenen Security Manager (Güvenlik Yöneticisi) uygulamalarını yapılandırma
- Ek Security Manager (Güvenlik Yöneticisi) uygulamaları ekleme

Bilgisayarınızda kullanılabilecek yazılım modülleri bilgisayar modelinize göre değişir.

HP ProtectTools yazılım modülleri önceden yüklenebilir veya HP Web sitesinden indirilebilir. Daha fazla bilgi için<http://www.hp.com>adresini ziyaret edin.

**E** NOT: Bu kılavuzdaki yönergelerde, uygun HP ProtectTools yazılım modüllerini bilgisayarınıza yüklemiş olduğunuz varsayılmaktadır.

# <span id="page-9-0"></span>**HP ProtectTools özellikleri**

Aşağıdaki tablo, HP ProtectTools modüllerinin anahtar özelliklerini ayrıntılı olarak belirtir.

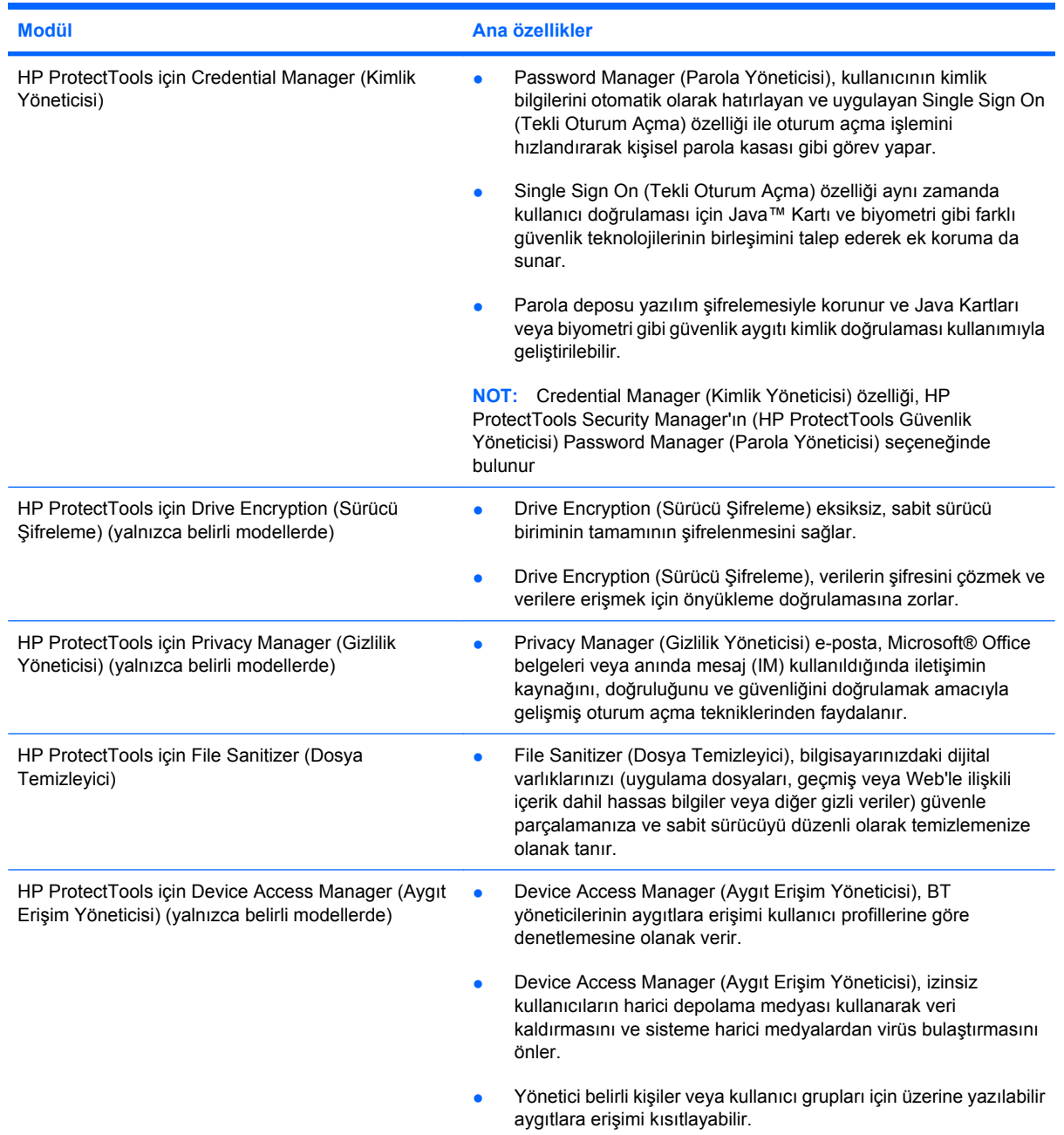

# <span id="page-10-0"></span>**Ana güvenlik hedeflerine ulaşma**

HP ProtectTools modülleri, aşağıdaki ana güvenlik hedefleri dahil, güvenlikle ilgili çok çeşitli sorunlara çözüm sunmak üzere birlikte kullanılabilir:

- Hırsızlığa karşı koruma
- Önemli verilere erişimi kısıtlama
- Dahili veya harici konumlardan yapılan izinsiz erişimleri engelleme
- Güçlü parola kuralları oluşturma
- Zorunlu güvenlik kurallarını ele alma

### **Hedefli hırsızlığa karşı koruma**

Hedefli hırsızlığa örnek olarak, havaalanı güvenlik denetim noktasında bulunan ve gizli veriler ile müşteri bilgilerini içeren bir bilgisayarın çalınması verilebilir. Şu özellikler hedefli hırsızlığa karşı korunmaya yardımcı olur:

- Önyükleme kimlik doğrulaması özelliği etkinleştirildiğinde, işletim sistemine erişimi engellemeye yardımcı olur. Aşağıdaki yordamlara bakın:
	- Security Manager (Güvenlik Yöneticisi)
	- Drive Encryption (Sürücü Şifreleme)

#### **Hassas verilere erişimi kısıtlama**

Bir sözleşme denetçisi sahada çalışırken kendisine hassas finansal verileri incelemesi için bilgisayar erişimi veriliyor; ancak denetçinin dosyaları yazdırabilmesini veya CD gibi yazılabilir bir aygıta kaydetmesini istemiyorsunuz. Şu özellik veri erişiminin kısıtlanmasına yardımcı olur:

● HP ProtectTools için Device Access Manager (Aygıt Erişim Yöneticisi), hassas bilgilerin yazdırılamamasını veya sabit sürücüden çıkarılabilir medyaya kopyalanamamasını sağlamak için BT yöneticilerinin yazılabilir aygıtlara erişimi kısıtlamasına izin verir.

## **Dahili veya harici konumlardan yapılan izinsiz erişimleri engelleme**

Güvenli olmayan iş bilgisayarına yetkisiz erişim, finans bölümlerinden, bir yöneticiden veya AR-GE grubundan gelen bilgiler gibi şirket ağı kaynakları ve hasta kayıtları veya kişisel mali kayıtlar gibi özel bilgiler için oldukça hassas bir risk oluşturur. Aşağıdaki özellikler izinsiz erişimi engellemeye yardımcı olur:

- Önyükleme kimlik doğrulaması özelliği etkinleştirildiğinde, işletim sistemine erişimi engellemeye yardımcı olur. Aşağıdaki yordamlara bakın:
	- Password Manager (Parola Yöneticisi)
	- Drive Encryption (Sürücü Şifreleme)
- Password Manager (Parola Yöneticisi), yetkisiz bir kullanıcının parolaları alamamasını veya parolayla korunan uygulamalara erişememesini sağlar.
- <span id="page-11-0"></span>● HP ProtectTools için Device Access Manager (Aygıt Erişim Yöneticisi), hassas bilgilerin sabit sürücüden kopyalanamamasını sağlamak için BT yöneticilerinin yazılabilir aygıtlara erişimi kısıtlamasına izin verir.
- DriveLock, sabit sürücü çıkarılıp korumasız bir sisteme takılsa da verilere erişilememesini sağlar.

## **Güçlü parola oluşturma ilkeleri**

Onlarca Web tabanlı uygulama ve veritabanı için güçlü parola kullanımı ilkesini gerekli kılan bir zorunluluk ortaya çıkarsa, Security Manager (Güvenlik Yöneticisi) parolalar için korunan bir depo ve Single Sign On (Tekli Oturum Açma) rahatlığı sağlar.

# <span id="page-12-0"></span>**Ek güvenlik unsurları**

## **Güvenlik rolleri atama**

Bilgisayar güvenliğini yönetirken (özellikle büyük ölçekli şirketlerde), göz önünde tutulması gereken önemli bir nokta da sorumlulukları ve yetkileri çeşitli yönetici ve kullanıcı türleri arasında paylaştırmaktır.

**NOT:** Küçük ölçekli bir işletmede veya bireysel kullanımda bu rollerin tümü aynı kişi tarafından yönetilebilir.

HP ProtectTools uygulamasında güvenlikle ilgili görevler ve ayrıcalıklar şu rollere bölünebilir:

- Güvenlik memuru Şirketin veya ağın güvenlik düzeyini tanımlar ve dağıtılacak güvenlik özelliklerini (örneğin, Java™ Kartları, biyometrik okuyucular veya USB belirteçleri) belirler.
- **NOT:** HP ProtectTools uygulamasındaki birçok özellik, HP ile işbirliği içinde güvenlik yetkilisi tarafından özelleştirilebilir. Daha fazla bilgi için<http://www.hp.com>adresindeki HP Web sitesine bakın.
- BT yöneticisi Güvenlik memurunun tanımladığı güvenlik özelliklerini uygular ve yönetir. Ayrıca bazı işlevleri etkinleştirip devre dışı bırakabilir. Örneğin, güvenlik memuru Java Kartı dağıtılmasına karar vermişse, BT yöneticisi Java Kartı BIOS güvenlik modunu etkinleştirebilir.
- Kullanıcı Güvenlik özelliklerini kullanır. Örneğin, güvenlik memuru ve BT yöneticisi sistem için Java Kartları'nı etkinleştirmişse, kullanıcı Java Kartı PIN numarasını ayarlayabilir ve kimlik doğrulaması için kartı kullanabilir.
- **DİKKAT:** Yöneticilerin, son kullanıcı ayrıcalıklarını kısıtlarken ve kullanıcı erişimini kısıtlarken "en iyi uygulamaları" izlemeleri önerilir.

Yetkisiz kullanıcılara yönetimsel ayrıcalıklar verilmemelidir.

## **HP ProtectTools parolalarını yönetme**

HP ProtectTools Security Manager (HP ProtectTools Güvenlik Yöneticisi) özelliklerinin çoğu parolalarla korunur. Aşağıdaki tabloda yaygın şekilde kullanılan parolalar, parolanın ayarlandığı yazılım modülü ve parola işlevi listelenmiştir.

Bu tabloda yalnızca BT yöneticileri tarafından ayarlanan ve kullanılan parolalar belirtilmiştir. Diğer tüm parolalar normal kullanıcılar veya yöneticiler tarafından ayarlanabilir.

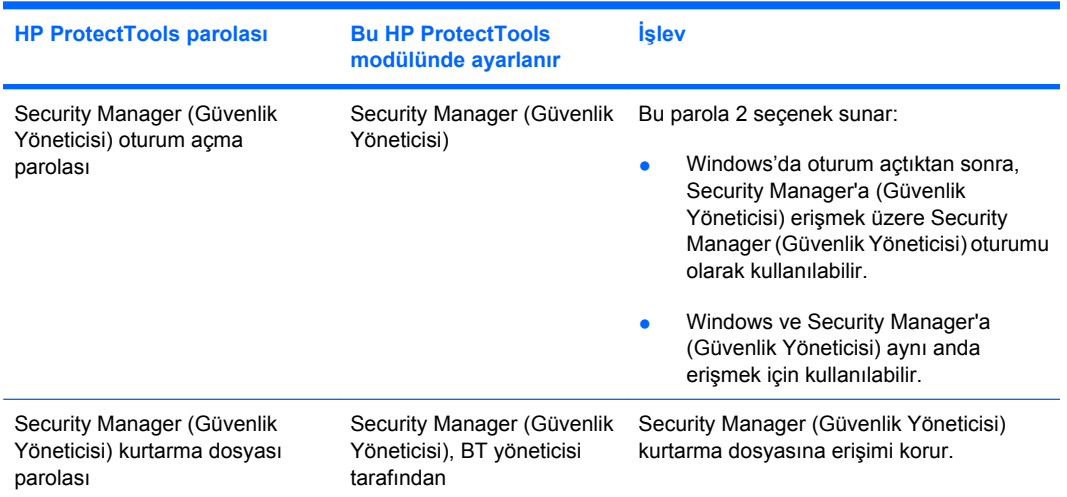

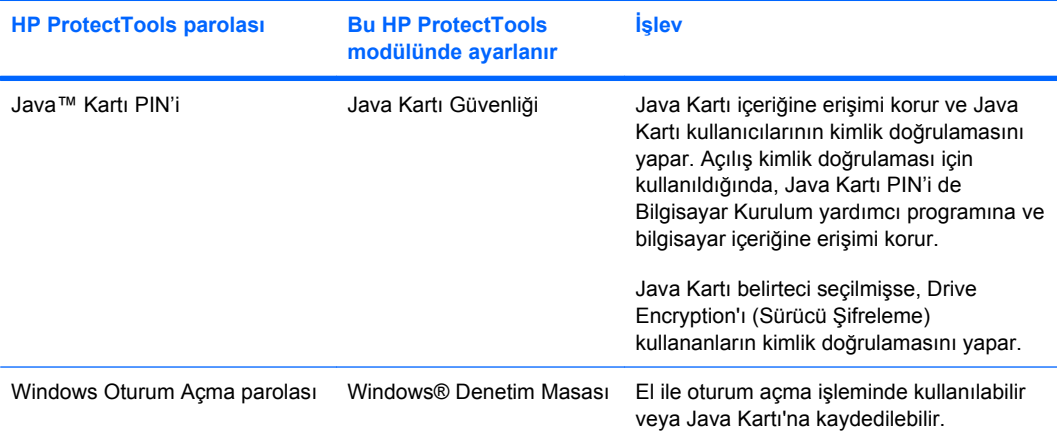

#### <span id="page-14-0"></span>**Güvenli parola oluşturma**

Parola oluştururken, önce programın yönergelerini izlemelisiniz. Ancak genel olarak, tahmin edilmesi zor parolalar oluşturmanıza yardımcı olacak şu noktaları göz önünde bulundurun:

- 6 veya 8 karakterden daha uzun parolalar kullanın. Önerilen parolalar 8 karakterden uzun olanlardır.
- Parolada büyük ve küçük harf karışımlarını kullanın.
- Mümkünse alfasayısal karakterleri de kullanın, hatta özel karakterler ve noktalama işaretleri kullanın.
- Bir anahtar sözcükteki harfler için özel karakterleri veya sayıları kullanın. Örneğin, I veya L harfleri için 1 sayısını kullanabilirsiniz.
- 2 veya daha fazla dilden aldığınız sözcükleri birleştirin.
- Bir sözcüğün veya ifadenin arasına sayılar veya özel karakterler yerleştirin. Örneğin, "Mutlu2-2Kedi45."
- Sözlükteki sözcükleri parola olarak kullanmayın.
- Tersten de yazacak olsanız, adınızı veya kişisel herhangi bir bilginizi (örneğin, doğrum tarihi, evcil hayvan adları veya anne kızlık soyadı) parola olarak kullanmayın.
- Parolanızı belirli aralıklarla değiştirin. Yalnızca birkaç karakterini de değiştirebilirsiniz.
- Parolanızı bir kağıda yazdıysanız, bilgisayara çok yakın olan ve görünen yerlerde tutmayın.
- Parolaları bilgisayarda e-posta gibi dosyalara kaydetmeyin.
- Hesaplarınızı başkalarıyla ortak kullanmayın veya parolanızı başkasına söylemeyin.

## **HP ProtectTools kimlik bilgilerini yedekleme ve geri yükleme**

HP ProtectTools kimlik bilgilerini seçmek ve yedeklemek için HP ProtectTools için Drive Encryption'ı (Sürücü Şifreleme) kullanabilirsiniz.

# <span id="page-15-0"></span>**2 Başlarken**

**FY NOT:** HP Protect Tools yönetimi, yönetimsel ayrıcalıklar gerektirir.

HP ProtectTools Setup Wizard (HP ProtectTools Kurulum Sihirbazı), Security Manager'ın (Güvenlik Yöneticisi) en sık kullanılan özelliklerinin kurulumunda size yol gösterir. Ancak, HP ProtectTools Administrative Console (HP ProtectTools Yönetim Konsolu) üzerinden kullanılabilen çok sayıda ek işlev vardır. Ek güvenlik özelliklerinin yanı sıra sihirbazda bulunan aynı ayarlar, Windows® Başlat menüsünden erişim sağlanan konsol üzerinden yapılandırılabilir. Bu ayarlar, bilgisayar ve bilgisayarı paylaşan tüm kullanıcılar için geçerlidir.

- **1.** Welcome (Hoş Geldiniz) sayfasında, seçeneklerden birini belirleyerek sihirbazın artık görüntülenmemesini sağlayabilirsiniz.
- **2.** Bilgisayar kurulduktan bir hafta sonra veya yönetimsel haklara sahip bir kullanıcı ilk kez parmağını parmak izi okuyucudan geçirdiğinde, HP ProtectTools Setup Wizard (HP ProtectTools Kurulum Sihirbazı), programı yapılandırmaya yönelik temel adımlarda size yol göstermek üzere otomatik olarak başlayacaktır. Bilgisayarınızı kurmaya yönelik bir video eğitimi otomatik olarak başlar.
- **3.** Kurulum tamamlanana kadar ekrandaki yönergeleri izleyin.

Sihirbazı tamamlamazsanız, iki kez daha otomatik olarak başlatılır. Bunun ardından, kurulum tamamlanana kadar sihirbaza görev çubuğu bildirim alanının yanındaki bildirim balonundan erişebilirsiniz (yukarıdaki adım 2'de anlatıldığı şekilde devre dışı bırakmadıysanız).

HP ProtectTools Security Manager (HP ProtectTools Güvenlik Yöneticisi) uygulamalarını kullanmak için, Başlat menüsünden HP ProtectTools Security Manager'ı (HP ProtectTools Güvenlik Yöneticisi) başlatın veya görev çubuğunun en sağında bulunan bildirim alanındaki Security Manager (Güvenlik Yöneticisi) simgesini sağ tıklatın. HP ProtectTools Administrative Console (HP ProtectTools Yönetim Konsolu) ve tüm uygulamaları bu bilgisayarı paylaşan tüm kullanıcılar tarafından kullanılabilir.

## <span id="page-16-0"></span>**HP ProtectTools Administrative Console'u (HP ProtectTools Yönetim Konsolu) açma**

Sistem ilkelerini ayarlama veya yazılımı yapılandırma gibi yönetimsel görevler için, aşağıdaki yolu izleyerek konsolu açın:

▲ **Başlat**'ı tıklatın, **Tüm Programlar**'ı tıklatın, **HP**'yi ve ardından **HP ProtectTools Administrative Console**'u (HP ProtectTools Yönetim Konsolu) tıklatın.

– veya –

Security Manager'ın (Güvenlik Yöneticisi) sol panelinde **Administration**'ı (Yönetim) tıklatın.

Parmak izlerini kaydettirme veya Security Manager'ı (Güvenlik Yöneticisi) kullanma gibi kullanıcı görevleri için, aşağıdaki yolu izleyerek konsolu açın:

▲ **Başlat**'ı tıklatın, **Tüm Programlar**'ı tıklatın, **HP**'yi ve ardından **HP ProtectTools Security Manager**'ı (HP ProtectTools Güvenlik Yöneticisi) tıklatın.

– veya –

Görev çubuğunun en sağındaki bildirim alanında bulunan **HP ProtectTools Security Manager** (HP ProtectTools Güvenlik Yöneticisi) simgesini çift tıklatın.

# <span id="page-17-0"></span>**Güvenlik özelliklerini etkinleştirme**

Setup Wizard (Kurulum Sihirbazı) kimliğinizi doğrulamanızı isteyecektir.

- **1.** "Welcome" (Hoş Geldiniz) ekranını okuduktan sonra **Next**'i (İleri) tıklatın.
- **2.** Henüz kaydedilmiş parmak iziniz yoksa, Windows parolanızı yazarak veya parmak izi okuyucunun parmak izinizi taramasını sağlayarak kimliğinizi doğrulayın. **Next**'i (İleri) tıklatın.

Windows parolanız boşsa, bir parola oluşturmanız istenecektir. Windows parolası, Windows hesabınızı yetkisiz kişilerin erişiminden korumak ve HP ProtectTools Security Manager (HP ProtectTools Güvenlik Yöneticisi) özelliklerini kullanmak için gereklidir.

Setup Wizard (Güvenlik Sihirbazı) bilgisayarın tüm kullanıcıları için geçerli olan güvenlik özelliklerini etkinleştirme işleminde size yol gösterecektir:

- Windows Oturum Açma Güvenliği, Windows hesabınızı (hesaplarınızı) erişim için belirli kimlik bilgileri kullanımını gerektirerek korur.
- Drive Encryption (Sürücü Şifreleme), bilgileri uygun yetkiye sahip olmayanlar tarafından okunamaz hale getirmek üzere sabit sürücünüzü (sürücülerinizi) şifreleyerek verilerinizi korur.
- Pre-Boot Security (Önyükleme Öncesi Güvenlik), Windows başlangıç öncesinde yetkisiz kişilerin erişimini yasaklayarak bilgisayarınızı korur.

Bir güvenlik özelliğini etkinleştirmek için, ilgili onay kutusunu seçin. Ne kadar çok özellik seçerseniz, bilgisayarınız o kadar güvenli hale gelir.

**E NOT:** Pre-Boot Security (Önyükleme Öncesi Güvenlik), BIOS'unuz tarafından desteklenmiyorsa kullanılamaz.

# <span id="page-18-0"></span>**Parmak izlerinizi kaydetme**

"Parmak İzi"ni seçtiyseniz ve bilgisayarınızın yerleşik veya bağlı bir parmak izi okuyucusu bulunuyorsa, parmak izlerinizi ayarlama veya "kaydetme" işlemi boyunca size yol gösterilir:

- **1.** İki elin ana hatları görüntülenir. Önceden kaydedilmiş olan parmaklar yeşil renkle vurgulanır. Ana hat üzerindeki bir parmağı tıklatın.
- **NOT:** Daha önce kaydedilmiş bir parmak izini silmek için ilgili parmağı tıklatın.
- **2.** Kaydetmek üzere bir parmak seçtiğinizde, söz konusu parmak izini başarıyla kaydedilene kadar taramanız istenir. Kaydedilen bir parmak, ana hat üzerinde yeşil renkle vurgulanır.
- **3.** En az iki parmak kaydetmeniz gerekir; işaret parmağı veya orta parmaklar tercih edilir. Başka bir parmak kaydetmek için 1'den 3'e kadar olan adımları tekrarlayın.
- **4. Next**'i (İleri) tıklatın.
- **NOT:** Başlarken işlemiyle parmak izi kaydederken, parmak izi bilgileri siz **Next**'i (İleri) tıklatana kadar kaydedilmez. Bilgisayarda bir süre işlem yapmazsanız veya panoyu kapatırsanız, yaptığınız değişiklikler **kaydedilmez**.

## <span id="page-19-0"></span>**Akıllı kart ayarlama**

"Akıllı kart"ı seçtiyseniz ve bilgisayarınızda yerleşik veya bağlı bir akıllı kart okuyucu varsa, HP ProtectTools Setup Wizard (HP ProtectTools Kurulum Sihirbazı) akıllı kart PIN'i (kişisel kimlik numarası) ayarlamanızı isteyecektir.

Akıllı kart PIN'i ayarlamak için:

**1.** "Set up smart card" (Akıllı kart ayarlama) sayfasında bir PIN girip onaylayın.

Ayrıca, PIN'inizi değiştirebilirsiniz. Eski PIN'inizi girin ve ardından yeni bir PIN seçin.

**2.** Devam etmek için **Next**'i (İleri) tıklatın.

# <span id="page-20-0"></span>**Administrative Console'u (Yönetim Konsolu) kullanma**

HP ProtectTools Administrative Console (HP ProtectTools Yönetim Konsolu), HP ProtectTools Security Manager (HP ProtectTools Güvenlik Yöneticisi) özellikleri ve uygulamalarını yönetmek için merkezi nitelikteki konumdur.

Konsol şu bileşenlerden oluşur:

- **Tools** (Araçlar)—Bilgisayarınızda güvenliği yapılandırmak için şu kategorileri görüntüler:
	- **Home** (Giriş)—Gerçekleştirilecek güvenlik görevlerini seçmenize olanak tanır.
	- **System** (Sistem)—Güvenlik özelliklerini ve kullanıcılar ile aygıtlara yönelik yetkileri yapılandırmanıza olanak tanır.
	- **Applications** (Uygulamalar)—HP ProtectTools Security Manager (HP ProtectTools Güvenlik Yöneticisi) ve Security Manager (Güvenlik Yöneticisi) uygulamalarının genel ayarlarını görüntüler.
	- **Data** (Veri)—Verilerinizi koruyan Security Manager (Güvenlik Yöneticisi) uygulamalarının bağlantılarını içeren genişleyen bir menü sağlar.
- **Management Tools** (Yönetim Araçları)—Ek araçlarla ilgili bilgiler sağlar. Aşağıdaki panel şu seçenekleri görüntüler:
	- **HP ProtectTools Setup Wizard** (HP ProtectTools Kurulum Sihirbazı)—HP ProtectTools Security Manager (HP ProtectTools Güvenlik Yöneticisi) kurulumu boyunca size yol gösterir.
	- **Help** (Yardım)—Security Manager (Güvenlik Yöneticisi) ve önceden yüklenmiş uygulamaları hakkında bilgi sağlayan Yardım dosyasını görüntüler. Ekleyebileceğiniz uygulamalara yönelik yardım, söz konusu uygulamaların içinde sağlanmıştır.
	- **About** (Hakkında)—HP ProtectTools Security Manager (HP ProtectTools Güvenlik Yöneticisi) hakkında, sürüm numarası ve telif hakkı bildirimi gibi bilgileri sağlar.
- **Ana alan**—Uygulamaya özel ekranları görüntüler.

HP ProtectTools Administrative Console'u (HP ProtectTools Yönetim Konsolu) açmak için **Başlat**'ı tıklatın, **Tüm Programlar**'ı tıklatın, **HP**'yi ve ardından **HP ProtectTools Administrative Console**'u (HP ProtectTools Yönetim Konsolu) tıklatın.

# <span id="page-21-0"></span>**3 Sisteminizi yapılandırma**

System (Sistem) grubuna, HP ProtectTools Administrative Console (HP ProtectTools Yönetim Konsolu) ekranının sol tarafındaki Tools (Araçlar) menü panelinden erişilebilir. Bu gruptaki uygulamaları, bilgisayarın ilkelerini ve ayarlarını, kullanıcılarını ve aygıtlarını yönetmek üzere kullanabilirsiniz.

Şu uygulamalar System (Sistem) grubuna dahildir:

- **Security** (Güvenlik)—Özellikleri, kimlik doğrulamasını ve kullanıcıların bu bilgisayarla nasıl etkileşimde bulunduğunu belirleyen ayarları yönetin.
- **Users** (Kullanıcılar)—Bu bilgisayarın kullanıcılarını ayarlayın, yönetin ve kaydettirin.
- **Devices** (Aygıtlar)—Bilgisayardaki yerleşik veya bağlı güvenlik aygıtlarının ayarlarını yönetin.

# <span id="page-22-0"></span>**Bilgisayarınız için kimlik doğrulamasını ayarlama**

Authentication (Kimlik Doğrulaması) uygulaması içinde, bu bilgisayarda hangi güvenlik özelliklerinin uygulanması gerektiğini seçebilir, bilgisayar erişimini yöneten ilkeler belirleyebilir ve ek gelişmiş ayarlar yapılandırabilirsiniz. Windows'da oturum açma veya bir kullanıcı oturumu sırasında Web siteleri ve programlarda oturum açma işleminde her kullanıcı sınıfının kimlik doğrulamasını gerçekleştirmek için gerekli kimlik bilgilerini belirtebilirsiniz.

Bilgisayarınızda kimlik doğrulaması ayarlamak için:

- **1.** Security (Güvenlik) panel menüsünde, **Authentication**'ı (Kimlik Doğrulaması) tıklatın.
- **2.** Oturum açma kimlik doğrulamasını yapılandırmak için, **Logon Policy** (Oturum Açma İlkesi) sekmesini tıklatın, değişiklikleri yapın ve **Apply**'ı (Uygula) tıklatın.
- **3.** Oturum kimlik doğrulamasını yapılandırmak için, **Session Policy** (Oturum İlkesi) sekmesini tıklatın, değişiklikleri yapın ve **Apply**'ı (Uygula) tıklatın.

## **Logon Policy (Oturum Açma İlkesi)**

Windows'da oturum açarken bir kullanıcının kimlik doğrulamasını gerçekleştirmek için gereken kimlik bilgilerini yöneten ilkeleri tanımlamak için:

- **1.** Tools (Araçlar) menüsünde, **Security**'yi (Güvenlik) ve ardından **Authentication**'ı (Kimlik Doğrulaması) tıklatın.
- **2. Logon Policy** (Oturum Açma İlkesi) sekmesinde, bir kullanıcı kategorisini tıklatın.
- **3.** Seçilen kullanıcı kategorisi için gereken kimlik doğrulaması kimlik bilgilerini belirtin. En az bir kimlik bilgisi belirtmeniz gerekir.
- **4.** Bir kullanıcının kimlik doğrulamasını gerçekleştirmek üzere, belirtilen kimlik bilgilerinden HERHANGİ BİRİNİ (yalnızca birini) veya belirtilen kimlik bilgilerinin TÜMÜNÜ zorunlu kılmayı seçin. Herhangi bir kullanıcının bilgisayara erişimini de engelleyebilirsiniz.
- **5. Apply**'ı (Uygula) tıklatın.

### **Session Policy (Oturum İlkesi)**

Bir Windows oturumu sırasında HP ProtectTools uygulamalarına erişmek için gereken kimlik bilgilerini yöneten ilkeleri tanımlamak için:

- **1.** Tools (Araçlar) menüsünde, **Security**'yi (Güvenlik) ve ardından **Authentication**'ı (Kimlik Doğrulaması) tıklatın.
- **2. Session Policy** (Oturum İlkesi) sekmesinde, bir kullanıcı kategorisini tıklatın.
- **3.** Seçilen kullanıcı kategorisi için gereken kimlik doğrulaması kimlik bilgilerini belirtin.
- **4.** Bir kullanıcının kimlik doğrulamasını gerçekleştirmek üzere, belirtilen kimlik bilgilerinden HERHANGİ BİRİNİ (yalnızca birini) veya belirtilen kimlik bilgilerinin TÜMÜNÜ zorunlu kılmayı seçin. HP ProtectTools yazılımına erişmek için kimlik doğrulaması yapılmasını zorunlu kılmamayı da seçebilirsiniz.
- **5. Apply**'ı (Uygula) tıklatın.

# <span id="page-23-0"></span>**Ayarlar**

Şu güvenlik ayarlarından birine veya daha fazlasına izin verebilirsiniz:

- **Allow One Step logon** (Tek Adımda oturum açmaya izin ver)—BIOS'ta veya şifreli disk düzeyinde kimlik doğrulaması gerçekleştirildiyse, bu bilgisayarın kullanıcılarının Windows oturum açma işlemini atlamasına izin verir.
- **Allow HP SpareKey authentication for Windows logon** (Windows oturum açma işlemi için HP SpareKey kimlik doğrulamasına izin ver)—Bu bilgisayarın kullanıcılarının, Security Manager (Güvenlik Yöneticisi) başka bir kimlik doğrulaması ilkesi gerektirse de Windows'da oturum açmak için HP SpareKey özelliğini kullanmasına izin verir.

Ayarları düzenlemek için:

- **1.** Belirli bir ayarı etkinleştirmek veya devre dışı bırakmak için tıklatın.
- **2.** Yaptığınız değişiklikleri kaydetmek için **Apply**'ı (Uygula) tıklatın.

## <span id="page-24-0"></span>**Kullanıcıları yönetme**

Users (Kullanıcılar) uygulaması içinde, bu bilgisayarın HP ProtectTools kullanıcılarını izleyebilir ve yönetebilirsiniz.

Tüm HP ProtectTools kullanıcıları, Security Manager (Güvenlik Yöneticisi) ile ayarlanan ilkelere göre listelenir ve doğrulanır; ayrıca bu ilkelere uymalarını sağlayan doğru kimlik bilgilerini kaydettirip kaydettirmedikleri de doğrulanır.

Ek kullanıcı eklemek için **Add**'i (Ekle) tıklatın.

Bir kullanıcıyı silmek için kullanıcıyı tıklatın ve ardından **Delete**'i (Sil) tıklatın.

Kullanıcı için parmak izi kaydetmek veya ek kimlik bilgileri ayarlamak üzere, kullanıcıyı tıklatıp **Enroll**'u (Kaydet) tıklatın.

Belirli bir kullanıcıya yönelik ilkeleri görüntülemek için kullanıcıyı seçin ve ardından **View Policies**'i (İlkeleri Görüntüle) tıklatın.

## <span id="page-25-0"></span>**Aygıt ayarlarını belirtme**

Device (Aygıt) uygulaması içinde, HP ProtectTools Security Manager'ın (HP ProtectTools Güvenlik Yöneticisi) tanıdığı herhangi bir yerleşik veya bağlı güvenlik aygıtının kullanılabilir ayarlarını belirtebilirsiniz.

## **Fingerprints (Parmak İzleri)**

Fingerprints (Parmak İzleri) sayfasında üç sekme bulunur: Enrollment (Kayıt), Sensitivity (Duyarlılık) ve Advanced (Gelişmiş).

#### **Enrollment (Kayıt)**

Bir kullanıcının kaydetmesine izin verilen minimum ve maksimum parmak izi sayısını seçebilirsiniz.

Ayrıca, parmak izi okuyucudaki tüm verileri temizleyebilirsiniz.

**UYARI!** Yöneticiler de dahil olmak üzere tüm kullanıcılara ait tüm parmak izi verileri silinir. Oturum açma ilkesi yalnızca parmak izi gerektiriyorsa, tüm kullanıcıların bilgisayarda oturum açması engellenebilir.

#### **Sensitivity (Duyarlılık)**

Parmak izi okuyucunun parmak izlerinizi okuma sırasındaki duyarlılığını ayarlamak için kaydırıcıyı hareket ettirin.

Parmak iziniz sürekli olarak tanınmıyorsa, daha düşük bir duyarlılık ayarı gerekli olabilir. Daha yüksek bir ayar, parmak izi taramalarındaki farklılıklara olan duyarlılığı artırarak hatalı kabul olasılığını azaltır. Medium-High (Orta-Yüksek) ayarı, güvenlik ve rahatlığı birlikte sağlayan bir ayardır.

#### **Advanced (Gelişmiş)**

Parmak izi okuyucuyu bilgisayar pil gücüyle çalışırken güç tasarrufu yapacak şekilde yapılandırabilirsiniz.

## **Smart card (Akıllı kart)**

Bilgisayarı, akıllı kart çıkarıldığında otomatik olarak kilitlenecek şekilde yapılandırabilirsiniz. Ancak bilgisayar, yalnızca akıllı kartın Windows'da oturum açarken kimlik doğrulaması kimlik bilgisi olarak kullanıldığı durumlarda kilitlenir. Windows'da oturum açmak için kullanılmayan bir akıllı kartın çıkarılması bilgisayarı kilitlemez.

Akıllı kart çıkarıldığında bilgisayarın kilitlenmesini etkinleştirmek veya devre dışı bırakmak için onay kutusunu seçin.

# <span id="page-26-0"></span>**4 Uygulamalarınızı yapılandırma**

Applications (Uygulamalar) grubuna, HP ProtectTools Administrative Console'un (HP ProtectTools Yönetim Konsolu) sol tarafındaki Security Applications (Güvenlik Uygulamaları) menü panelinden erişilebilir. Yüklü olan HP ProtectTools Security Manager (HP ProtectTools Güvenlik Yöneticisi) uygulamalarının davranışlarını özelleştirmek için Settings'i (Ayarlar) kullanabilirsiniz.

Uygulama ayarlarınızı düzenlemek için:

- **1.** Tools (Araçlar) menüsünde, **Applications** (Uygulamalar) grubunda **Settings**'i (Ayarlar) tıklatın.
- **2.** Belirli bir ayarı etkinleştirmek veya devre dışı bırakmak için tıklatın.
- **3.** Yaptığınız değişiklikleri kaydetmek için **Apply**'ı (Uygula) tıklatın.

# <span id="page-27-0"></span>**General (Genel) sekmesi**

Aşağıdaki ayarlar General (Genel) sekmesinde bulunur:

- ▲ **Do not automatically launch the Setup Wizard for administrators** (Kurulum Sihirbazı'nı yöneticiler için otomatik olarak başlatma)—Oturum açılınca sihirbazın otomatik olarak açılmasını engellemek için bu seçeneği belirleyin.
- ▲ **Do not automatically launch the Getting Started wizard for users** (Başlarken sihirbazını kullanıcılar için otomatik olarak başlatma)—Oturum açılınca kullanıcı kurulumun otomatik olarak açılmasını engellemek için bu seçeneği belirleyin.

# <span id="page-28-0"></span>**Applications (Uygulamalar) sekmesi**

Burada görüntülenen ayarlar, Security Manager'a (Güvenlik Yöneticisi) yeni uygulamalar eklendiğinde değişebilir. Varsayılan olarak gösterilen en az sayıda ayar şu şekildedir:

- **Security Manager** (Güvenlik Yöneticisi)—Security Manager (Güvenlik Yöneticisi) uygulamasını bilgisayarın tüm kullanıcıları için etkinleştirir.
- **Enable the Discover more button** (Daha fazlasını keşfedin düğmesini etkinleştir)—Bu bilgisayarın tüm kullanıcılarının **[+] Discover more** ([+] Daha fazlasını keşfedin) düğmesini tıklatarak HP ProtectTools Security Manager'a (HP ProtectTools Güvenlik Yöneticisi) uygulama eklemesine olanak tanır.

Tüm uygulamaları fabrika ayarlarına döndürmek için **Restore Defaults** (Varsayılanları Geri Yükle) düğmesini tıklatın.

# <span id="page-29-0"></span>**5 Yönetim araçları ekleme**

Security Manager'a (Güvenlik Yöneticisi) yeni yönetim araçları eklemek için ek uygulamalar mevcut olabilir. Bu bilgisayarın yöneticisi bu özelliği Settings (Ayarlar) uygulamasından devre dışı bırakabilir.

Ek yönetim araçları eklemek için, **[+] Management tools**'u ([+] Yönetim araçları) tıklatın.

Yeni uygulamaları denetlemek için DigitalPersona Web sitesine erişebilir veya otomatik güncelleştirmeler için bir programlama ayarlayabilirsiniz.

# <span id="page-30-0"></span>**6 HP ProtectTools Security Manager (HP ProtectTools Güvenlik Yöneticisi)**

HP ProtectTools Security Manager (HP ProtectTools Güvenlik Yöneticisi) bilgisayarınızın güvenliğini önemli ölçüde artırmanıza olanak tanır.

Önceden yüklenmiş Security Manager (Güvenlik Yöneticisi) uygulamalarının yanı sıra, Web'den hemen indirebileceğiniz ek uygulamaları kullanabilirsiniz:

- Oturum açma verilerinizi ve parolalarınızı yönetin
- Windows® işletim sistemi parolanızı kolayca değiştirin
- Program tercihlerini ayarlayın
- Ek güvenlik ve rahatlık için parmak izlerini kullanın
- Kimlik doğrulaması için akıllı kart ayarlayın
- Program verilerinizi yedekleyin ve geri yükleyin
- Daha fazla uygulama ekleyin

# <span id="page-31-0"></span>**Kurulum yordamları**

## **Başlarken**

HP ProtectTools Setup Wizard (HP ProtectTools Kurulum Sihirbazı), kurulum tamamlanana kadar otomatik olarak HP ProtectTools Security Manager'ın (HP ProtectTools Güvenlik Yöneticisi) varsayılan sayfası olarak görüntülenir.

Security Manager'ı (Güvenlik Yöneticisi) kurmak için aşağıdaki adımları izleyin:

- **E** NOT: Bir parmak izi okuyucu veya akıllı kart mevcut değilse, yalnızca adım 1, 5 ve 6'yı uygulayın.
	- **1.** "Welcome" (Hoş Geldiniz) sayfasında, **Next**'i (İleri) tıklatın.
	- **2.** Sonraki sayfa, bu bilgisayarda kullanılabilen kimlik doğrulaması yöntemlerini listeler. Devam etmek için **Next**'i (İleri) tıklatın.
	- **3.** "Verify Your Identity" (Kimliğinizi Doğrulayın) sayfasında, Windows parolanızı yazın ve daha sonra **Next**'i (İleri) tıklatın.
	- **4.** Bilgisayarınızın yapılandırmasına bağlı olarak aşağıdaki konulardan birine veya birkaçına bakın.
		- Parmak izi okuyucu mevcutsa, bkz. Parmak izlerinizi kaydetme sayfa 24
		- Akıllı kart mevcutsa, bkz. [Akıllı kart ayarlama sayfa 25](#page-32-0)
	- **5.** Parmak izi okuyucu veya akıllı kart mevcut değilse, Windows parolanızı girmeniz istenecektir. Bu parolayı, ileride kimlik doğrulaması gerekli olduğunda kullanmanız gerekir.
	- **6.** Sihirbazın son sayfasında **Finish**'i (Son) tıklatın.

Security Manager (Güvenlik Yöneticisi) panosu görüntülenir.

### **Kimlik bilgilerini kaydetme**

Çeşitli kimlik doğrulaması yöntemlerinizi veya kimlik bilgilerinizi kaydettirmek için "My Identity" (Kimliğim) sayfasını kullanabilirsiniz. Kayıt işlemi bittikten sonra, Security Manager'da (Güvenlik Yöneticisi) oturum açmak için bu yöntemleri kullanabilirsiniz.

#### **Parmak izlerinizi kaydetme**

Bilgisayarınızın yerleşik veya bağlı bir parmak izi okuyucusu varsa, HP ProtectTools Setup Wizard (HP ProtectTools Kurulum Sihirbazı) size parmak izlerinizi ayarlama veya "kaydetme" işlemi boyunca yol gösterir.

- **1.** "Welcome" (Hoş Geldiniz) ekranını okuduktan sonra **Next**'i (İleri) tıklatın.
- **2.** Henüz kaydedilmiş parmak iziniz yoksa, Windows parolanızı yazarak veya parmak izi okuyucunun parmak izinizi taramasını sağlayarak kimliğinizi doğrulayın. **Next**'i (İleri) tıklatın.

Windows parolanız boşsa, bir parola oluşturmanız istenecektir. Windows parolası, Windows hesabınızı yetkisiz kişilerin erişiminden korumak ve HP ProtectTools Security Manager (HP ProtectTools Güvenlik Yöneticisi) özelliklerini kullanmak için gereklidir.

- **3.** İki elin ana hatları görüntülenir. Önceden kaydedilmiş olan parmaklar yeşil renkle vurgulanır. Ana hat üzerindeki bir parmağı tıklatın.
- **NOT:** Daha önce kaydedilmiş bir parmak izini silmek için ilgili parmak izini tıklatın.
- <span id="page-32-0"></span>**4.** Kaydetmek üzere bir parmak seçtiğinizde, söz konusu parmak izini başarıyla kaydedilene kadar taramanız istenir. Kaydedilen bir parmak, ana hat üzerinde yeşil renkle vurgulanır.
- **5.** En az iki parmak kaydetmeniz gerekir; işaret parmağı veya orta parmaklar tercih edilir. Başka bir parmak kaydetmek için adım 3 ve 4'ü tekrarlayın.
- **6. Next**'i (İleri) tıklatın.

**NOT:** Başlarken işlemiyle parmak izi kaydederken, parmak izi bilgileri siz **Next**'i (İleri) tıklatana kadar kaydedilmez. Bilgisayarda bir süre işlem yapmazsanız veya panoyu kapatırsanız, yaptığınız değişiklikler **kaydedilmez**.

#### **Windows parolanızı değiştirme**

Security Manager (Güvenlik Yöneticisi), Windows parolanızı değiştirmeyi Windows Denetim Masası'ndan değiştirmekten daha basit ve hızlı hale getirir.

Windows parolanızı değiştirmek için şu adımları izleyin:

- **1.** Security Manager (Güvenlik Yöneticisi) panosunda, **My Identity**'yi (Kimliğim), **Credentials**'ı (Kimlik Bilgileri) ve ardından **Password**'ü (Parola) tıklatın.
- **2. Current Windows password** (Geçerli Windows parolası) metin kutusuna geçerli parolanızı girin.
- **3. New Windows password** (Yeni Windows parolası) metin kutusuna yeni bir parola yazın ve sonra parolayı **Confirm new password** (Yeni parolayı onaylayın) metin kutusuna tekrar yazın.
- **4.** Geçerli parolanızı girdiğiniz yeni parolayla hemen değiştirmek için **Change**'i (Değiştir) tıklatın.

#### **Akıllı kart ayarlama**

Bilgisayarınızda yerleşik veya bağlı akıllı kart okuyucu varsa, Security Manager (Güvenlik Yöneticisi) bir akıllı kart PIN'i (kişisel kimlik numarası) ayarlamanızı ister.

- Bir akıllı kart PIN'i ayarlamak için: "Set up smart card" (Akıllı kart ayarlama) sayfasında bir PIN girip onaylayın.
- PIN'inizi değiştirmek için: İlk olarak eski PIN'i yazın ve daha sonra yeni bir tane seçin.

### **Security Manager (Güvenlik Yöneticisi) panosunu kullanma**

Security Manager (Güvenlik Yöneticisi) panosu, Security Manager (Güvenlik Yöneticisi) özelliklerine, uygulamalarına ve ayarlarına kolay erişim için merkezi bir konumdur.

Pano şu bileşenlerden oluşur:

- **ID Card** (Kimlik Kartı)—Windows kullanıcı adını ve oturumu açık olan kullanıcı hesabını tanımlayan seçilmiş bir resmi görüntüler.
- **Security Applications** (Güvenlik Uygulamaları)—Aşağıdaki güvenlik kategorilerini yapılandırmaya yönelik bağlantılardan oluşan genişleyen bir menü görüntüler.
	- **My Identity (Kimliğim)**
	- **My Data (Verilerim)**
	- **My Computer (Bilgisayarım)**
- <span id="page-33-0"></span>● **Discover more** (Daha fazlasını keşfedin)—Kimliğinizin, verilerinizin ve iletişimlerinizin güvenliğini geliştirmek için ek uygulamalar bulabileceğiniz bir sayfa açar.
- **Ana alan**—Uygulamaya özel ekranları görüntüler.
- **Administration** (Yönetim)—HP ProtectTools Administrative Console'u (HP ProtectTools Yönetim Konsolu) açar.
- **Help (Yardım) düğmesi**—Geçerli ekran hakkında bilgiler görüntüler.
- **Advanced** (Gelişmiş)—Şu seçeneklere erişmenize olanak sağlar:
	- **Preferences** (Tercihler)—Security Manager (Güvenlik Yöneticisi) ayarlarını özelleştirmenize olanak sağlar.
	- **Backup and Restore** (Yedekleme ve Geri Yükleme)—Verileri yedeklemenize veya geri yüklemenize olanak sağlar.
	- **About** (Hakkında)—Security Manager (Güvenlik Yöneticisi) hakkındaki sürüm bilgilerini görüntüler.

Security Manager (Güvenlik Yöneticisi) panosunu açmak için, **Başlat**'ı, **Tüm Programlar**'ı, **HP**'yi ve ardından **HP ProtectTools Security Manager**'ı (HP ProtectTools Güvenlik Yöneticisi) tıklatın.

### **HP ProtectTools Security Manager'ı (HP ProtectTools Güvenlik Yöneticisi) açma**

HP ProtectTools Security Manager'ı (HP ProtectTools Güvenlik Yöneticisi) aşağıdaki yöntemlerden herhangi biriyle açabilirsiniz:

- **Başlat**'ı tıklatın, **Tüm Programlar**'ı tıklatın, **HP**'yi ve ardından **HP ProtectTools Security Manager**'ı (HP ProtectTools Güvenlik Yöneticisi) tıklatın.
- Görev çubuğunun en sağındaki bildirim alanında yer alan **HP ProtectTools** simgesini çift tıklatın.
- **HP ProtectTools** simgesini sağ tıklatın ve **Open HP ProtectTools Security Manager**'ı (HP ProtectTools Güvenlik Yöneticisi'ni aç) tıklatın.
- Windows Kenar Çubuğu'ndaki **Security Manager ID Card** (Güvenlik Yöneticisi Kimlik Kartı) aracını tıklatın.
- Security Manager Quick Links (Güvenlik Yöneticisi Hızlı Bağlantılar) menüsünü açmak için ctrl+alt +h kısayol tuşu bileşimine basın.

# <span id="page-34-0"></span>**Genel görevler**

Bu gruptaki uygulamalar, dijital kimliğinizin çeşitli özelliklerini yönetmenize yardımcı olur.

- **Security Manager** (Güvenlik Yöneticisi)—Windows parolanızla, parmak izinizle veya bir akıllı kartla kimlik doğrulaması yaparak Web sitelerini ve programları başlatmanıza ve bunlarda oturum açmanıza olanak sağlayan Quick Links'i (Hızlı Bağlantılar) oluşturur ve yönetir.
- **Credentials** (Kimlik Bilgileri)—Windows parolanızı değiştirmek, parmak izlerinizi kaydetmek veya akıllı kart ayarlamak için kolay bir yol sunar.

Daha fazla uygulama eklemek için panonun sol alt köşesindeki [+] **Discover more** (Daha fazlasını keşfedin) düğmesini tıklatın. Bu düğme, yönetici tarafından devre dışı bırakılmış olabilir.

## **Password Manager (Parola Yöneticisi)**

Windows'da, Web sitelerinde ve uygulamalarda oturum açmak, Password Manager (Parola Yöneticisi) ile daha kolay ve güvenlidir. Not almak veya hatırlamak zorunda olmadığınız daha güçlü parolalar oluşturmak için kullanabilir ve daha sonra parmak izi, akıllı kart veya Windows parolanızla kolay ve hızlı bir biçimde oturum açabilirsiniz.

Password Manager (Parola Yöneticisi), aşağıdaki seçenekleri sunar:

- Manage (Yönet) sekmesinde oturum açma verileri ekleme, düzenleme ve silme.
- Varsayılan tarayıcınızı başlatmak ve herhangi bir Web sitesinde veya programda kurulumun ardından oturum açmak için Quick Links'i (Hızlı Bağlantılar) kullanın.
- Quick Links'inizi (Hızlı Bağlantılar) kategorilere ayırarak düzenlemek için sürükleyip bırakın.
- Parolalarınızdan herhangi birinin bir güvenlik tehlikesi oluşturup oluşturmadığını tek bakışta görün ve yeni siteler için otomatik olarak karmaşık ve güçlü bir parola oluşturun.

Birçok Password Manager (Parola Yöneticisi) özelliği, bir web sayfasına veya program oturum açma ekranına odaklanıldığında görüntülenen Password Manager (Parola Yöneticisi) simgesinden de kullanılabilir. Aşağıdaki seçenekler arasından seçim yapabileceğiniz bir bağlam menüsü görüntülemek için simgeyi tıklatın.

#### **Oturum açma verileri henüz oluşturulmayan web sayfaları ve programlar için**

Bağlam menüsünde aşağıdaki seçenekler gösterilir:

- **Add [somedomain.com] to the Password Manager** ([etkialani.com] adresini Parola Yöneticisi'ne ekle)—Geçerli oturum açma ekranı için oturum açma verileri eklemenize olanak tanır.
- **Open Password Manager** (Parola Yöneticisi'ni aç)—Password Manager'ı (Parola Yöneticisi) başlatır.
- **Icon settings** (Simge ayarları)—Password Manager (Parola Yöneticisi) simgesinin görüntüleneceği durumları belirtmenize olanak sağlar.
- **Help** (Yardım)—Password Manager (Parola Yöneticisi) yazılım yardımını görüntüler.

#### <span id="page-35-0"></span>**Oturum açma verileri önceden oluşturulan web sayfaları ve programlar için**

Bağlam menüsünde aşağıdaki seçenekler gösterilir:

- **Fill in logon data** (Oturum açma verilerini doldur)—Oturum açma verilerinizi oturum açma alanlarına yerleştirir ve sayfayı gönderir (oturum açma verileri oluşturulduğunda veya son düzenlendiğinde gönderme eylemi belirtildiyse).
- **Edit logon** (Oturum açma verilerini düzenle)—Bu Web sitesi için oturum açma verilerinizi düzenlemenize olanak sağlar.
- **Add a New Account** (Yeni Hesap ekle)—Oturum açma verilerine hesap eklemenize olanak sağlar.
- **Open Password Manager** (Parola Yöneticisi'ni aç)—Password Manager (Parola Yöneticisi) uygulamasını başlatır.
- **Help** (Yardım)—Password Manager (Parola Yöneticisi) yazılım yardımını görüntüler.
- **E NOT:** Bu bilgisayarın yöneticisi, Security Manager'ı (Güvenlik Yöneticisi) kimliğinizi doğrularken birden fazla kimlik bilgisi gerektirecek şekilde ayarlamış olabilir.

#### **Oturum açma verileri ekleme**

Oturum açma bilgilerini bir kez girerek bir Web sitesi veya programın oturum açma verilerini kolayca ekleyebilirsiniz. Bundan sonra, Password Manager (Parola Yöneticisi) bu bilgileri sizin yerinize otomatik olarak girer. Bu oturum açma verilerini web sitesine veya programa gittikten sonra kullanabilir veya Password Manager'ın (Parola Yöneticisi) Web sitesini veya programı başlatarak oturumunuzu açmasını sağlamak üzere **Logons** (Oturum Açma Verileri) menüsünde oturum açma verilerini tıklatabilirsiniz.

Oturum açma verileri eklemek için:

- **1.** Bir Web sitesinin veya programın oturum açma ekranını açın.
- **2. Password Manager** (Parola Yöneticisi) simgesinin üzerindeki oku tıklatın ve ardından oturum açma ekranının bir Web sitesine veya programa yönelik oluşuna bağlı olarak aşağıdakilerden birini tıklatın:
	- Bir Web sitesi için, **Add [domain name] to Password Manager'**ı (Parola Yöneticisi'ne [etki alanı adı] adresini ekle) tıklatın.
	- Bir program için, **Add this logon screen to Password Manager**'ı (Parola Yöneticisi'ne bu oturum açma ekranını ekle) tıklatın.
- **3.** Oturum açma verilerinizi girin. Ekrandaki oturum açma alanları ve iletişim kutusundaki ilgili alanlar, kalın bir turuncu kenarlıkla belirlenir. Ayrıca, **Password Manager Manage** (Parola Yöneticisi Yönet) sekmesinde bulunan **Add Logon**'u (Oturum Açma Verileri Ekle) tıklatarak da bu iletişim kutusunu görüntüleyebilirsiniz. ctrl+alt+H kısayol tuşunu kullanma, parmak izinizi tarama veya akıllı kart takma gibi bazı seçenekler, bilgisayara bağlı güvenlik aygıtlarına bağlıdır.
	- Bir oturum açma alanını önceden biçimlendirilmiş seçeneklerden biriyle doldurmak için, alanın sağındaki okları tıklatın.
	- Oturum açma verilerinize ekrandan ek alanlar eklemek için, **Choose other fields**'i (Başka alanlar seç) tıklatın.
- Oturum açma alanlarının doldurulması ancak gönderilmemesi için **Submit logon data** (Oturum açma verilerini gönder) onay kutusunu temizleyin.
- Söz konusu oturum açma verilerine ait parolayı görüntülemek için **Show password**'ü (Parolayı göster) tıklatın.
- **4. OK**'i (Tamam) tıklatın.

Oturum açma verilerinizin oluşturulduğunu bildirmek amacıyla, artı işareti Password Manager (Parola Yöneticisi) simgesinden kaldırılır.

Bu Web sitesine her eriştiğinizde veya programı her açtığınızda, oturum açmak için kaydettirilen kimlik bilgilerinizi kullanabileceğinizi belirtmek üzere Password Manager (Parola Yöneticisi) simgesi görüntülenir.

#### **Oturum açma verilerini düzenleme**

Oturum açma verilerini düzenlemek için aşağıdaki adımları takip edin:

- **1.** Bir Web sitesinin veya programın oturum açma ekranını açın.
- **2.** Oturum açma bilgilerinizi düzenleyebileceğiniz bir iletişim kutusu görüntülemek için, **Password Manager** (Parola Yöneticisi) simgesindeki oku tıklatın ve daha sonra **Edit logon**'u (Oturum açma verilerini düzenle) tıklatın. Ekrandaki oturum açma alanları ve iletişim kutusundaki ilgili alanlar, kalın bir turuncu kenarlıkla belirlenir.

Ayrıca, **Password Manager Manage** (Parola Yöneticisi Yönet) sekmesinde bulunan **Edit for the desired logon**'u (İstenen oturum açma verileri için düzenle) tıklatarak da bu iletişim kutusunu görüntüleyebilirsiniz.

- **3.** Oturum açma bilgilerinizi düzenleyin.
	- Bir oturum açma alanını önceden biçimlendirilmiş seçeneklerden biriyle doldurmak için, alanın sağındaki okları tıklatın.
	- Oturum açma verilerinize ekrandan ek alanlar eklemek için, **Choose other fields**'i (Başka alanlar seç) tıklatın.
	- Oturum açma alanlarının doldurulması ancak gönderilmemesi için **Submit logon data** (Oturum açma verilerini gönder) onay kutusunu temizleyin.
	- Söz konusu oturum açma verilerine ait parolayı görüntülemek için **Show password**'ü (Parolayı göster) tıklatın.
- **4. OK**'i (Tamam) tıklatın.

#### **Oturum açma verileri menüsünü kullanma**

Password Manager (Parola Yöneticisi), oturum açma verilerini oluşturduğunuz Web sitelerini ve programları başlatmak için hızlı ve kolay bir yol sunar. Oturum açma ekranını açmak için, **Logons** (Oturum Açma Verileri) menüsünde bir programa veya Web sitesine ait oturum açma verilerini veya **Password Manager** (Parola Yöneticisi) içindeki **Manage** (Yönet) sekmesini çift tıklatın ve oturum açma verilerinizle doldurun.

Oturum açma verileri oluşturduğunuzda, bunlar otomatik olarak Password Manager Logons (Parola Yöneticisi Oturum Açma Verileri) menüsüne eklenir.

Logons (Oturum Açma Verileri) menüsünü görüntülemek için:

- **1. Password Manager** (Parola Yöneticisi) kısayol tuşu bileşimine basın. Fabrika ayarı ctrl+alt+h'dir. Kısayol tuşu bileşimini değiştirmek için, **Password Manager**'ı (Parola Yöneticisi) ve ardından **Settings**'i (Ayarlar) tıklatın.
- **2.** Parmak izinizi tarayın (yerleşik veya bağlı parmak izi okuyucusu olan bilgisayarlarda).

#### **Oturum açma verilerini kategorilere ayırarak düzenleme**

Bir veya daha çok kategori oluşturarak, oturum açma verilerinizin düzenli kalmasını sağlamak üzere kategorileri kullanın. Ardından, oturum açma verilerinizi istediğiniz kategorilere sürükleyip bırakın.

Kategori eklemek için:

- **1.** Security Manager (Güvenlik Yöneticisi) panosunda, **Password Manager**'ı (Parola Yöneticisi) tıklatın.
- **2. Manage** (Yönet) sekmesini ve ardından **Add Category**'yi (Kategori Ekle) tıklatın.
- **3.** Kategori için bir ad girin.
- **4. OK**'i (Tamam) tıklatın.

Kategoriye oturum açma verileri eklemek için:

- **1.** Fare imlecinizi istenen kategorinin üzerine getirin.
- **2.** Sol fare düğmesini basılı tutun.
- **3.** Söz konusu oturum açma verilerini kategori listesine sürükleyin. Siz fareyi üzerinde gezdirdiğinizde kategoriler vurgulanır.
- **4.** İstenen kategori vurgulandığında fare düğmesini bırakın.

Oturum açma verileriniz seçilen kategoriye taşınmaz, yalnızca kopyalanır. Aynı oturum açma verilerini birden fazla kategoriye ekleyebilir ve tüm oturum açma verilerinizi **All**'u (Tümü) tıklatarak görüntüleyebilirsiniz.

#### **Oturum açma verilerinizi yönetme**

Password Manager (Parola Yöneticisi), kullanıcı adları, parolalar ve çoklu oturum açma hesapları için oturum açma verilerinizi tek bir merkezi konumdan kolayca yönetmenizi sağlar.

Oturum açma verileriniz Manage (Yönet) sekmesinde listelenir. Aynı web sitesi için birden fazla oturum açma verisi oluşturulduysa, her oturum açma verisi Web sitesi adının altında listelenir ve oturum açma verileri listesinde girintili olarak belirtilir.

Oturum açma verilerinizi yönetmek için:

Security Manager (Güvenlik Yöneticisi) panosunda, **Password Manager**'ı (Parola Yöneticisi) ve ardından **Manage** (Yönet) sekmesini tıklatın.

- **Add a logon** (Oturum açma verileri ekle)—**Add Logon**'u (Oturum Açma Verileri Ekle) tıklatın ve ekrandaki yönergeleri izleyin.
- **Edit a logon** (Oturum açma verilerini düzenle)—Bir oturum açma verisini tıklatın, **Edit**'i (Düzenle) tıklatın ve ardından oturum açma verilerini değiştirin.
- **Delete a logon** (Oturum açma verilerini sil)—Bir oturum açma verisini tıklatın ve ardından **Delete**'i (Sil) tıklatın.

Bir web sitesi veya program için ek oturum açma verileri eklemek için:

- **1.** Web sitesinin veya programın oturum açma ekranını açın.
- **2.** Kısayol menüsünü görüntülemek için **Password manager** (Parola yöneticisi) simgesini tıklatın.
- **3. Add additional logon**'u (Ek oturum açma verileri ekle) tıklatın ve ardından ekrandaki yönergeleri izleyin.

#### **Parolanızın gücünü değerlendirme**

Web sitelerinizde ve programlarınızda oturum açmak için güçlü parolalar kullanmak, kimliğinizi korumanın önemli bir noktasıdır.

Password Manager (Parola Yöneticisi), Web sitelerinizde ve programlarınızda oturum açmak için kullanılan parolaların her birine yönelik anında otomatik güç analizi ile güvenliğinizi izlemeyi ve geliştirmeyi kolay hale getirir.

#### **Password Manager (Parola Yöneticisi) simgesi ayarları**

Password Manager (Parola Yöneticisi), Web siteleri ve programlar için oturum açma ekranlarını belirleme girişiminde bulunur. Password Manager (Parola Yöneticisi), oturum açma verilerini oluşturmadığınız bir oturum açma ekranı algıladığında, Password Manager (Parola Yöneticisi) simgesini "+" işaretiyle görüntüleyerek ekran için oturum açma verileri eklemenize yönelik bir istem görüntüler.

**Password Manager**'ın (Parola Yöneticisi) olası oturum açma sitelerini ele alma biçimini özelleştirmek için simge okunu tıklatın ve ardından **Icon Settings**'i (Simge Ayarları) tıklatın.

- **Prompt to add logons for logon screens** (Oturum açma ekranları için oturum açma verileri ekleme istemi görüntüle)—Oturum açma verileri ayarlanmamış bir oturum açma ekranı görüntülendiğinde, Password Manager'ın (Parola Yöneticisi) oturum açma verileri eklemeniz için istem görüntülemesini sağlamak üzere bu seçeneği tıklatın.
- **Exclude this screen** (Bu ekranı hariç tut)—Password Manager'ın (Parola Yöneticisi) bu oturum açma ekranı için oturum açma verileri eklemek üzere tekrar istem görüntülememesi için bu onay kutusunu seçin.

Ek Password Manager (Parola Yöneticisi) ayarlarına erişmek için, **Password Manager**'ı (Parola Yöneticisi) ve ardından Security Manager (Güvenlik Yöneticisi) panosundaki **Settings**'i (Ayarlar) tıklatın.

### **Ayarlar**

HP ProtectTools Security Manager'ı (HP ProtectTools Güvenlik Yöneticisi) kişiselleştirmek için ayarları belirtebilirsiniz.

- **1. Prompt to add logons for logon screens** (Oturum açma ekranları için oturum açma verileri eklemek üzere istem görüntüle)—Bir Web sitesi veya program oturum açma ekranı algılandığında, bu ekran için oturum açma verilerini parola kasasına ekleyebileceğinizi belirtmek üzere artı işareti içeren bir Password Manager (Parola Yöneticisi) simgesi görüntülenir. Bu özelliği devre dışı bırakmak için **Icon Settings** (Simge Ayarları) iletişim kutusunda, **Prompt to add logons for logon screens** (Oturum açma ekranları için oturum açma verileri eklemek üzere istem görüntüle) öğesinin yanındaki onay kutusunu temizleyin.
- **2. Open Password Manager with ctrl+alt+H** (Parola Yöneticisi'ni ctrl+alt+H ile aç)—Password Manager Quick Links (Parola Yöneticisi Hızlı Bağlantılar) menüsünü açan varsayılan kısayol tuşu ctrl+alt+H'dir. Kısayol tuşunu değiştirmek için, bu seçeneği tıklatın ve yeni bir tuş bileşimi girin. Bileşimler aşağıdakilerden birini veya daha fazlasını içerebilir: ctrl, alt veya shift ve herhangi bir alfabetik ya da sayısal tuş.
- **3.** Yaptığınız değişiklikleri kaydetmek için **Apply**'ı (Uygula) tıklatın.

# **Kimlik Bilgileri**

Gerçekten kendiniz olduğunuzu doğrulamak için Security Manager (Güvenlik Yöneticisi) kimlik bilgilerinizi kullanırsınız. Bu bilgisayarın yerel yöneticisi, Windows hesabınızda, Web sitelerinde veya programlarda oturum açarken kimliğinizi doğrulamak için hangi kimlik bilgilerinin kullanılabileceğini ayarlayabilir.

Kullanılabilir kimlik bilgileri, bu bilgisayardaki yerleşik veya bağlı güvenlik aygıtlarına göre değişiklik gösterebilir. Desteklenen tüm kimlik bilgilerinin **My Identity, Credentials** (Kimliğim, Kimlik Bilgilerim) grubu altında bir girişi olacaktır.

Kullanılabilir kimlik bilgileri, gereksinimler ve geçerli durum listelenir ve aşağıdakileri içerebilir:

- Parmak izleri
- Parola
- Akıllı kart

Bir kimlik bilgisini kaydetmek veya değiştirmek için, bağlantıyı tıklatın ve ekrandaki yönergeleri izleyin.

# **Kişisel kimlik kartınız**

Kimlik kartınız, adınızı ve seçtiğiniz bir resmi göstererek sizi benzersiz bir şekilde bu Windows hesabının sahibi olarak tanımlar. Bir Windows Kenar Çubuğu aracı olarak ve Security Manager (Güvenlik Yöneticisi) sayfalarının sol üst köşesinde belirgin bir şekilde görüntülenir.

Windows Kenar Çubuğu'nda Kimlik Kartınız'ı tıklatmak, Security Manager'a (Güvenlik Yöneticisi) hızlı bir şekilde erişmenin çok sayıda yolundan biridir.

Resmi ve adınızın görüntülenme şeklini değiştirebilirsiniz. Varsayılan olarak, Windows kurulumu sırasında seçtiğiniz tam Windows kullanıcı adınız ve resminiz gösterilir.

Görüntülenen adı değiştirmek için:

- **1.** Security Manager (Güvenlik Yöneticisi) panosunda, sol üst köşede bulunan **ID Card**'ı (Kimlik Kartı) tıklatın.
- **2.** Windows'daki hesabınız için girdiğiniz adı görüntüleyen kutuyu tıklatın. Sistem bu hesap için Windows kullanıcı adınızı görüntüler.
- **3.** Bu adı değiştirmek için, yeni adı yazın ve ardından **Save** (Kaydet) düğmesini tıklatın.

Görüntülenen resmi değiştirmek için:

- **1.** Security Manager (Güvenlik Yöneticisi) panosunda, **My Identity**'yi (Kimliğim) ve ardından sol üst köşede bulunan **ID Card**'ı (Kimlik Kartı) tıklatın.
- **2. Choose picture** (Resim seçin) düğmesini tıklatın, bir görüntüyü tıklatın ve ardından **Save** (Kaydet) düğmesini tıklatın.

### **Tercihlerinizi ayarlama**

HP ProtectTools Security Manager (HP ProtectTools Güvenlik Yöneticisi) ayarlarını kişiselleştirebilirsiniz. Security Manager (Güvenlik Yöneticisi) panosunda **Advanced**'i (Gelişmiş) ve ardından **Preferences**'ı (Tercihler) tıklatın. Kullanılabilir ayarlar iki sekmede görüntülenir: General (Genel) ve Fingerprint (Parmak İzi).

#### **General (Genel)**

Aşağıdaki ayarlar General (Genel) sekmesinde bulunur:

**Appearance** (Görünüm)—**Show icon on taskbar** (Simgeyi görev çubuğunda göster)

Simgenin görev çubuğunda görüntülenmesini etkinleştirmek için onay kutusunu seçin.

Simgenin görev çubuğunda görüntülenmesini devre dışı bırakmak için onay kutusunu temizleyin.

#### **Fingerprint (Parmak İzi)**

Aşağıdaki ayarlar Fingerprint (Parmak İzi) sekmesinde bulunur:

**Quick Actions** (Hızlı Eylemler)—Parmak izinizi tararken atanmış bir tuşu basılı tuttuğunuzda gerçekleştirilmesi gereken Security Manager (Güvenlik Yöneticisi) görevini seçmek için Quick Actions'ı (Hızlı Eylemler) kullanın.

Listelenen tuşlardan birine bir Quick Action (Hızlı Eylem) atamak için:

● Bir **(Tuş)+Fingerprint** ((Tuş)+Parmak İzi) seçeneğini tıklatın ve ardından menüdeki kullanılabilir görevlerden birini tıklatın.

**Fingerprint Scan Feedback** (Parmak İzi Tarama Geri Beslemesi)—Yalnızca kullanılabilir bir parmak izi okuyucu varsa görüntülenir. Bu ayarı, parmak izinizi taradığınızda oluşan geri beslemeyi ayarlamak için kullanın.

- **Enable sound feedback** (Sesli geri beslemeyi etkinleştir)—Security Manager (Güvenlik Yöneticisi) bir parmak izi tarandığında, belirli program olayları için farklı sesler çalarak sesli geri besleme sağlar. Windows Denetim Masası'ndaki Sesler sekmesinden bu olaylara yeni sesler atayabilir veya bu seçeneği temizleyerek sesli geri beslemeyi devre dışı bırakabilirsiniz.
- **Show scan quality feedback** (Tarama kalitesi geri beslemesini göster)—Varsayılan olarak Security Manager (Güvenlik Yöneticisi), bir parmak izi taramasının kalitesi kimliğinizi doğrulamak için yeterli olmadığında soru işareti içeren bir parmak izi görüntüsü gösterir. Bu seçeneği temizleyerek söz konusu görüntünün görüntülenmesini devre dışı bırakabilirsiniz.

## **Verilerinizi yedekleme ve geri yükleme**

Security Manager (Güvenlik Yöneticisi) verilerinizi düzenli olarak yedeklemeniz önerilir. Ne sıklıkla yedeklediğiniz verilerin değişme sıklığına bağlıdır. Örneğin, günlük olarak yeni oturum açma verileri ekliyorsanız, verilerinizi günlük olarak yedeklemeniz mantıklı olacaktır.

Yedeklemeler, içe ve dışa aktarma olarak da bilinen bir bilgisayardan diğerine geçiş için de kullanılabilir.

**NOT:** Bu özellik ile yalnızca veriler yedeklenir.

Veriler yedekleme dosyasından geri yüklenmeden önce, yedeklenen verileri alacak tüm bilgisayarlara HP ProtectTools Security Manager (HP ProtectTools Güvenlik Yöneticisi) yüklenmiş olmalıdır.

Verilerinizi yedeklemek için:

- **1.** Sol panelde, **Advanced**'i (Gelişmiş) ve ardından **Backup and Restore**'u (Yedekleme ve Geri Yükleme) tıklatın.
- **2. Back up data**'yı (Verileri yedekle) tıklatın.
- **3.** Yedeklemeye dahil etmek istediğiniz modülleri seçin. Çoğu durumda tümünü seçmek isteyeceksiniz.
- **4.** Depolama dosyası için bir ad girin. Varsayılan olarak, dosya Documents (Belgeler) klasörünüze kaydedilecektir. Farklı bir konum belirtmek için **Browse**'ı (Gözat) tıklatın.
- **5.** Dosyayı korumak için bir parola girin.
- **6.** Kimliğinizi doğrulayın.
- **7. Finish**'i (Son) tıklatın.

Verilerinizi geri yüklemek için:

- **1.** Sol panelde, **Advanced**'i (Gelişmiş) ve ardından **Backup and Restore**'u (Yedekleme ve Geri Yükleme) tıklatın.
- **2. Restore data**'yı (Verileri geri yükle) tıklatın.
- **3.** Önceden oluşturulan depolama dosyasını seçin. Yolu, verilen alana girebilir veya **Edit** (Düzenle) öğesini tıklatabilirsiniz.
- **4.** Dosyayı korumak için kullanılan parolayı girin.
- **5.** Verilerini geri yüklemek istediğiniz modülleri seçin. Çoğu durumda bu, listelenen modüllerin tümü anlamına gelir.
- **6. Finish**'i (Son) tıklatın.

# **Uygulama ekleme**

Bu program için yeni özellikler sağlayan ek uygulamalar sunulabilir.

Security Manager (Güvenlik Yöneticisi) panosunda ek uygulamalara göz atmak için **[+] Discover more**'u ([+] Daha fazlasını keşfedin) tıklatın.

**NOT:** Panonun sol alt kısmında [+] Discover more ([+] Daha fazlasını keşfedin) bağlantısı yoksa, bu bilgisayarın yöneticisi tarafından devre dışı bırakılmıştır.

# **Güvenlik Uygulamaları Durumu**

Security Manager Applications Status (Güvenlik Yöneticisi Uygulamaları Durumu) sayfası, yüklü güvenlik uygulamalarınızın genel durumunu görüntüler. Kurulu olan uygulamaları ve her birinin kurulum durumunu gösterir. Security Manager (Güvenlik Yöneticisi) panosunu açtığınızda veya **Security Applications**'ı (Güvenlik Uygulamaları) tıklattığınızda özet otomatik olarak görüntülenir.

# **7 HP ProtectTools için Drive Encryption (Sürücü Şifreleme) (yalnızca belirli modellerde)**

**DİKKAT:** Drive Encryption (Sürücü Şifreleme) modülünü kaldırmaya karar verirseniz, önce tüm şifrelenen sürücülerin şifresini çözmeniz gerekir. Bunu yapmazsanız, Drive Encryption (Sürücü Şifreleme) geri yükleme hizmetine kayıt olmadığınız sürece şifrelenen sürücülerdeki verilere erişemezsiniz. Drive Encryption (Sürücü Şifreleme) modülünü yeniden yüklemeniz, şifrelenen sürücülere erişiminizi sağlamaz.

HP ProtectTools için Drive Encryption (Sürücü Şifreleme), bilgisayar sabit sürücünüzü şifreleyerek eksiksiz veri koruması sağlar. Drive Encryption (Sürücü Şifreleme) etkinleştirildiğinde, Windows® işletim sistemi başlatılmadan önce görüntülenen Drive Encryption (Sürücü Şifreleme) oturum açma ekranında oturum açmanız gerekir.

HP ProtectTools Setup Wizard (HP ProtectTools Kurulum Sihirbazı), Windows yöneticilerinin Drive Encryption'ı (Sürücü Şifreleme) etkinleştirmesine, şifreleme anahtarını yedeklemesine, kullanıcı ekleyip kaldırmasına ve Drive Encryption'ı (Sürücü Şifreleme) devre dışı bırakmasına olanak sağlar. Daha fazla bilgi için HP ProtectTools Security Manager (HP ProtectTools Güvenlik Yöneticisi) yazılımı Yardım bölümüne başvurun.

Drive Encryption (Sürücü Şifreleme) ile şu görevler gerçekleştirilebilir:

- Sifreleme Yönetimi
	- Sürücüleri tek tek şifreleme veya şifresini çözme
	- **WEY NOT:** Yalnızca dahili sabit sürücüler şifrelenebilir.
- **Kurtarma** 
	- Yedekleme anahtarları oluşturma
	- Kurtarma gerçekleştirme

# **Kurulum yordamları**

# **Drive Encryption'ı (Sürücü Şifreleme) açma**

- **1. Başlat**'ı tıklatın, **Tüm Programlar**'ı tıklatın, **HP**'yi ve ardından **HP ProtectTools Administrative Console**'u (HP ProtectTools Yönetim Konsolu) tıklatın.
- **2.** Sol bölmede **Drive Encryption**'ı (Sürücü Şifreleme) tıklatın.

# **Genel görevler**

# **Drive Encryption'ı (Sürücü Şifreleme) etkinleştirme**

Drive Encryption'ı (Sürücü Şifreleme) etkinleştirmek için HP ProtectTools Setup Wizard'ı (HP ProtectTools Kurulum Sihirbazı) kullanın.

**NOT:** Sihirbaz ayrıca kullanıcı eklemek ve kaldırmak için de kullanılır.

– veya –

- **1. Başlat**'ı tıklatın, **Tüm Programlar**'ı tıklatın, **HP**'yi ve ardından **HP ProtectTools Administrative Console**'u (HP ProtectTools Yönetim Konsolu) tıklatın.
- **2.** Sol bölmede, **Security**'yi (Güvenlik) ve ardından **Features**'ı (Özellikler) tıklatın.
- **3. Drive Encryption** (Sürücü Şifreleme) onay kutusunu seçip **Next**'i (İleri) tıklatın.
- **4. Drives to be encrypted** (Şifrelenecek sürücüler) altında, şifrelemek istediğiniz sabit sürücünün onay kutusunu seçin.
- **5.** Depolama aygıtını uygun yuvaya takın.
- **NOT:** Şifreleme anahtarını kaydetmek için, FAT32 biçiminde bir USB depolama aygıtı kullanmanız gerekir.
- **6. External storage device on which to save encryption key** (Şifreleme anahtarının kaydedileceği harici depolama aygıtı) altında, şifreleme anahtarının kaydedileceği depolama aygıtının onay kutusunu seçin.
- **7. Apply**'ı (Uygula) tıklatın.

Sürücü şifreleme işlemi başlar.

Daha fazla bilgi için HP ProtectTools Security Manager (HP ProtectTools Güvenlik Yöneticisi) yazılımı Yardım bölümüne başvurun.

## **Drive Encryption'ı (Sürücü Şifreleme) devre dışı bırakma**

Drive Encryption'ı (Sürücü Şifreleme) devre dışı bırakmak için HP ProtectTools Setup Wizard'ı (HP ProtectTools Kurulum Sihirbazı) kullanın. Daha fazla bilgi için HP ProtectTools Security Manager (HP ProtectTools Güvenlik Yöneticisi) yazılımı Yardım bölümüne başvurun.

– veya –

- **1. Başlat**'ı tıklatın, **Tüm Programlar**'ı tıklatın, **HP**'yi ve ardından **HP ProtectTools Administrative Console**'u (HP ProtectTools Yönetim Konsolu) tıklatın.
- **2.** Sol bölmede, **Security**'yi (Güvenlik) ve ardından **Features**'ı (Özellikler) tıklatın.
- **3. Drive Encryption** (Sürücü Şifreleme) onay kutusunu temizleyip **Apply**'ı (Uygula) tıklatın.

Sürücü şifresini çözme işlemi başlar.

# **Drive Encryption (Sürücü Şifreleme) etkinleştirildikten sonra oturum açma**

Drive Encryption (Sürücü Şifreleme) etkinleştirildikten ve kullanıcı hesabınız kaydedildikten sonra bilgisayarınızı açtığınızda, Drive Encryption (Sürücü Şifreleme) oturum açma ekranından oturum açmanız gerekir:

- **E NOT:** Windows yöneticisi HP ProtectTools Security Manager'da (HP ProtectTools Güvenlik Yöneticisi) Pre-Boot Security (Önyükleme Öncesi Güvenlik) özelliğini etkinleştirmişse, Drive Encryption (Sürücü Şifreleme) oturum açma ekranında oturum açmak yerine bilgisayar açıldığında bilgisayarda hemen oturum açarsınız.
	- **1.** Kullanıcı adınızı tıklatın ve Windows parolanızı veya Java™ Kartı PIN'inizi yazın ya da kayıtlı bir parmağınızı geçirin.
	- **2. OK**'i (Tamam) tıklatın.
- **E** NOT: Drive Encryption (Sürücü Sifreleme) oturum acma ekranında oturum acmak için bir kurtarma anahtarı kullanırsanız, Windows oturum açma ekranında ayrıca Windows kullanıcı adınızı seçmeniz ve parolanızı girmeniz istenecektir.

# **Sabit sürücünüzü şifreleyerek verilerinizi koruma**

Sabit sürücünüzü şifreleyerek verilerinizi korumak için HP ProtectTools Setup Wizard'ı (HP ProtectTools Kurulum Sihirbazı) kullanın:

- **1.** Security Manager'da (Güvenlik Yöneticisi), **Getting Started**'ı (Başlarken) ve ardından **Security Manager Setup** (Güvenlik Yöneticisi Kurulumu) simgesini tıklatın. Security Manager (Güvenlik Yöneticisi) özelliklerini açıklayan bir tanıtım gösterisi başlar. (Security Manager'ı (Güvenlik Yöneticisi) "Drive Encryption" (Sürücü Şifreleme) sayfasından da başlatabilirsiniz.)
- **2.** Sol bölmede **Drive Encryption**'ı (Sürücü Şifreleme) ve daha sonra **Encryption Management**'ı (Şifreleme Yönetimi) tıklatın.
- **3. Change Encryption** (Şifrelemeyi Değiştir) öğesini tıklatın.
- **4.** Şifrelenecek sürücüyü veya sürücüleri seçin.
- **NOT:** Sabit sürücüyü şifrelemeniz önemle önerilir.

## **Şifreleme durumunu görüntüleme**

Kullanıcılar şifreleme durumunu HP ProtectTools Security Manager'dan (HP ProtectTools Güvenlik Yöneticisi) görüntüleyebilirler.

- **E** NOT: Sürücü sifreleme durumundaki değişiklikler, HP ProtectTools Administrative Console (HP ProtectTools Yönetim Konsolu) kullanılarak yapılmalıdır.
	- **1. HP ProtectTools Security Manager**'ı (HP ProtectTools Güvenlik Yöneticisi) açın.
	- **2. My Data** (Verilerim) altında, **Encryption Status**'ı (Şifreleme Durumu) tıklatın.

Drive Encryption (Sürücü Şifreleme) etkinse, sürücü durumu aşağıdaki durum kodlarından birini görüntüler:

- Active (Etkin)
- Inactive (Etkin değil)
- Not encrypted (Şifrelenmemiş)
- Encrypted (Şifrelenmiş)
- Encrypting (Şifreleniyor)
- Decrypting (Şifre çözülüyor)

Sabit sürücüde şifreleme veya şifre çözme işlemi yapılıyorsa, bir ilerleme çubuğu tamamlanan yüzdeyi ve şifreleme ya da şifre çözme işleminin tamamlanması için kalan süreyi görüntüler.

# **Gelişmiş görevler**

# **Drive Encryption (Sürücü Şifreleme) (yönetici görevi) modülünü yönetme**

"Encryption Management" (Şifreleme Yönetimi) sayfası, yöneticilerin Drive Encryption'ın (Sürücü Şifreleme) durumunu görüntüleyip değiştirmesine (etkin veya etkin değil) ve bilgisayardaki tüm sabit sürücülerin şifreleme durumunu görüntülemesine olanak sağlar.

- Durum Inactive (Etkin değil) ise, Drive Encryption (Sürücü Şifreleme) Windows yöneticisi tarafından HP ProtectTools Security Manager'da (HP ProtectTools Güvenlik Yöneticisi) henüz etkinleştirilmemiştir ve sabit sürücüyü korumuyordur. Drive Encryption'ı (Sürücü Şifreleme) etkinleştirmek için HP ProtectTools Security Manager Setup Wizard'ı (HP ProtectTools Güvenlik Yöneticisi Kurulum Sihirbazı) kullanın.
- Durum Active (Etkin) ise, Drive Encryption (Sürücü Şifreleme) etkinleştirilmiş ve yapılandırılmıştır. Sürücü aşağıdaki durumlardan birindedir:
	- Not encrypted (Şifrelenmemiş)
	- Encrypted (Şifrelenmiş)
	- Encrypting (Şifreleniyor)
	- Decrypting (Şifre çözülüyor)

#### **Sürücüleri tek tek şifreleme veya şifresini çözme**

Bilgisayardaki bir veya daha çok sabit sürücüyü şifrelemek veya önceden şifrelenmiş bir sürücünün şifresini çözmek için Change Encryption (Şifrelemeyi Değiştir) özelliğini kullanın:

- **1. HP ProtectTools Administrative Console**'u (HP ProtectTools Yönetim Konsolu) açın, **Drive Encryption**'ı (Sürücü Şifreleme) ve ardından **Encryption Management**'ı (Şifreleme Yönetimi) tıklatın.
- **2. Change Encryption** (Şifrelemeyi Değiştir) öğesini tıklatın.
- **3.** Change Encryption (Şifrelemeyi Değiştir) iletişim kutusunda, şifrelemek veya şifresini çözmek istediğiniz her sabit sürücünün yanındaki onay kutusunu seçin veya temizleyin ve ardından **OK**'i (Tamam) tıklatın.
- **F** NOT: Sürücü şifrelenirken veya sürücünün şifresi çözülürken, ilerleme çubuğu geçerli oturum sırasında işlemin tamamlanması için kalan süreyi gösterir. Şifreleme işlemi sırasında bilgisayar kapatılırsa veya Uyku ya da Hazırda Bekletme durumuna geçip yeniden başlatılırsa, Time Remaining (Kalan Süre) ekranı başlangıca sıfırlanır ancak asıl şifreleme işlemi durdurulduğu yerden devam eder. Kalan süre ve ilerleme ekranı, önceki ilerlemeyi yansıtmak için daha hızlı değişecektir.

# **Yedekleme ve kurtarma (yönetici görevi)**

"Recovery" (Kurtarma) Sayfası, yöneticilerin şifreleme anahtarlarını yedeklemesine ve kurtarmasına olanak sağlar.

**Local Drive Encryption Key Backup** (Yerel Sürücü Şifreleme Anahtarı Yedeklemesi)—Drive Encryption (Sürücü Şifreleme) etkinleştirildiğinde şifreleme anahtarlarını çıkarılabilir medyaya yedeklemenize olanak sağlar.

#### **Yedekleme anahtarları oluşturma**

Şifrelenmiş bir sürücünün şifreleme anahtarını çıkarılabilir bir depolama aygıtına yedekleyebilirsiniz:

- **DİKKAT:** Parolanızı unutmanız veya Java Kartınız'ı kaybetmeniz durumunda sabit sürücünüze erişimi yalnızca bu aygıtla sağlayabileceğinizden, yedekleme anahtarını içeren depolama aygıtını güvenli bir yerde sakladığınızdan emin olun.
	- **1. HP ProtectTools Administrative Console**'u (HP ProtectTools Yönetim Konsolu) açın, **Drive Encryption**'ı (Sürücü Şifreleme) ve ardından **Recovery**'yi (Kurtarma) tıklatın.
	- **2. Backup Keys**'i (Yedekleme Anahtarları) tıklatın.
	- **3.** "Select Backup Disk" (Yedekleme Diskini Seçin) sayfasında, şifreleme anahtarınızı yedeklemek istediğiniz aygıtın onay kutusunu seçin ve ardından **Next**'i (İleri) tıklatın.
	- **4.** Görüntülenen sonraki sayfadaki bilgileri okuyun ve **Next**'i (İleri) tıklatın. Şifreleme anahtarı seçtiğiniz depolama aygıtına kaydedilir.
	- **5.** Onay iletişim kutusu açıldığında **Finish**'i (Son) tıklatın.

#### **Kurtarma işlemini gerçekleştirme**

Parolanızı unutmanız durumunda bir kurtarma işlemi gerçekleştirmek için bu adımları izleyin:

- **1.** Bilgisayarı açın.
- **2.** Yedekleme anahtarınızı içeren çıkarılabilir depolama aygıtını takın.
- **3.** HP ProtectTools için Drive Encryption (Sürücü Şifreleme) oturum açma iletişim kutusu açıldığında **Cancel**'ı (İptal) tıklatın.
- **4.** Ekranın sol alt kısmındaki **Options**'ı (Seçenekler) tıklatın ve ardından **Recovery**'yi (Kurtarma) tıklatın.
- **5.** Yedekleme anahtarınızı içeren dosyayı seçin veya dosyayı aramak için **Browse**'ı (Gözat) tıklatın ve ardından **Next**'i (İleri) tıklatın.
- **6.** Onay iletişim kutusu görüntülendiğinde **OK**'i (Tamam) tıklatın.

Bilgisayarınız başlatılır.

**NOT:** Kurtarma işlemi gerçekleştirmeden önce parolanızı sıfırlamanız önemle önerilir.

# **8 HP ProtectTools için Privacy Manager (Gizlilik Yöneticisi) (yalnızca belirli modellerde)**

HP ProtectTools için Privacy Manager (Gizlilik Yöneticisi), e-posta, Microsoft® Office belgeleri veya anında mesajlaşma (IM) kullanırken iletişimin kaynağını, doğruluğunu ve güvenliğini doğrulamak için gelişmiş güvenlik oturum açma (kimlik doğrulaması) yöntemlerini kullanmanıza olanak sağlar.

Privacy Manager (Gizlilik Yöneticisi), aşağıdaki güvenlik oturum açma yöntemlerini içeren HP ProtectTools Security Manager (HP ProtectTools Güvenlik Yöneticisi) tarafından sağlanan güvenlik altyapısını geliştirir:

- Parmak izi kimlik doğrulaması
- Windows<sup>®</sup> parolası
- HP ProtectTools Java™ Kartı

Privacy Manager'da (Gizlilik Yöneticisi) yukarıdaki güvenlik oturum açma yöntemlerinden herhangi birini kullanabilirsiniz.

Privacy Manager (Gizlilik Yöneticisi) aşağıdakileri gerektirir:

- HP ProtectTools Security Manager (Güvenlik Yöneticisi) 5.00 veya üzeri
- Windows® 7, Windows Vista® veya Windows XP işletim sistemi
- Microsoft Outlook 2007 veya Microsoft Outlook 2003
- Geçerli e-posta hesabı
- **NOT:** Güvenlik özelliklerine erişebilmeniz için, bir Privacy Manager (Gizlilik Yöneticisi) Sertifikası'nın istenmesi ve Privacy Manager (Gizlilik Yöneticisi) içinden yüklenmesi gerekir. Privacy Manager (Gizlilik Yöneticisi) Sertifikası istemeye yönelik bilgi için, bkz. [Privacy Manager \(Gizlilik Yöneticisi\) Sertifikası](#page-51-0) [isteme ve yükleme sayfa 44](#page-51-0).

# <span id="page-51-0"></span>**Kurulum yordamları**

# **Privacy Manager'ı (Gizlilik Yöneticisi) açma**

Privacy Manager'ı (Gizlilik Yöneticisi) açmak için:

- **1. Başlat**'ı tıklatın, **Tüm Programlar**'ı tıklatın, **HP**'yi ve ardından **HP ProtectTools Security Manager**'ı (HP ProtectTools Güvenlik Yöneticisi) tıklatın.
- **2. Privacy Manager**'ı (Gizlilik Yöneticisi) tıklatın.

– veya –

Görev çubuğunun en sağında, bildirim alanındaki **HP ProtectTools** simgesini sağ tıklatın ve **Privacy Manager**'ı (Gizlilik Yöneticisi) tıklatın, ardından **Configuration**'ı (Yapılandırma) tıklatın.

– veya –

Bir Microsoft Outlook e-posta iletisinin araç çubuğunda, **Send Securely**'nin (Güvenli Gönder) yanındaki aşağı oku tıklatın ve ardından **Certificates**'i (Sertifikalar) veya **Trusted Contacts**'i (Güvenilen Kişiler) tıklatın.

– veya –

Bir Microsoft Office belgesinin araç çubuğunda, **Sign and Encrypt**'in (İmzala ve Şifrele) yanındaki aşağı oku tıklatın ve ardından **Certificates**'i (Sertifikalar) veya **Trusted Contacts**'i (Güvenilen Kişiler) tıklatın.

# **Privacy Manager (Gizlilik Yöneticisi) Sertifikaları'nı yönetme**

Privacy Manager (Gizlilik Yöneticisi) Sertifikaları, verileri ve iletileri ortak anahtar altyapısı (public key infrastructure - PKI) adı verilen bir şifreleme teknolojisi kullanarak korur. PKI, kullanıcıların şifreleme anahtarları ve bir sertifika yetkilisi (CA) tarafından verilen Privacy Manager (Gizlilik Yöneticisi) Sertifikası edinmesini gerektirir. Yalnızca periyodik olarak kimlik doğrulaması yapmanızı gerektiren çoğu veri şifreleme ve kimlik doğrulaması yazılımının aksine, Privacy Manager (Gizlilik Yöneticisi) bir şifreleme anahtarı kullanarak her e-posta veya Microsoft Office belgesi imzalayışınızda kimlik doğrulaması gerektirir. Privacy Manager (Gizlilik Yöneticisi), önemli bilgilerin kaydedilmesini ve gönderilmesini emniyetli ve güvenli hale getirir.

Aşağıdaki görevleri gerçekleştirebilirsiniz:

- Privacy Manager (Gizlilik Yöneticisi) Sertifikası isteme ve yükleme
- Privacy Manager (Gizlilik Yöneticisi) Sertifikası ayrıntılarını görüntüleme
- Privacy Manager (Gizlilik Yöneticisi) Sertifikaları'nı yenileme
- Birden çok sertifika kullanılabilir durumda olduğunda, Privacy Manager (Gizlilik Yöneticisi) tarafından kullanılmak üzere varsayılan bir Privacy Manager (Gizlilik Yöneticisi) Sertifikası ayarlama
- Privacy Manager (Gizlilik Yöneticisi) Sertifikası'nı silme veya iptal etme (gelişmiş)

## **Privacy Manager (Gizlilik Yöneticisi) Sertifikası isteme ve yükleme**

Privacy Manager (Gizlilik Yöneticisi) özelliklerini kullanabilmeniz için geçerli bir e-posta adresi kullanarak bir Privacy Manager (Gizlilik Yöneticisi) Sertifikası isteyip yüklemeniz (Privacy Manager (Gizlilik

Yöneticisi) içinden) gerekir. E-posta adresi Privacy Manager (Gizlilik Yöneticisi) Sertifikası'nı istediğiniz bilgisayarda, Microsoft Outlook içindeki bir hesap olarak kurulmuş olmalıdır.

#### <span id="page-52-0"></span>**Privacy Manager (Gizlilik Yöneticisi) Sertifikası isteme**

- **1.** Privacy Manager'ı (Gizlilik Yöneticisi) açın ve **Certificates**'i (Sertifikalar) tıklatın.
- **2. Request a Privacy Manager certificate**'i (Gizlilik Yöneticisi sertifikası iste) tıklatın.
- **3.** "Welcome" (Hoş Geldiniz) sayfasındaki metni okuduktan sonra **Next**'i (İleri) tıklatın.
- **4.** "License Agreement" (Lisans Sözleşmesi) sayfasında, lisans sözleşmesini okuyun.
- **5. Check here to accept the terms of this license agreement** (Bu lisans sözlesmesinin sartlarını kabul etmek için burayı işaretleyin) öğesinin yanındaki onay kutusunun seçili olduğundan emin olun ve **Next**'i (İleri) tıklatın.
- **6.** "Your Certificate Details" (Sertifika Ayrıntılarınız) sayfasında, gerekli bilgileri girin ve ardından **Next**'i (İleri) tıklatın.
- **7.** "Certificate Request Accepted" (Sertifika İsteği Kabul Edildi) sayfasında **Finish**'i (Son) tıklatın.
- **8.** Sertifikayı kapatmak için **OK**'i (Tamam) tıklatın.

Microsoft Outlook'da, Privacy Manager (Gizlilik Yöneticisi) Sertifikanız'ı içeren bir e-posta alacaksınız.

#### **Önceden atanmış bir Privacy Manager (Gizlilik Yöneticisi) Şirket Sertifikası edinme**

- **1.** Outlook'ta, almış olduğunuz ve size önceden bir Şirket Sertifikası atandığını belirten e-postayı açın.
- **2. Obtain**'i (Edinin) tıklatın.
- **3.** Microsoft Outlook'da, Privacy Manager (Gizlilik Yöneticisi) Sertifikanız'ı içeren bir e-posta alacaksınız.
- **4.** Sertifikayı yüklemek için bkz. Privacy Manager (Gizlilik Yöneticisi) Sertifikası yükleme sayfa 45

#### **Privacy Manager (Gizlilik Yöneticisi) Sertifikası yükleme**

- **1.** Privacy Manager (Gizlilik Yöneticisi) Sertifikanız'ı içeren e-postayı aldığınızda, e-postayı açın ve Outlook 2007'de iletinin sağ alt köşesinde veya Outlook 2003'te sol üst köşesinde bulunan **Setup** (Kurulum) düğmesini tıklatın.
- **2.** Seçtiğiniz güvenlik oturum açma yöntemini kullanarak kimlik doğrulaması yapın.
- **3.** "Certificate Installed" (Sertifika Yüklendi) sayfasında, **Next**'i (İleri) tıklatın.
- **4.** "Certificate Backup" (Sertifika Yedeklemesi) sayfasında, yedekleme dosyası için bir konum ve ad girin veya konum aramak için **Browse**'ı (Gözat) tıklatın.
	- **DİKKAT:** Dosyayı, sabit sürücünüzün dışındaki bir konuma kaydettiğinizden ve güvenli bir yerde sakladığınızdan emin olun. Bu dosya yalnızca sizin kullanımınız içindir ve Privacy Manager (Gizlilik Yöneticisi) Sertifikanız'ı ve ilişkili anahtarları geri yüklemeniz gereken durumlarda gereklidir.
- **5.** Bir parola oluşturun ve onaylayın, ardından **Next**'i (İleri) tıklatın.
- **6.** Seçtiğiniz güvenlik oturum açma yöntemini kullanarak kimlik doğrulaması yapın.
- **7.** Güvenilen Kişi davet etme işlemine başlamayı seçerseniz, [Microsoft Outlook ki](#page-56-0)şilerini kullanarak Güvenilen Kiş[iler ekleme sayfa 49](#page-56-0) konusunda adım 2'den başlayan ekrandaki talimatları izleyin.

– veya –

**Cancel**'ı (İptal) tıklatırsanız, daha sonra bir Güvenilen Kişi ekleme ile ilgili bilgiler için [Güvenilen](#page-55-0) Kiş[i ekleme sayfa 48](#page-55-0) konusuna bakın.

# **Privacy Manager (Gizlilik Yöneticisi) Sertifikası ayrıntılarını görüntüleme**

- **1.** Privacy Manager'ı (Gizlilik Yöneticisi) açın ve **Certificates**'i (Sertifikalar) tıklatın.
- **2.** Bir Privacy Manager (Gizlilik Yöneticisi) Sertifikası'nı tıklatın.
- **3. Certificate details**'ı (Sertifika ayrıntıları) tıklatın.
- **4.** Ayrıntıları görüntülemeyi tamamladığınızda **OK**'i (Tamam) tıklatın.

# **Privacy Manager (Gizlilik Yöneticisi) Sertifikası'nı yenileme**

Privacy Manager (Gizlilik Yöneticisi) Sertifikanız'ın süre dolum tarihi yaklaştığında, sertifikayı yenilemeniz gerektiği konusunda uyarılırsınız:

- **1.** Privacy Manager'ı (Gizlilik Yöneticisi) açın ve **Certificates**'i (Sertifikalar) tıklatın.
- **2. Renew certificate**'ı (Sertifikayı yenile) tıklatın.
- **3.** Yeni bir Privacy Manager (Gizlilik Yöneticisi) Sertifikası satın almak için ekrandaki yönergeleri izleyin.

**FY NOT:** Privacy Manager (Gizlilik Yöneticisi) Sertifikası yenileme işlemi, eski Privacy Manager (Gizlilik Yöneticisi) Sertifikanız'ı değiştirmez. Yeni bir Privacy Manager (Gizlilik Yöneticisi) Sertifikası satın almanız ve [Privacy Manager \(Gizlilik Yöneticisi\) Sertifikası isteme ve yükleme sayfa 44](#page-51-0) ile aynı yordamı kullanarak yüklemeniz gerekir.

# **Varsayılan bir Privacy Manager (Gizlilik Yöneticisi) Sertifikası ayarlama**

Bilgisayarınızda diğer sertifika yetkililerinin verdiği ek sertifikalar yüklü olsa da, Privacy Manager (Gizlilik Yöneticisi) içinden yalnızca Privacy Manager (Gizlilik Yöneticisi) Sertifikaları görülebilir.

Bilgisayarınızda Privacy Manager (Gizlilik Yöneticisi) içinden yüklenmiş birden fazla Privacy Manager (Gizlilik Yöneticisi) Sertifikası varsa, birini varsayılan sertifika olarak belirtebilirsiniz:

- **1.** Privacy Manager'ı (Gizlilik Yöneticisi) açın ve **Certificates**'i (Sertifikalar) tıklatın.
- **2.** Varsayılan olarak kullanmak istediğiniz Privacy Manager (Gizlilik Yöneticisi) Sertifikası'nı ve **Set default**'u (Varsayılan olarak ayarla) tıklatın.
- **3. OK**'i (Tamam) tıklatın.

**F** NOT: Varsayılan Privacy Manager (Gizlilik Yöneticisi) Sertifikanız'ı kullanmanız zorunlu değildir. Çeşitli Privacy Manager (Gizlilik Yöneticisi) işlevleri içinden, Privacy Manager (Gizlilik Yöneticisi) Sertifikalarınız'dan herhangi birini kullanmak için seçebilirsiniz.

# **Privacy Manager (Gizlilik Yöneticisi) Sertifikası'nı silme**

Bir Privacy Manager (Gizlilik Yöneticisi) Sertifikası'nı silerseniz, bu sertifikayla şifrelediğiniz herhangi bir dosyayı açamaz veya veriyi görüntüleyemezsiniz. Bir Privacy Manager (Gizlilik Yöneticisi) Sertifikası'nı yanlışlıkla sildiyseniz, sertifikayı yüklediğinizde oluşturduğunuz yedekleme dosyasını kullanarak geri yükleyebilirsiniz. Daha fazla bilgi için bkz. Privacy Manager (Gizlilik Yöneticisi) Sertifikası'nı geri yükleme sayfa 47.

Bir Privacy Manager (Gizlilik Yöneticisi) Sertifikası'nı silmek için:

- **1.** Privacy Manager'ı (Gizlilik Yöneticisi) açın ve **Certificates**'i (Sertifikalar) tıklatın.
- **2.** Silmek istediğiniz Privacy Manager (Gizlilik Yöneticisi) Sertifikası'nı ve ardından **Advanced**'i (Gelişmiş) tıklatın.
- **3. Delete**'i (Sil) tıklatın.
- **4.** Onay iletişim kutusu açıldığında **Yes**'i (Evet) tıklatın.
- **5. Close**'u (Kapat) ve ardından **Apply**'ı (Uygula) tıklatın.

# **Privacy Manager (Gizlilik Yöneticisi) Sertifikası'nı geri yükleme**

Privacy Manager (Gizlilik Yöneticisi) sertifikanızın yüklemesi sırasında, sertifikanın yedekleme kopyasını oluşturmanız gerekir. Ayrıca, Migration (Geçiş) sayfasından da bir yedekleme kopyası oluşturabilirsiniz. Bu yedekleme kopyası, başka bir bilgisayara geçiş yaparken veya aynı bilgisayarda bir sertifikayı geri yüklemek için kullanılabilir.

- **1.** Privacy Manager'ı (Gizlilik Yöneticisi) açın ve **Migration**'ı (Geçiş) tıklatın.
- **2. Restore**'u (Geri yükle) tıklatın.
- **3.** "Migration File" (Geçiş Dosyası) sayfasında, yedekleme işlemi sırasında oluşturduğunuz .dppsm dosyasını aramak için **Browse**'ı (Gözat) tıklatın ve daha sonra **Next**'i (İleri) tıklatın.
- **4.** Yedeklemeyi oluşturduğunuzda kullandığınız parolayı girin ve ardından **Next**'i (İleri) tıklatın.
- **5. Finish**'i (Son) tıklatın.
- **6. OK**'i (Tamam) tıklatın.

Daha fazla bilgi için bkz. [Privacy Manager \(Gizlilik Yöneticisi\) Sertifikası yükleme sayfa 45](#page-52-0) veya [Privacy](#page-69-0) [Manager \(Gizlilik Yöneticisi\) Sertifikaları'nı ve Güvenilen Ki](#page-69-0)şiler'i yedekleme sayfa 62.

# **Privacy Manager (Gizlilik Yöneticisi) Sertifikanız'ı iptal etme**

Privacy Manager (Gizlilik Yöneticisi) Sertifikanız'ın güvenliğinin tehlikeye altında olduğunu düşünüyorsanız, kendi sertifikanızı iptal edebilirsiniz:

**E** NOT: İptal edilmiş bir Privacy Manager (Gizlilik Yöneticisi) Sertifikası silinmez. Sertifika, hala şifrelenmiş dosyaları görüntülemek için kullanılabilir.

- **1.** Privacy Manager'ı (Gizlilik Yöneticisi) açın ve **Certificates**'i (Sertifikalar) tıklatın.
- **2. Advanced**'i (Gelişmiş) tıklatın.
- **3.** İptal etmek istediğiniz Privacy Manager (Gizlilik Yöneticisi) Sertifikası'nı ve ardından **Revoke**'u (İptal Et) tıklatın.
- <span id="page-55-0"></span>**4.** Onay iletişim kutusu açıldığında **Yes**'i (Evet) tıklatın.
- **5.** Seçtiğiniz güvenlik oturum açma yöntemini kullanarak kimlik doğrulaması yapın.
- **6.** Ekranda görüntülenen yönergeleri izleyin.

# **Güvenilen Kişiler'i yönetme**

Güvenilen Kişiler, karşılıklı olarak güvenli bir şekilde iletişim kurmanıza olanak sağlayacak şekilde Privacy Manager (Gizlilik Yöneticisi) Sertifikası alışverişinde bulunduğunuz kullanıcılardır.

Trusted Contacts Manager (Güvenilen Kişiler Yöneticisi) aşağıdaki görevleri gerçekleştirmenize olanak tanır:

- Güvenilen Kişi ayrıntılarını görüntüleme
- Güvenilen Kişiler'i silme
- Güvenilen Kişiler'in iptal durumunu denetleme (gelişmiş)

#### **Güvenilen Kişiler ekleme**

Güvenilen Kişiler ekleme, 3 adımdan oluşan bir işlemdir:

- **1.** Bir Güvenilen Kişi alıcısına e-posta davetiyesi gönderirsiniz.
- **2.** Güvenilen Kişi alıcısı e-posta'yı yanıtlar.
- **3.** Güvenilen Kişi alıcısından gelen e-posta yanıtını alır ve **Accept**'i (Kabul Et) tıklatırsınız.

Güvenilen Kişi e-posta davetiyelerini bireysel olarak alıcılara veya Microsoft Outlook adres defterinizdeki tüm kişilere gönderebilirsiniz.

Güvenilen Kişiler eklemek için sonraki bölümlere bakın.

**E** NOT: Güvenilen Kişi olma davetinize yanıt vermek için, Güvenilen Kişi alıcılarının bilgisayarında Privacy Manager (Gizlilik Yöneticisi) veya alternatif istemci yüklü olmalıdır. Alternatif istemciyi yüklemeye yönelik bilgiler için, <http://DigitalPersona.com/PrivacyManager> adresindeki DigitalPersona Web sitesine erisin.

#### **Güvenilen Kişi ekleme**

**1.** Privacy Manager'ı (Gizlilik Yöneticisi) açın, **Trusted Contacts Manager**'ı (Güvenilen Kişiler Yöneticisi) ve ardından **Invite Contacts**'i (Kişileri Davet Et) tıklatın.

– veya –

Microsoft Outlook'ta, araç çubuğunda bulunan **Send Securely** (Güvenli Gönder) öğesinin yanındaki aşağı oku ve ardından **Invite Contacts**'i (Kişileri Davet Et) tıklatın.

- **2.** Select Certificate (Sertifika Seçin) iletişim kutusu açılırsa, kullanmak istediğiniz Privacy Manager (Gizlilik Yöneticisi) Sertifikası'nı ve ardından **OK**'i (Tamam) tıklatın.
- **3.** Trusted Contact Invitation (Güvenilen Kişi Davetiyesi) iletişim kutusu açıldığında, metni okuyup **OK**'i (Tamam) tıklatın.

Otomatik olarak bir e-posta oluşturulur.

**4.** Güvenilen Kişi olarak eklemek istediğiniz alıcılara ait bir veya daha fazla e-posta adresini girin.

- <span id="page-56-0"></span>**5.** Metni düzenleyin ve adınızla imzalayın (isteğe bağlı).
- **6. Send**'i (Gönder) tıklatın.
- **NOT:** Bir Privacy Manager (Gizlilik Yöneticisi) Sertifikası edinmediyseniz, bir ileti size Güvenilen Kişi isteği göndermek için Privacy Manager (Gizlilik Yöneticisi) Sertifikanız olması gerektiğini bildirir. Certificate Request Wizard'ı (Sertifika İsteme Sihirbazı) başlatmak için **OK**'i (Tamam) tıklatın. Daha fazla bilgi için bkz. [Privacy Manager \(Gizlilik Yöneticisi\) Sertifikası isteme ve yükleme](#page-51-0) [sayfa 44.](#page-51-0)
- **7.** Seçtiğiniz güvenlik oturum açma yöntemini kullanarak kimlik doğrulaması yapın.
- **F** NOT: E-posta Güvenilen Kişi alıcısı tarafından alındığında, alıcı e-postayı açıp sağ alt köşesindeki **Accept** (Kabul Et) seçeneğini tıklatmalı ve ardından onay iletişim kutusu açıldığında **OK**'i (Tamam) tıklatmalıdır.
- **8.** Güvenilen Kişi olma davetini kabul eden alıcıdan bir e-posta yanıtı aldığınızda, e-postanın sağ alt köşesindeki **Accept**'i (Kabul Et) tıklatın.

Alıcının başarıyla Güvenilen Kişiler listenize eklendiğini onaylayan bir iletişim kutusu açılır.

**9. OK**'i (Tamam) tıklatın.

#### **Microsoft Outlook kişilerini kullanarak Güvenilen Kişiler ekleme**

**1.** Privacy Manager'ı (Gizlilik Yöneticisi) açın, **Trusted Contacts Manager**'ı (Güvenilen Kişiler Yöneticisi) ve ardından **Invite Contacts**'i (Kişileri Davet Et) tıklatın.

– veya –

Microsoft Outlook'ta, araç çubuğunda bulunan **Send Securely** (Güvenli Gönder) öğesinin yanındaki aşağı oku ve ardından **Invite All My Outlook Contacts**'i (Tüm Outlook Kişilerimi Davet Et) tıklatın.

- **2.** "Trusted Contact Invitation" (Güvenilen Kişi Davetiyesi) sayfası açıldığında, Güvenilen Kişi olarak eklemek istediğiniz alıcıların e-posta adreslerini seçin ve ardından **Next**'i (İleri) tıklatın.
- **3.** "Sending Invitation" (Davetiye Gönderiliyor) sayfası açıldığında, **Finish**'i (Son) tıklatın.

Seçilen Microsoft Outlook e-posta adreslerini listeleyen bir e-posta otomatik olarak oluşturulur.

- **4.** Metni düzenleyin ve adınızla imzalayın (isteğe bağlı).
- **5. Send**'i (Gönder) tıklatın.
- **NOT:** Bir Privacy Manager (Gizlilik Yöneticisi) Sertifikası edinmediyseniz, bir ileti size Güvenilen Kişi isteği göndermek için Privacy Manager (Gizlilik Yöneticisi) Sertifikanız olması gerektiğini bildirir. Certificate Request Wizard'ı (Sertifika İsteme Sihirbazı) başlatmak için **OK**'i (Tamam) tıklatın. Daha fazla bilgi için bkz. [Privacy Manager \(Gizlilik Yöneticisi\) Sertifikası isteme ve yükleme](#page-51-0) [sayfa 44.](#page-51-0)
- **6.** Seçtiğiniz güvenlik oturum açma yöntemini kullanarak kimlik doğrulaması yapın.
- **NOT:** E-posta Güvenilen Kişi alıcısı tarafından alındığında, alıcı e-postayı açıp sağ alt köşesindeki **Accept** (Kabul Et) seçeneğini tıklatmalı ve ardından onay iletişim kutusu açıldığında **OK**'i (Tamam) tıklatmalıdır.
- **7.** Güvenilen Kişi olma davetini kabul eden alıcıdan bir e-posta yanıtı aldığınızda, e-postanın sağ alt köşesindeki **Accept**'i (Kabul Et) tıklatın.

Alıcının başarıyla Güvenilen Kişiler listenize eklendiğini onaylayan bir iletişim kutusu açılır.

**8. OK**'i (Tamam) tıklatın.

#### **Güvenilen Kişi ayrıntılarını görüntüleme**

- **1.** Privacy Manager'ı (Gizlilik Yöneticisi) açın ve **Trusted Contacts**'i (Güvenilen Kişiler) tıklatın.
- **2.** Bir Güvenilen Kişi'yi tıklatın.
- **3. Contact details**'ı (Kişi ayrıntıları) tıklatın.
- **4.** Ayrıntıları görüntülemeyi tamamladığınızda **OK**'i (Tamam) tıklatın.

#### **Güvenilen Kişi'yi silme**

- **1.** Privacy Manager'ı (Gizlilik Yöneticisi) açın ve **Trusted Contacts**'i (Güvenilen Kişiler) tıklatın.
- **2.** Silmek istediğiniz Güvenilen Kişi'yi tıklatın.
- **3. Delete contact**'i (Kişiyi sil) tıklatın.
- **4.** Onay iletişim kutusu açıldığında **Yes**'i (Evet) tıklatın.

#### **Bir Güvenilen Kişi'nin iptal durumunu denetleme**

Bir Güvenilen Kişi'nin Privacy Manager (Gizlilik Yöneticisi) Sertifikası'nı iptal edip etmediğini öğrenmek için:

- **1.** Privacy Manager'ı (Gizlilik Yöneticisi) açın ve **Trusted Contacts**'i (Güvenilen Kişiler) tıklatın.
- **2.** Bir Güvenilen Kişi'yi tıklatın.
- **3. Advanced** (Gelişmiş) düğmesini tıklatın.

Advanced Trusted Contact Management (Gelişmiş Güvenilen Kişi Yönetimi) iletişim kutusu açılır.

- **4. Check Revocation**'ı (İptal Durumunu Denetle) tıklatın.
- **5. Close**'u (Kapat) tıklatın.

# **Genel görevler**

Privacy Manager'ı (Gizlilik Yöneticisi) aşağıdaki Microsoft ürünleriyle kullanabilirsiniz:

- **Microsoft Outlook**
- Microsoft Office
- **Windows Live Messenger**

# **Privacy Manager'ı (Gizlilik Yöneticisi) Microsoft Outlook'ta kullanma**

Privacy Manager (Gizlilik Yöneticisi) yüklendiğinde, Microsoft Outlook araç çubuğunda bir Privacy (Gizlilik) düğmesi ve her Microsoft Outlook e-posta iletisinin araç çubuğunda bir Send Securely (Güvenli Gönder) düğmesi görüntülenir. **Privacy** (Gizlilik) veya **Send Securely**'nin (Güvenli Gönder) yanındaki aşağı oku tıklattığınızda, şu seçenekler arasından seçim yapabilirsiniz:

- Sign and Send (İmzala ve Gönder) (Yalnızca Send Securely (Güvenli Gönder) düğmesi)—Bu seçenek, e-postaya bir dijital imza ekler ve seçtiğiniz güvenlik oturum açma yöntemini kullanarak kimliğinizi doğrulamanızın ardından e-postayı gönderir.
- Seal for Trusted Contacts and Send (Güvenilen Kişiler için Mühürle ve Gönder) (Yalnızca Send Securely (Güvenli Gönder) düğmesi)—Bu seçenek, bir dijital imza ekler, e-postayı şifreler ve seçtiğiniz güvenlik oturum açma yöntemini kullanarak kimliğinizi doğrulamanızın ardından epostayı gönderir.
- Invite Contacts (Kişileri Davet Et)—Bu seçenek, bir Güvenilen Kişi davetiyesi göndermenize olanak sağlar. Daha fazla bilgi için bkz. Güvenilen Kiş[i ekleme sayfa 48](#page-55-0).
- Invite Outlook Contacts (Outlook Kişilerini Davet Et)—Bu seçenek, Microsoft Outlook adres defterinizdeki tüm kişilere Güvenilen Kişi davetiyesi göndermenize olanak sağlar. Daha fazla bilgi için bkz. Microsoft Outlook kiş[ilerini kullanarak Güvenilen Ki](#page-56-0)şiler ekleme sayfa 49.
- Open the Privacy Manager software (Gizlilik Yöneticisi yazılımını aç)—Certificates (Sertifikalar), Trusted Contacts (Güvenilen Kişiler) ve Settings (Ayarlar) seçenekleri, geçerli ayarları eklemek, görüntülemek ve değiştirmek için Privacy Manager (Gizlilik Yöneticisi) yazılımını açmanıza olanak sağlar. Daha fazla bilgi için bkz. Privacy Manager'ı (Gizlilik Yöneticisi) Microsoft Outlook için yapılandırma sayfa 51.

#### **Privacy Manager'ı (Gizlilik Yöneticisi) Microsoft Outlook için yapılandırma**

**1.** Privacy Manager'ı (Gizlilik Yöneticisi) açın, **Settings**'i (Ayarlar) ve ardından **E-mail** (E-posta) sekmesini tıklatın.

– veya –

Ana Microsoft Outlook araç çubuğunda, **Send Securely**'nin (Güvenli Gönder) (Outlook 2003'te **Privacy** (Gizlilik) olarak adlandırılır) yanındaki aşağı oku ve ardından **Settings**'i (Ayarlar) tıklatın.

– veya –

Bir Microsoft e-posta iletisinin araç çubuğunda, **Send Securely**'nin (Güvenli Gönder) yanındaki aşağı oku tıklatın ve ardından **Settings**'i (Ayarlar) tıklatın.

**2.** Güvenli e-posta gönderirken gerçekleştirmek istediğiniz eylemleri seçin ve **OK**'i (Tamam) tıklatın.

#### <span id="page-59-0"></span>**E-posta iletisini imzalama ve gönderme**

- **1.** Microsoft Outlook'ta, **New**'ı (Yeni) veya **Reply**'ı (Yanıtla) tıklatın.
- **2.** E-posta iletinizi yazın.
- **3. Send Securely**'nin (Güvenli Gönder) (Outlook 2003'te **Privacy** (Gizlilik) olarak adlandırılır) yanındaki aşağı oku tıklatın ve ardından **Sign and Send**'i (İmzala ve Gönder) tıklatın.
- **4.** Seçtiğiniz güvenlik oturum açma yöntemini kullanarak kimlik doğrulaması yapın.

#### **E-posta iletisini mühürleme ve gönderme**

Dijital olarak imzalanan ve mühürlenen (şifrelenen) mühürlenmiş e-posta iletileri yalnızca Güvenilen Kişiler listenizden seçtiğiniz kişiler tarafından görüntülenebilir.

E-posta iletisini mühürlemek ve bir Güvenilen Kişi'ye göndermek için:

- **1.** Microsoft Outlook'ta, **New**'ı (Yeni) veya **Reply**'ı (Yanıtla) tıklatın.
- **2.** E-posta iletinizi yazın.
- **3. Send Securely**'nin (Güvenli Gönder) (Outlook 2003'te **Privacy** (Gizlilik) olarak adlandırılır) yanındaki aşağı oku tıklatın ve ardından **Seal for Trusted Contacts and Send**'i (Güvenilen Kişiler için Mühürle ve Gönder) tıklatın.
- **4.** Seçtiğiniz güvenlik oturum açma yöntemini kullanarak kimlik doğrulaması yapın.

#### **Mühürlenmiş bir e-posta iletisini görüntüleme**

Mühürlenmiş bir e-posta iletisini açtığınızda, güvenlik etiketi e-postanın başlık bölümünde görüntülenir. Güvenlik etiketi aşağıdaki bilgileri sağlar:

- E-postayı imzalayan kişinin kimliğini doğrulamak için hangi kimlik bilgilerinin kullanıldığı
- E-postayı imzalayan kişinin kimlik bilgilerini doğrulamak için kullanılan ürün

## **Privacy Manager'ı (Gizlilik Yöneticisi) bir Microsoft Office 2007 belgesinde kullanma**

**NOT:** Privacy Manager (Gizlilik Yöneticisi), yalnızca Microsoft Office 2007 belgeleriyle kullanılabilir.

Privacy Manager (Gizlilik Yöneticisi) Sertifikanız'ı yükledikten sonra, tüm Microsoft Word, Microsoft Excel ve Microsoft PowerPoint belgelerinin araç çubuğunun sağ tarafında bir Sign and Encrypt (İmzala ve Şifrele) düğmesi görüntülenir. **Sign and Encrypt**'in (İmzala ve Şifrele) yanındaki aşağı oku tıklattığınızda, şu seçenekler arasından seçim yapabilirsiniz:

- Sign Document (Belgeyi İmzala)—Bu seçenek, dijital imzanızı belgeye ekler.
- Add Signature Line Before Signing (İmzalamadan Önce İmza Satırı Ekle) (Yalnızca Microsoft Word ve Microsoft Excel)—Varsayılan olarak, bir Microsoft Word veya Microsoft Excel belgesi imzalandığında veya şifrelendiğinde bir imza satırı eklenir. Bu seçeneği kapatmak için, onay işaretini kaldırmak üzere **Add Signature Line**'ı (İmza Satırı Ekle) tıklatın.
- Encrypt Document (Belgeyi Şifrele)—Bu seçenek, dijital imzanızı ekler ve belgeyi şifreler.
- Remove Encryption (Şifrelemeyi Kaldır)—Bu seçenek, belgenin şifrelemesini kaldırır.
- Open the Privacy Manager software (Gizlilik Yöneticisi yazılımını aç)—Certificates (Sertifikalar), Trusted Contacts (Güvenilen Kişiler) ve Settings (Ayarlar) seçenekleri, geçerli ayarları eklemek, görüntülemek ve değiştirmek için Privacy Manager (Gizlilik Yöneticisi) yazılımını açmanıza olanak sağlar. Daha fazla bilgi için bkz. [Privacy Manager \(Gizlilik Yöneticisi\) Sertifikaları'nı yönetme](#page-51-0) [sayfa 44](#page-51-0), Güvenilen Kiş[iler'i yönetme sayfa 48](#page-55-0) veya Privacy Manager'ı (Gizlilik Yöneticisi) Microsoft Office için yapılandırma sayfa 53.

#### **Privacy Manager'ı (Gizlilik Yöneticisi) Microsoft Office için yapılandırma**

**1.** Privacy Manager'ı (Gizlilik Yöneticisi) açın, **Settings**'i (Ayarlar) ve ardından **Documents** (Belgeler) sekmesini tıklatın.

– veya –

Bir Microsoft Office belgesinin araç çubuğunda, **Sign and Encrypt**'in (İmzala ve Şifrele) yanındaki aşağı oku tıklatın ve ardından **Settings**'i (Ayarlar) tıklatın.

**2.** Yapılandırmak istediğiniz eylemleri ve ardından **OK**'i (Tamam) tıklatın.

#### **Microsoft Office belgesini imzalama**

- **1.** Microsoft Word, Microsoft Excel veya Microsoft PowerPoint'te bir belge oluşturup kaydedin.
- **2. Sign and Encrypt**'in (İmzala ve Şifrele) yanındaki aşağı oku ve ardından **Sign Document**'ı (Belgeyi İmzala) tıklatın.
- **3.** Seçtiğiniz güvenlik oturum açma yöntemini kullanarak kimlik doğrulaması yapın.
- **4.** Onay iletişim kutusu açıldığında, metni okuyup **OK**'i (Tamam) tıklatın.

Daha sonra belgeyi düzenlemeye karar verirseniz, şu adımları izleyin:

- **1.** Ekranın sol üst köşesindeki **Office** düğmesini tıklatın.
- **2. Prepare**'i (Hazırla) ve daha sonra **Mark as Final**'ı (Son olarak İşaretle) tıklatın.
- **3.** Onay iletişim kutusu açıldığında **Yes**'i (Evet) tıklatın ve çalışmaya devam edin.
- **4.** Düzenlemeyi bitirdiğinizde, belgeyi tekrar imzalayın.

#### **Bir Microsoft Word veya Microsoft Excel belgesini imzalarken imza satırı ekleme**

Privacy Manager (Gizlilik Yöneticisi), bir Microsoft Word veya Microsoft Excel belgesini imzalarken bir imza satırı eklemenize olanak sağlar:

- **1.** Microsoft Word veya Microsoft Excel'de bir belge oluşturup kaydedin.
- **2. Home** (Giriş) menüsünü tıklatın.
- **3. Sign and Encrypt**'in (İmzala ve Şifrele) yanındaki aşağı oku ve ardından **Add Signature Line Before Signing**'i (İmzalamadan Önce İmza Satırı Ekle) tıklatın.
- **NOT:** Add Signature Line Before Signing (İmzalamadan Önce İmza Satırı Ekle) seçeneği belirlendiğinde, seçeneğin yanında bir onay işareti görüntülenir. Varsayılan olarak, bu seçenek etkinleştirilmiştir.
- **4. Sign and Encrypt**'in (İmzala ve Şifrele) yanındaki aşağı oku ve ardından **Sign Document**'ı (Belgeyi İmzala) tıklatın.
- **5.** Seçtiğiniz güvenlik oturum açma yöntemini kullanarak kimlik doğrulaması yapın.

#### **Bir Microsoft Word veya Microsoft Excel belgesine önerilen imzalayanlar ekleme**

Önerilen imzalayanlar atayarak belgenize birden fazla imza satırı ekleyebilirsiniz. Önerilen imzalayan, bir Microsoft Word veya Microsoft Excel belgesinin sahibi tarafından belgeye imza satırı eklemek üzere atanan bir kullanıcıdır. Önerilen imzalayanlar, siz veya belgenizi imzalamasını istediğiniz başka biri olabilir. Örneğin, departmanınızdaki tüm çalışanlar tarafından imzalanması gereken bir belge hazırlarsanız, belirli bir tarihe kadar imzalamaya yönelik yönergeler ile birlikte söz konusu kullanıcılar için belgenin son sayfasının en altına imza satırları ekleyebilirsiniz.

Bir Microsoft Word veya Microsoft Excel belgesine önerilen imzalayan eklemek için:

- **1.** Microsoft Word veya Microsoft Excel'de bir belge oluşturup kaydedin.
- **2. Insert** (Ekle) menüsünü tıklatın.
- **3.** Araç çubuğundaki **Text** (Metin) grubunda, **Signature Line**'ın (İmza Satırı) yanındaki oku ve ardından **Privacy Manager Signature Provider**'ı (Gizlilik Yöneticisi İmza Sağlayıcısı) tıklatın.

Signature Setup (İmza Ayarı) iletişim kutusu açılır.

- **4. Suggested signer**'ın (Önerilen imzalayan) altındaki kutuya önerilen imzalayanın adını girin.
- **5. Instructions to the signer**'ın (İmzalayan için yönergeler) altındaki kutuya bu önerilen imzalayan için bir ileti yazın.
- **E** NOT: Bu ileti, başlık yerine görüntülenecek ve belge imzalandığında silinecek veya kullanıcının başlığıyla değiştirilecektir.
- **6.** Tarihin gösterilmesini sağlamak için **Show sign date in signature line** (İmza satırında imzalama tarihini göster) onay kutusunu seçin.
- **7.** Unvanın gösterilmesini sağlamak için **Show signer's title in signature line** (İmza satırında imzalayanın unvanını göster) onay kutusunu seçin.
- **NOT:** Önerilen imzalayanlar belgenin sahibi tarafından belgeye atandığından, **Show sign date in signature line** (İmza satırında imzalama tarihini göster) ve/veya **Show signer's title in signature line** (İmza satırında imzalayanın unvanını göster) onay kutuları seçilmediği takdirde, önerilen imzalayanın belge ayarları bu şekilde olsa dahi tarih ve/veya unvan imza satırında görüntülenmez.
- **8. OK**'i (Tamam) tıklatın.

#### **Önerilen imzalayanın imza satırını ekleme**

Önerilen imzalayanlar belgeyi açtıklarında, imzalarının gerektiğini belirtecek şekilde, adlarını köşeli ayraç içinde görürler.

Belgeyi imzalamak için:

- **1.** Uygun imza satırını çift tıklatın.
- **2.** Seçtiğiniz güvenlik oturum açma yöntemini kullanarak kimlik doğrulaması yapın.

İmza satırı, belgenin sahibinin belirttiği ayarlara göre gösterilecektir.

#### **Microsoft Office belgesini şifreleme**

Siz ve Güvenilen Kişileriniz için bir Microsoft Office belgesini şifreleyebilirsiniz. Bir belgeyi şifreleyip kapattığınızda, siz ve listeden seçtiğiniz Güvenilen Kişi (veya Güvenilen Kişiler) belgeyi açmadan önce kimlik doğrulaması yapmalısınız.

Microsoft Office belgesini şifrelemek için:

- **1.** Microsoft Word, Microsoft Excel veya Microsoft PowerPoint'te bir belge oluşturup kaydedin.
- **2. Home** (Giriş) menüsünü tıklatın.
- **3. Sign and Encrypt**'in (İmzala ve Şifrele) yanındaki aşağı oku ve ardından **Encrypt Document**'ı (Belgeyi Şifrele) tıklatın.

Select Trusted Contacts (Güvenilen Kişileri Seçin) iletişim kutusu açılır.

**4.** Belgeyi açabilecek ve içeriğini görüntüleyebilecek Güvenilen Kişi'nin adını tıklatın.

**FY NOT:** Birden çok Güvenilen Kişi adı seçmek için, ctrl tuşunu basılı turun ve adları tek tek tıklatın.

**5. OK**'i (Tamam) tıklatın.

Daha sonra belgeyi düzenlemeye karar verirseniz, Bir Microsoft Office belgesinin şifrelemesini kaldırma sayfa 55 bölümündeki adımları izleyin. Şifreleme kaldırıldıktan sonra belgeyi düzenleyebilirsiniz. Belgeyi tekrar şifrelemek için bu bölümdeki adımları izleyin.

#### **Bir Microsoft Office belgesinin şifrelemesini kaldırma**

Bir Microsoft Office belgesinin şifrelemesini kaldırdığınızda, siz ve Güvenilen Kişileriniz artık belgeyi açmak ve içeriğini görüntülemek için kimlik doğrulaması yapmak zorunda kalmazsınız.

Bir Microsoft Office belgesinin şifrelemesini kaldırmak için:

- **1.** Şifrelenmiş bir Microsoft Word, Microsoft Excel veya Microsoft PowerPoint belgesini açın.
- **2.** Seçtiğiniz güvenlik oturum açma yöntemini kullanarak kimlik doğrulaması yapın.
- **3. Home** (Giriş) menüsünü tıklatın.
- **4. Sign and Encrypt**'in (İmzala ve Şifrele) yanındaki aşağı oku ve ardından **Remove Encryption**'ı (Şifrelemeyi Kaldır) tıklatın.

#### **Şifrelenmiş bir Microsoft Office belgesi gönderme**

Şifrelenmiş bir Microsoft Office belgesini, e-postanın kendisini imzalamadan veya şifrelemeden bir eposta iletisine ekleyebilirsiniz. Bunu yapmak için, normalde ekli sıradan e-postalar için yaptığınız işlemleri yaparak, imzalanmış veya şifrelenmiş bir belge içeren bir e-posta oluşturun ve gönderin.

Ancak en iyi güvenlik için, imzalanmış veya şifrelenmiş bir Microsoft Office belgesi eklerken e-postayı şifrelemeniz önerilir.

Ek olarak imzalanmış ve/veya şifrelenmiş bir Microsoft Office belgesi içeren mühürlenmiş bir e-posta göndermek için, aşağıdaki adımları izleyin:

- **1.** Microsoft Outlook'ta, **New**'ı (Yeni) veya **Reply**'ı (Yanıtla) tıklatın.
- **2.** E-posta iletinizi yazın.
- **3.** Microsoft Office belgesini ekleyin.
- **4.** Ayrıntılı yönergeler için bkz. [E-posta iletisini mühürleme ve gönderme sayfa 52](#page-59-0).

#### **İmzalanmış bir Microsoft Office belgesini görüntüleme**

**E NOT:** İmzalanmış bir Microsoft Office belgesini görüntülemek için bir Privacy Manager (Gizlilik Yöneticisi) Sertifikası'na ihtiyacınız yoktur.

İmzalanmış bir Microsoft Office belgesi açıldığında, belge penceresinin alt kısmındaki durum çubuğunda bir Digital Signature (Dijital İmza) simgesi görüntülenir.

- **1.** Belgeyi imzalayan tüm kullanıcıların adını ve imzalama tarihini görüntüleyen Signatures (İmzalar) iletişim kutusunun görüntülenme durumunu değiştirmek için **Digital Signatures** (Dijital İmzalar) simgesini tıklatın.
- **2.** Her imzayla ilgili ek ayrıntıları görüntülemek için, Signatures (İmzalar) iletişim kutusunda bir adı sağ tıklatıp Signature Details'ı (İmza Ayrıntıları) seçin.

#### **Şifrelenmiş bir Microsoft Office belgesini görüntüleme**

Başka bir bilgisayardaki şifrelenmiş bir Microsoft Office belgesini görüntülemek için, söz konusu bilgisayarda Privacy Manager (Gizlilik Yöneticisi) yüklü olmalıdır. Buna ek olarak, dosyayı şifrelemek için kullanılan Privacy Manager (Gizlilik Yöneticisi) Sertifikası'nı geri yüklemeniz gerekir.

Şifrelenmiş bir Microsoft Office belgesini görüntülemek isteyen bir Güvenilen Kişi'nin bir Privacy Manager (Gizlilik Yöneticisi) Sertifikası'na sahip olması ve Privacy Manager'ın (Gizlilik Yöneticisi) bilgisayarında yüklü olması gerekir. Ayrıca, Güvenilen Kişi, şifrelenmiş Microsoft Office belgesinin sahibi tarafından seçilmelidir.

# **Privacy Manager'ı (Gizlilik Yöneticisi) Windows Live Messenger'da kullanma**

Privacy Manager (Gizlilik Yöneticisi), Windows Live Messenger'a aşağıdaki güvenli iletişim özelliklerini ekler:

- **Secure chat** (Güvenli sohbet)—İletiler XML protokolü üzerinden SSL/TLS (Secure Sockets Layer/ Transport Layer Security - Güvenli Yuva Katmanı/Aktarım Katmanı Güvenliği) kullanılarak iletilir. Bu, e-ticaret işlemlerinin güvenliğini sağlayan teknolojidir.
- **Recipient identification** (Alıcı tanımlama)—İleti göndermeden önce bir kişinin varlığını ve kimliğini doğrulayabilirsiniz.
- **Signed messages** (İmzalanmış iletiler)—İletilerinizi elektronik olarak imzalayabilirsiniz. Böylece, ileti kurcalanırsa, alıcı iletiyi aldığında geçersiz olarak işaretlenecektir.
- **Hide/show feature** (Gizle/göster özelliği)—Privacy Manager Chat (Gizlilik Yöneticisi Sohbet) penceresindeki iletilerin herhangi birini veya tümünü gizleyebilirsiniz. Ayrıca içeriğin gizli olduğu bir ileti de gönderebilirsiniz. Bir ileti görüntülenmeden önce kimlik doğrulaması gerekir.
- **Secure chat history** (Güvenli sohbet geçmişi)—Sohbet oturumlarınızın günlükleri, kaydedilmeden önce şifrelenir ve görüntülenmek için kimlik doğrulaması gerektirir.
- **Automatic locking/unlocking** (Otomatik kilitleme/kilit açma)—Privacy Manager Chat (Gizlilik Yöneticisi Sohbet) penceresini kilitleyip kilidini açabilir veya belirli bir süre işlem yapılaması durumunda otomatik olarak kilitlenecek şekilde ayarlayabilirsiniz.

### **Privacy Manager Chat (Gizlilik Yöneticisi Sohbet) oturumu başlatma**

- **NOT:** Privacy Manager Chat (Gizlilik Yöneticisi Sohbet) özelliğini kullanabilmek için, her iki tarafta Privacy Manager (Gizlilik Yöneticisi) ve bir Privacy Manager (Gizlilik Yöneticisi) Sertifikası yüklü olmalıdır. Privacy Manager (Gizlilik Yöneticisi) Sertifikası yüklemeye yönelik ayrıntılar için, bkz. [Privacy](#page-51-0) [Manager \(Gizlilik Yöneticisi\) Sertifikası isteme ve yükleme sayfa 44](#page-51-0).
	- **1.** Windows Live Messenger'da Privacy Manager Chat'i (Gizlilik Yöneticisi Sohbet) başlatmak için aşağıdaki yordamlardan birini gerçekleştirin:
		- **a.** Live Messenger'da çevrimiçi bir kişiyi sağ tıklatın ve ardından **Start an Activity**'yi (Etkinlik Başlat) tıklatın.
		- **b. Start Chat**'i (Sohbet Başlat) tıklatın.

– veya –

- **a.** Live Messenger'da çevrimiçi bir kişiyi çift tıklatın ve ardından **See a list of activities** (Etkinliklerin listesini gör) menüsünü seçin.
- **b. Action**'ı (Eylem) ve ardından **Start Chat**'i (Sohbet Başlat) tıklatın.

– veya –

- **a.** Bildirim alanındaki ProtectTools simgesini sağ tıklatın, **Privacy Manager for HP ProtectTools**'u (HP ProtectTools için Gizlilik Yöneticisi) ve ardından **Start Chat**'i (Sohbet Başlat) tıklatın.
- **b.** Live Messenger'da **Actions: Start an Activity**'yi (Eylemler: Etkinlik Başlat) ve ardından **Privacy Manager Chat**'i (Gizlilik Yöneticisi Sohbet) seçin.
	- **E** NOT: Tüm kullanıcıların Live Messenger'da çevrimiçi olması ve birbirlerinin Live Messenger çevrimiçi penceresinde görüntülenmesi gerekir. Çevrimiçi bir kullanıcıyı seçmek için tıklatın.

Privacy Manager (Gizlilik Yöneticisi), Privacy Manager Chat'i (Gizlilik Yöneticisi Sohbet) başlatmak için kişiye bir davetiye gönderir. Davet edilen kişi daveti kabul ettiğinde, Privacy Manager Chat (Gizlilik Yöneticisi Sohbet) penceresi açılır. Davet edilen kişinin Privacy Manager'ı (Gizlilik Yöneticisi) yoksa, karşıdan yüklemesi istenir.

**2.** Güvenli bir sohbete başlamak için **Start**'ı (Başlat) tıklatın.

#### **Privacy Manager'ı (Gizlilik Yöneticisi) Windows Live Messenger için yapılandırma**

**1.** Privacy Manager Chat'te (Gizlilik Yöneticisi Sohbet), **Settings** (Ayarlar) düğmesini tıklatın.

– veya –

Privacy Manager'da (Gizlilik Yöneticisi), **Settings**'i (Ayarlar) ve ardından **Chat** (Sohbet) sekmesini tıklatın.

– veya –

Privacy Manager Live Messenger History Viewer'da (Gizlilik Yöneticisi Live Messenger Geçmiş Görüntüleyici), **Settings** (Ayarlar) düğmesini tıklatın.

**2.** Oturumunuzu kapatmadan önce Privacy Manager Chat'in (Gizlilik Yöneticisi Sohbet) bekleyeceği süreyi belirlemek için, **Lock session after \_ minutes of inactivity** (\_ dakika işlem yapılmaması durumunda oturumu kilitle) kutusundan bir sayı seçin.

- **3.** Sohbet oturumlarınıza yönelik bir geçmiş klasörü belirtmek üzere bir klasör aramak için **Browse**'ı (Gözat) ve ardından **OK**'i (Tamam) tıklatın.
- **4.** Oturumlarınızı kapattığınızda otomatik olarak şifreleyip kaydetmek için, **Automatically save secure chat history** (Güvenli sohbet geçmişini otomatik olarak kaydet) onay kutusunu seçin.
- **5. OK**'i (Tamam) tıklatın.

#### **Privacy Manager Chat (Gizlilik Yöneticisi Sohbet) penceresinde sohbet etme**

Privacy Manager Chat'i (Gizlilik Yöneticisi Sohbet) başlattıktan sonra, Windows Live Messenger'da bir Privacy Manager Chat (Gizlilik Yöneticisi Sohbet) penceresi açılır. Privacy Manager Chat'i (Gizlilik Yöneticisi Sohbet) kullanmak, temel Windows Live Messenger'ı kullanmaya benzer, ancak Privacy Manager Chat (Gizlilik Yöneticisi Sohbet) penceresinde aşağıdaki ek özellikler kullanılabilir:

- **Save** (Kaydet)—Sohbet oturumunuzu, yapılandırma ayarlarınızda belirtilen klasöre kaydetmek için bu düğmeyi tıklatın. Privacy Manager Chat'i (Gizlilik Yöneticisi Sohbet), her oturumu kapatıldığında otomatik olarak kaydedecek şekilde de yapılandırabilirsiniz.
- **Hide all** (Tümünü gizle) ve **Show all** (Tümünü göster)—Secure Communications (Güvenli İletişim) penceresinde gösterilen iletileri genişletmek veya daraltmak için uygun düğmeyi tıklatın. İleti başlığını tıklatmak suretiyle iletileri tek tek gizlemeniz veya göstermeniz de mümkündür.
- **Are you there?** (Orada mısın?)—Kişinizden kimlik doğrulaması istemek için bu düğmeyi tıklatın.
- Lock (Kilitle)—Privacy Manager Chat (Gizlilik Yöneticisi Sohbet) penceresini kapatıp Chat Entry (Sohbet Girişi) penceresine dönmek için bu düğmeyi tıklatın. Secure Communications (Güvenli İletişim) penceresini tekrar görüntülemek için, **Resume the session**'ı (Oturumu sürdür) tıklatın ve ardından seçtiğiniz güvenlik oturum açma yöntemini kullanarak kimlik doğrulaması yapın.
- **Send** (Gönder)—Kişinize şifrelenmiş bir ileti göndermek için bu düğmeyi tıklatın.
- **Send signed** (İmzalanmış olarak gönder)—İletilerinizi elektronik olarak imzalamak ve şifrelemek için bu onay kutusunu seçin. Böylece, ileti kurcalanırsa, alıcı iletiyi aldığında geçersiz olarak işaretlenecektir. Her imzalanmış ileti gönderişinizde, kimlik doğrulaması yapmanız gerekir.
- **Send hidden** (Gizli gönder)—Yalnızca ileti başlığını göstermek üzere bir iletiyi şifrelemek ve göndermek için bu onay kutusunu seçin. Kişinizin, iletinin içeriğini okumak için kimlik doğrulaması yapması gerekir.

#### **Sohbet geçmişini görüntüleme**

Privacy Manager Chat (Gizlilik Yöneticisi Sohbet): Live Messenger History Viewer (Live Messenger Geçmiş Görüntüleyici), şifrelenmiş Privacy Manager Chat (Gizlilik Yöneticisi Sohbet) oturum dosyalarını görüntüler. Oturumlar, Privacy Manager Chat (Gizlilik Yöneticisi Sohbet) penceresinde **Save** (Kaydet) tıklatılarak veya Privacy Manager'ın (Gizlilik Yöneticisi) Chat (Sohbet) sekmesinde otomatik kaydetme yapılandırılarak kaydedilebilir. Görüntüleyicide, her oturum (şifrelenmiş) Kişi Ekranı Adı'nı ve oturumun başladığı ve bittiği tarih ve saati gösterir. Varsayılan olarak oturumlar, kurduğunuz tüm e-posta hesapları için gösterilir. Görüntülemek üzere yalnızca belirli hesapları seçmek için **Display history for** (Geçmişi görüntüle:) menüsünü kullanabilirsiniz.

Görüntüleyici, aşağıdaki görevleri yapmanıza olanak sağlar:

- [Tüm oturumları gösterme sayfa 59](#page-66-0)
- [Belirli bir hesabın oturumlarını gösterme sayfa 59](#page-66-0)
- Oturum kimliğ[ini görüntüleme sayfa 60](#page-67-0)
- <span id="page-66-0"></span>[Oturumu görüntüleme sayfa 60](#page-67-0)
- [Belirli bir metni oturumlarda arama sayfa 60](#page-67-0)
- [Oturumu silme sayfa 60](#page-67-0)
- [Sütun ekleme ve kaldırma sayfa 60](#page-67-0)
- [Görüntülenen oturumları filtreleme sayfa 61](#page-68-0)

Live Messenger History Viewer'ı (Live Messenger Geçmiş Görüntüleyici) başlatmak için:

▲ Görev çubuğunun en sağındaki bildirim alanında, **HP ProtectTools** simgesini sağ tıklatın, **Privacy Manager: for HP ProtectTools**'u (HP ProtectTools için Gizlilik Yöneticisi) ve ardından **Live Messenger History Viewer**'ı (Live Messenger Geçmiş Görüntüleyici) tıklatın.

– veya –

▲ Chat (Sohbet) oturumunda, **History Viewer**'ı (Geçmiş Görüntüleyici) veya **History**'yi (Geçmiş) tıklatın.

#### **Tüm oturumları gösterme**

Tüm oturumları göstermek, geçerli olarak seçili olan oturumun (oturumların) şifresi çözülmüş Kişi Ekran Adı'nı ve aynı hesaptaki tüm oturumları görüntüler.

Tüm kaydedilmiş sohbet geçmişi oturumlarınızı göstermek için:

- **1.** Live Messenger History Viewer'da (Live Messenger Geçmiş Görüntüleyici) herhangi bir oturumu sağ tıklatın ve **Reveal All Sessions**'ı (Tüm Oturumları Göster) tıklatın.
- **2.** Seçtiğiniz güvenlik oturum açma yöntemini kullanarak kimlik doğrulaması yapın.

Kişi Ekran Adları'nın şifresi çözülür.

**3.** İçeriğini görmek için herhangi bir oturumu çift tıklatın.

#### **Belirli bir hesabın oturumlarını gösterme**

Bir oturumu göstermek, geçerli olarak seçili olan oturumun şifresi çözülmüş Kişi Ekran Adı'nı görüntüler.

Belirli bir sohbet geçmişi oturumunu göstermek için:

- **1.** Live Messenger History Viewer'da (Live Messenger Geçmiş Görüntüleyici) herhangi bir oturumu sağ tıklatın ve **Reveal Session**'ı (Oturumu Göster) seçin.
- **2.** Seçtiğiniz güvenlik oturum açma yöntemini kullanarak kimlik doğrulaması yapın.

Kişi Ekran Adı'nın şifresi çözülür.

- **3.** İçeriğini görmek için gösterilen oturumu çift tıklatın.
- **NOT:** Aynı sertifikayla şifrelenen ek oturumlar, bu oturumlardan herhangi birini başka kimlik doğrulaması gerekmeden çift tıklatarak görüntüleyebileceğinizi belirtecek şekilde bir açık kilit simgesi gösterecektir. Farklı bir sertifikayla şifrelenen oturumlar, bu oturumların Kişi Ekran Adları'nı veya içeriği görüntüleyebilmek için ek kimlik doğrulaması gerektirdiğini belirtecek şekilde bir kapalı kilit simgesi gösterir.

#### <span id="page-67-0"></span>**Oturum kimliğini görüntüleme**

Oturum kimliğini görüntülemek için:

▲ Live Messenger History Viewer'da (Live Messenger Geçmiş Görüntüleyici) gösterilen herhangi bir oturumu sağ tıklatın ve **View session ID**'yi (Oturum kimliğini görüntüle) seçin.

#### **Oturumu görüntüleme**

Oturumu görüntülemek, görüntüleme amacıyla dosyayı açar. Oturum önceden gösterilmediyse (şifresi çözülmüş Kişi Ekran Adı'nı görüntüleyecek şekilde), aynı anda bu da gösterilir.

Bir Live Messenger geçmişi oturumunu görüntülemek için:

- **1.** Live Messenger History Viewer'da (Live Messenger Geçmiş Görüntüleyici) herhangi bir oturumu sağ tıklatın ve **View**'ı (Görüntüle) seçin.
- **2.** İstenirse, seçtiğiniz güvenlik oturum açma yöntemini kullanarak kimlik doğrulaması yapın.

Oturum içeriğinin şifresi çözülür.

#### **Belirli bir metni oturumlarda arama**

Yalnızca görüntüleyici penceresinde görüntülenen gösterilmiş (şifresi çözülmüş) oturumlarda metin arayabilirsiniz. Bunlar, Kişi Ekran Adı'nın düz metin biçiminde gösterildiği oturumlardır.

Sohbet geçmişi oturumlarında metin aramak için:

- **1.** Live Messenger History Viewer'da (Live Messenger Geçmiş Görüntüleyici), **Search** (Ara) düğmesini tıklatın.
- **2.** Arama metnini girin, istenen parametreleri yapılandırın ve ardından **OK**'i (Tamam) tıklatın.

Metni içeren oturumlar, görüntüleyici penceresinde vurgulanır.

#### **Oturumu silme**

- **1.** Bir sohbet geçmişi oturumu seçin.
- **2. Delete**'i (Sil) tıklatın.

#### **Sütun ekleme ve kaldırma**

Varsayılan olarak, en çok kullanılan 3 sütun Live Messenger History Viewer'da (Live Messenger Geçmiş Görüntüleyici) görüntülenir. Ekrana ek sütunlar ekleyebilir veya sütunları ekrandan kaldırabilirsiniz.

Ekrana sütun eklemek için:

- **1.** Herhangi bir sütun başlığını sağ tıklatın ve ardından **Add/Remove Columns**'u (Sütun Ekle/Kaldır) tıklatın.
- **2.** Sol panelde bir sütun başlığı seçin ve sağ panele taşımak için **Add**'i (Ekle) tıklatın.

Sütunları ekrandan kaldırmak için:

- **1.** Herhangi bir sütun başlığını sağ tıklatın ve ardından **Add/Remove Columns**'u (Sütun Ekle/Kaldır) tıklatın.
- **2.** Sağ panelde bir sütun başlığı seçin ve sol panele taşımak için **Remove**'u (Kaldır) tıklatın.

#### <span id="page-68-0"></span>**Görüntülenen oturumları filtreleme**

Live Messenger History Viewer'da (Live Messenger Geçmiş Görüntüleyici), tüm hesaplarınıza ait oturumların listesi görüntülenir. Ayrıca, görüntülenen oturumları aşağıdakilere yönelik olarak filtreleyebilirsiniz:

- Belirli hesaplar. Ayrıntılar için, bkz. Belirli bir hesabın oturumlarını görüntüleme sayfa 61.
- Tarih aralıkları. Ayrıntılar için, bkz. Bir tarih aralığındaki oturumları görüntüleme sayfa 61.
- Farklı klasörler. Ayrıntılar için, bkz. Varsayılan klasör dışında bir klasöre kaydedilen oturumları görüntüleme sayfa 61.

#### **Belirli bir hesabın oturumlarını görüntüleme**

▲ Live Messenger History Viewer'da (Live Messenger Geçmiş Görüntüleyici), **Display history for** (Geçmişi görüntüle:) menüsünden bir hesap seçin.

#### **Bir tarih aralığındaki oturumları görüntüleme**

**1.** Live Messenger History Viewer'da (Live Messenger Geçmiş Görüntüleyici), **Advanced Filter** (Gelişmiş Filtre) simgesini tıklatın.

Advanced Filter (Gelişmiş Filtre) iletişim kutusu açılır.

- **2. Display only sessions within specified date range** (Yalnızca belirtilen tarih aralığındaki oturumları görüntüle) onay kutusunu seçin.
- **3. From date** (Başlangıç tarihi) ve **To date** (Bitiş tarihi) kutularına, günü, ayı ve/veya yılı girin ya da tarihleri seçmek için takvimin yanındaki oku tıklatın.
- **4. OK**'i (Tamam) tıklatın.

#### **Varsayılan klasör dışında bir klasöre kaydedilen oturumları görüntüleme**

- **1.** Live Messenger History Viewer'da (Live Messenger Geçmiş Görüntüleyici), **Advanced Filter** (Gelişmiş Filtre) simgesini tıklatın.
- **2. Use an alternate history files folder** (Başka bir geçmiş dosyaları klasörü kullan) onay kutusunu seçin.
- **3.** Klasör konumunu girin veya klasörü aramak için **Browse**'ı (Gözat) tıklatın.
- **4. OK**'i (Tamam) tıklatın.

# <span id="page-69-0"></span>**Gelişmiş görevler**

# **Privacy Manager Certificates (Gizlilik Yöneticisi Sertifikaları)'nı ve Trusted Contacts (Güvenilen Kişiler)'i farklı bilgisayara geçirme**

Privacy Manager (Gizlilik Yöneticisi) Sertifikalarınız'ı ve Güvenilen Kişileriniz'i güvenli bir şekilde başka bir bilgisayara taşıyabilir veya güvenli olarak saklamak için verilerinizi yedekleyebilirsiniz. Bunu yapmak için, verileri parola korumalı bir dosya olarak bir ağ konumuna veya herhangi bir çıkarılabilir depolama aygıtına yedekleyin ve daha sonra dosyayı yeni bilgisayara geri yükleyin.

#### **Privacy Manager (Gizlilik Yöneticisi) Sertifikaları'nı ve Güvenilen Kişiler'i yedekleme**

Privacy Manager (Gizlilik Yöneticisi) Sertifikalarınız'ı ve Güvenilen Kişileriniz'i parola korumalı bir dosyaya yedeklemek için, şu adımları izleyin:

- **1.** Privacy Manager'ı (Gizlilik Yöneticisi) açın ve **Migration**'ı (Geçiş) tıklatın.
- **2. Backup**'ı (Yedekle) tıklatın.
- **3.** "Select Data" (Verileri Seçin) sayfasında, geçiş dosyasına dahil edilecek veri kategorilerini seçip **Next**'i (İleri) tıklatın.
- **4.** "Migration File" (Geçiş Dosyası) sayfasında, bir dosya adı girin veya bir konum aramak için **Browse**'ı (Gözat) ve daha sonra **Next**'i (İleri) tıklatın.
- **5.** Bir parola oluşturun ve onaylayın, ardından **Next**'i (İleri) tıklatın.
- **NOT:** Geçiş dosyasını geri yükleyeceğiniz zaman ihtiyacınız olacağından, bu parolayı güvenli bir yerde depolayın.
- **6.** Seçtiğiniz güvenlik oturum açma yöntemini kullanarak kimlik doğrulaması yapın.
- **7.** "Migration File Saved" (Geçiş Dosyası Kaydedildi) sayfasında **Finish**'i (Son) tıklatın.

#### **Privacy Manager (Gizlilik Yöneticisi) Sertifikaları'nı ve Güvenilen Kişiler'i geri yükleme**

Privacy Manager (Gizlilik Yöneticisi) Sertifikalarınız'ı ve Güvenilen Kişileriniz'i geçiş işleminin parçası olarak farklı bir bilgisayara veya aynı bilgisayara geri yüklemek için şu adımları izleyin:

- **1.** Privacy Manager'ı (Gizlilik Yöneticisi) açın ve **Migration**'ı (Geçiş) tıklatın.
- **2. Restore**'u (Geri yükle) tıklatın.
- **3.** "Migration File" (Geçiş Dosyası) sayfasında, dosyayı aramak için **Browse**'ı (Gözat) ve daha sonra **Next**'i (İleri) tıklatın.
- **4.** Yedekleme dosyasını oluşturduğunuzda kullandığınız parolayı girin ve ardından **Next**'i (İleri) tıklatın.
- **5.** "Migration File" (Geçiş Dosyası) sayfasında **Finish**'i (Son) tıklatın.

# **Privacy Manager'ın (Gizlilik Yöneticisi) merkezi yönetimi**

Privacy Manager (Gizlilik Yöneticisi) yüklemeniz, yöneticiniz tarafından özelleştirilen merkezileştirilmiş bir yüklemenin bir parçası olabilir. Aşağıdaki özelliklerden biri veya daha fazlası etkinleştirilmiş veya devre dışı bırakılmış olabilir:

- **Certificate use policy** (Sertifika kullanım ilkesi)—Comodo tarafından verilen Privacy Manager (Gizlilik Yöneticisi) sertifikalarını kullanmakla kısıtlanmış olabilirsiniz veya diğer sertifika yetkililerinin verdiği dijital sertifikaları kullanmanıza izin veriliyor olabilir.
- **Encryption policy** (Şifreleme ilkesi)—Şifreleme özellikleri Microsoft Office veya Outlook'ta ve Windows Live Messenger'da tek tek etkinleştirilebilir veya devre dışı bırakılabilir.

# **9 HP ProtectTools için File Sanitizer (Dosya Temizleyici)**

File Sanitizer (Dosya Temizleyici) bilgisayarınızdaki varlıkları (kişisel bilgiler veya dosyalar, geçmiş verileri veya Web ile ilgili veriler ya da diğer veri bileşenleri) güvenli bir şekilde parçalamanıza ve sabit sürücünüzü periyodik olarak temizlemenize olanak sağlayan bir araçtır.

**NOT:** File Sanitizer'ın (Dosya Temizleyici) bu sürümü yalnızca sistem sabit sürücüsünü desteklemektedir.
# **Parçalama**

File Sanitizer'ı (Dosya Temizleyici) kullanarak bir varlığı parçaladığınızda, verileri anlaşılmaz hale getiren bir algoritma kullanılarak orijinal varlığın ele geçirilmesi neredeyse imkansız hale getirildiğinden, parçalama standart Windows® silme işleminden (File Sanitizer'da (Dosya Temizleyici) basit silme işlemi olarak adlandırılır) farklıdır. Windows'un basit silme işlemi, dosyayı (veya varlığı) sabit sürücüde tek parça halinde veya dosyayı (veya varlığı) kurtarmak için gelişmiş yöntemlerin kullanılabileceği bir durumda bırakabilir.

Bir parçalama profili (High Security (Yüksek Güvenlik), Medium Security (Orta Güvenlik) veya Low Security (Düşük Güvenlik)) seçtiğinizde, parçalama işlemi için varlıkların önceden tanımlı bir listesi ve bir silme yöntemi otomatik olarak seçilir. Ayrıca bir parçalama profilini, parçalama döngülerinin sayısını, hangi varlıkların parçalama işlemine dahil edileceğini, hangi varlıkların parçalama işleminden önce onaylanacağını ve hangi varlıkların parçalama işleminde hariç tutulacağını belirtmenize izin verecek şekilde özelleştirebilirsiniz. Daha fazla bilgi için, bkz. [Bir parçalama profili seçme veya olu](#page-75-0)şturma [sayfa 68.](#page-75-0)

Otomatik parçalama programı ayarlayabilir ve ayrıca varlıkları istediğiniz zaman el ile parçalayabilirsiniz. Daha fazla bilgi için, bkz. [Parçalama programı ayarlama sayfa 67,](#page-74-0) Tek bir varlığ[ı el ile parçalama](#page-79-0) [sayfa 72](#page-79-0) veya Tüm seçilen öğ[eleri el ile parçalama sayfa 72.](#page-79-0)

**E** NOT: Bir .dll dosyası, yalnızca geri dönüşüm kutusuna gönderildiyse parçalanır ve sistemden kaldırılır.

# **Boş alan temizleme**

Windows'da bir varlığı silmek, varlığın içeriğini sabit sürücünüzden tamamen kaldırmaz. Windows, yalnızca varlığa yönelik başvuruyu siler. Varlığın içeriği, başka bir varlık sabit sürücüdeki aynı alanın üzerine yeni bilgiler yazana kadar sabit sürücüde kalır.

Boş alan temizleme, kullanıcıların silinen varlığın orijinal içeriğini görüntülemesini engelleyecek şekilde, silinen varlıkların üzerine güvenli bir şekilde rastgele veriler yazmanıza olanak tanır.

**NOT:** Boş alan temizleme, Windows Geri Dönüşüm Kutusu'nu kullanarak veya el ile sildiğiniz varlıklar içindir. Boş alan temizleme, parçalanan varlıklar için ek güvenlik sağlamaz.

Otomatik boş alan temizleme programı ayarlayabilir veya görev çubuğunun en sağında bulunan bildirim alanındaki **HP ProtectTools** simgesini kullanarak boş alan temizlemeyi el ile etkinleştirebilirsiniz. Daha fazla bilgi için, bkz. Boş [alan temizleme programı ayarlama sayfa 68](#page-75-0) veya Boş [alan temizlemeyi el ile](#page-80-0) etkinleş[tirme sayfa 73.](#page-80-0)

# <span id="page-74-0"></span>**Kurulum yordamları**

# **File Sanitizer'ı (Dosya Temizleyici) açma**

File Sanitizer'ı (Dosya Temizleyici) açmak için:

- **1. Başlat**'ı tıklatın, **Tüm Programlar**'ı tıklatın, **HP**'yi ve ardından **HP ProtectTools Security Manager**'ı (HP ProtectTools Güvenlik Yöneticisi) tıklatın.
- **2. File Sanitizer**'ı (Dosya Temizleyici) tıklatın.

– veya –

▲ Masaüstünüzdeki **File Sanitizer** (Dosya Temizleyici) simgesini çift tıklatın.

– veya –

▲ Görev çubuğunun en sağında bulunan bildirim alanındaki **HP ProtectTools** simgesini sağ tıklatın ve **File Sanitizer**'ı (Dosya Temizleyici) ve ardından **Open File Sanitizer**'ı (Dosya Temizleyici'yi Aç) tıklatın.

## **Parçalama programı ayarlama**

**ET NOT:** Önceden tanımlı bir parçalama profili seçme veya parçalama profili oluşturma ile ilgili bilgiler için [Bir parçalama profili seçme veya olu](#page-75-0)şturma sayfa 68 bölümüne bakın.

**NOT:** Varlıkları el ile parçalama ile ilgili bilgiler için Tek bir varlığ[ı el ile parçalama sayfa 72](#page-79-0) bölümüne bakın.

- **1.** File Sanitizer'ı (Dosya Temizleyici) açın ve **Shred**'i (Parçala) tıklatın.
- **2.** Bir parçalama seçeneği belirleyin:
	- **Windows shutdown** (Windows kapatma)—Windows kapatıldığında tüm seçilen varlıkları parçalamak için bu seçeneği belirleyin.
	- **NOT:** Bu seçenek belirlendiğinde, kapatma sırasında, seçilen varlıkları parçalamaya işlemiyle devam etme veya yordamı atlama arasında seçim yapmanızı isteyen bir iletişim kutusu görüntülenir. Yordamı atlamak isterseniz **Yes**'i (Evet) tıklatın veya parçalama işlemiyle devam etmek isterseniz **No**'yu (Hayır) tıklatın.
	- **Web browser open** (Web tarayıcısı açma)—Bir Web tarayıcısı açtığınızda, tarayıcı URL geçmişi gibi Web ile ilgili tüm seçilen varlıkları parçalamak için bu seçeneği belirleyin.
	- **Web browser quit** (Web tarayıcısından çıkma)—Bir Web tarayıcısını kapattığınızda, tarayıcı URL geçmişi gibi Web ile ilgili tüm seçilen varlıkları parçalamak için bu seçeneği belirleyin.
	- **Key sequence** (Tuş dizisi)—Bir tuş dizisi kullanarak parçalamayı başlatmak için bu seçeneği belirleyin.
	- **Scheduler** (Programlayıcı)—**Activate Scheduler** (Programlayıcıyı Etkinleştir) onay kutusunu seçin, bir Windows parolası ve ardından seçilen varlıkları parçalamak için bir gün ve saat girin.
	- **F NOT:** Bir .dll dosyası, yalnızca geri dönüşüm kutusuna gönderildiyse parçalanır ve sistemden kaldırılır.
- **3. Apply**'ı (Uygula) ve ardından **OK**'i (Tamam) tıklatın.

# <span id="page-75-0"></span>**Boş alan temizleme programı ayarlama**

**NOT:** Boş alan temizleme, Windows Geri Dönüşüm Kutusu'nu kullanarak sildiğiniz veya el ile silinen varlıklar içindir. Boş alan temizleme, parçalanan varlıklar için ek güvenlik sağlamaz.

Boş alan temizleme programı ayarlamak için:

- **1.** File Sanitizer'ı (Dosya Temizleyici) açın ve **Free Space Bleaching**'i (Boş Alan Temizleme) tıklatın.
- **2. Activate Scheduler** (Programlayıcıyı Etkinleştir) onay kutusunu seçin, Windows parolanızı ve ardından sabit sürücünüzü temizlemek için bir gün ve saat girin.
- **3. Apply**'ı (Uygula) ve ardından **OK**'i (Tamam) tıklatın.
- **NOT:** Boş alan temizleme işlemi uzun sürebilir. Boş alan temizleme işlemi arka planda yapılsa da, bilgisayarınız artan işlemci kullanımı nedeniyle daha yavaş çalışabilir.

### **Bir parçalama profili seçme veya oluşturma**

Önceden tanımlı bir profil seçerek veya kendi profilinizi oluşturarak bir silme yöntemi belirtebilir ve parçalanacak varlıkları seçebilirsiniz.

#### **Önceden tanımlı bir parçalama profili seçme**

Önceden tanımlı bir parçalama profili (High Security (Yüksek Güvenlik), Medium Security (Orta Güvenlik) veya Low Security (Düşük Güvenlik)) seçtiğinizde, önceden tanımlı bir silme yöntemi ve varlık listesi otomatik olarak seçilir. Parçalama için seçilen önceden tanımlı varlıkların listesini görüntülemek için **View Details** (Ayrıntıları Görüntüle) düğmesini tıklatabilirsiniz.

Önceden tanımlı bir parçalama profili seçmek için:

- **1.** File Sanitizer'ı (Dosya Temizleyici) açın ve **Settings**'i (Ayarlar) tıklatın.
- **2.** Önceden tanımlı bir parçalama profilini tıklatın.
- **3.** Parçalama için seçilen varlıkların listesini görüntülemek için **View Details**'ı (Ayrıntıları Görüntüle) tıklatın.
- **4. Shred the following** (Aşağıdakileri parçala) altında, parçalamadan önce onaylamak istediğiniz tüm varlıkların yanındaki onay kutusunu seçin.
- **5. Apply**'ı (Uygula) ve ardından **OK**'i (Tamam) tıklatın.

#### **Parçalama profilini özelleştirme**

Bir parçalama profili oluşturduğunuzda, parçalama döngülerinin sayısını, hangi varlıkların parçalama işlemine dahil edileceğini, hangi varlıkların parçalama işleminden önce onaylanacağını ve hangi varlıkların parçalama işleminin dışında tutulacağını belirtirsiniz:

- **1.** File Sanitizer'ı (Dosya Temizleyici) açın ve **Settings**'i (Ayarlar), **Advanced Security Settings**'i (Gelişmiş Güvenlik Ayarları) ve ardından **View Details**'ı (Ayrıntıları Görüntüle) tıklatın.
- **2.** Parçalama döngülerinin sayısını belirtin.
- **Y** NOT: Her bir varlık için gerçekleştirilmek üzere seçilen parçalama döngüsü sayısı. Örneğin 3 parçalama döngüsü seçerseniz, verileri belirsizleştiren bir algoritma 3 kez ayrı ayrı yürütülür. Daha yüksek güvenlikli parçalama döngüleri seçerseniz, parçalama oldukça uzun sürebilir; ancak belirttiğiniz parçalama döngüsü sayısı arttıkça, verilerin ele geçirilme olasılığı azalır.
- <span id="page-76-0"></span>**3.** Parçalamak istediğiniz varlıkları seçin:
	- **a. Available shred options** (Kullanılabilir parçalama seçenekleri) altında bir varlığı ve ardından **Add**'i (Ekle) tıklatın.
	- **b.** Özel bir varlık eklemek için, **Add Custom Option**'ı (Özel Seçenek Ekle) tıklatın ve ardından dosya adını veya klasörü gösteren yola göz atın veya yolu girin. **Open**'ı (Aç), ardından da **OK**'i (Tamam) tıklatın. **Available shred options** (Kullanılabilir parçalama seçenekleri) altında, özel varlığı ve ardından **Add**'i (Ekle) tıklatın.
	- **E** NOT: Kullanılabilir parçalama seçeneklerinden bir varlığı kaldırmak için, varlığı tıklatın, sonra da **Delete**'i (Sil) tıklatın.
- **4. Shred the following** (Aşağıdakileri parçala) altında, parçalamadan önce onaylamak istediğiniz tüm varlıkların yanındaki onay kutusunu seçin
- **NOT:** Parçalama listesinden bir varlığı kaldırmak için, varlığı tıklatın, sonra da **Remove**'u (Kaldır) tıklatın.
- **5.** Dosya veya klasörleri otomatik parçalamaya karşı korumak için, **Do not shred the following** (Aşağıdakileri parçalama) altında **Add**'i (Ekle) tıklatın, sonra da dosya adına veya klasöre giden yola göz atın veya yolu yazın. **Open**'ı (Aç), ardından da **OK**'i (Tamam) tıklatın.
- **NOT:** Hariç tutulanlar listesinden bir varlığı silmek için, varlığı tıklatın, sonra da **Delete**'i (Sil) tıklatın.
- **6.** Parçalama profilini yapılandırmayı tamamladığınızda, **Apply**'ı (Uygula) ve ardından **OK**'i (Tamam) tıklatın.

#### **Bir basit silme profilini özelleştirme**

Basit silme profili, parçalama yapmadan standart bir varlık silme işlemi gerçekleştirir. Bir basit silme profilini özelleştirdiğinizde, basit silme işlemine hangi varlıkların dahil edileceğini, basit silme işlemi yürütülmeden önce hangi varlıkların onaylanacağını ve basit silme işleminde hangi varlıkların hariç tutulacağını belirtebilirsiniz.

**E** NOT: Basit sil seçeneğini kullanırsanız, el ile veya Windows Geri Dönüşüm Kutusu kullanılarak silinmiş varlıklar üzerinde zaman zaman boş alan temizleme işlemi gerçekleştirilebilir.

Bir basit silme profilini özelleştirmek için:

- **1.** File Sanitizer'ı (Dosya Temizleyici) açın, **Settings**'i (Ayarlar), **Simple Delete Setting**'i (Basit Silme Ayarı) ve ardından **View Details**'ı (Ayrıntıları Görüntüle) tıklatın.
- **2.** Silmek istediğiniz varlıkları seçin:
	- **a. Available delete options** (Kullanılabilir silme seçenekleri) altında bir varlığı ve ardından **Add**'i (Ekle) tıklatın.
	- **b.** Özel bir varlık eklemek için, **Add Custom Option**'ı (Özel Seçenek Ekle) tıklatın, bir dosya adı veya klasör adı girin ve ardından **OK**'i (Tamam) tıklatın. Özel varlığı ve daha sonra **Add**'i (Ekle) tıklatın.
	- **NOT:** Kullanılabilir silme seçeneklerinden bir varlığı silmek için, varlığı tıklatın, sonra da **Delete**'i (Sil) tıklatın.
- **3. Delete the following** (Aşağıdakileri sil) altında, silmeden önce onaylamak istediğiniz tüm varlıkların yanındaki onay kutusunu seçin.
- <span id="page-77-0"></span>**NOT:** Silme listesinden bir varlığı kaldırmak için, varlığı tıklatın, sonra da **Remove**'u (Kaldır) tıklatın.
- **4. Do not delete the following** (Aşağıdakileri silme) altında, parçalama işleminde hariç tutmak istediğiniz belirli varlıkları seçmek için **Add**'i (Ekle) tıklatın.
- **NOT:** Hariç tutulanlar listesinden bir varlığı silmek için, varlığı tıklatın, sonra da **Delete**'i (Sil) tıklatın.
- **5.** Basit silme profilini yapılandırmayı tamamladığınızda, **Apply**'ı (Uygula) ve ardından **OK**'i (Tamam) tıklatın.

# <span id="page-78-0"></span>**Genel görevler**

File Sanitizer'ı (Dosya Temizleyici) aşağıdaki görevleri gerçekleştirmek için kullanabilirsiniz:

- Use a key sequence to initiate shredding (Parçalamayı başlatmak için bir tuş dizisi kullan)—Bu özellik, parçalamayı başlatmak için bir tuş dizisi (ctrl+alt+s gibi) oluşturmanıza olanak tanır. Ayrıntılar için, bkz. Parçalamayı başlatmak için bir tuş dizisi kullanma sayfa 71.
- Use the File Sanitizer icon to initiate shredding (Parçalamayı başlatmak için Dosya Temizleyici simgesini kullan)—Bu özellik, Windows'daki sürükle bırak özelliğine benzer. Ayrıntılar için, bkz. [File Sanitizer \(Dosya Temizleyici\) simgesini kullanma sayfa 72.](#page-79-0)
- Manually shred a specific asset or all selected assets (Belirli bir varlığı veya tüm seçilen varlıkları el ile parçala)—Bu özellikler, düzenli parçalama programının uygulanmasını beklemeden öğeleri el ile parçalamanıza olanak tanır. Ayrıntılar için, bkz. Tek bir varlığ[ı el ile parçalama sayfa 72](#page-79-0) veya Tüm seçilen öğ[eleri el ile parçalama sayfa 72](#page-79-0).
- Manually activate free space bleaching (Boş alan temizlemeyi el ile etkinleştir)—Bu özellik, boş alan temizlemeyi el ile etkinleştirmenize olanak tanır. Ayrıntılar için, bkz. Boş [alan temizlemeyi el](#page-80-0) ile etkinleş[tirme sayfa 73.](#page-80-0)
- Abort a shred or free space bleaching operation (Parçalama veya boş alan temizleme işlemini iptal et)—Bu özellik, parçalama veya boş alan temizleme işlemini durdurmanıza olanak tanır. Ayrıntılar için, bkz. Bir parçalama veya boş alan temizleme iş[lemini iptal etme sayfa 73](#page-80-0).
- View the log files (Günlük dosyalarını görüntüle)—Bu özellik, son parçalama veya boş alan temizleme işlemindeki hataları veya bozuklukları içeren parçalama ve boş alan temizleme günlük dosyalarını görüntülemenize olanak tanır. Ayrıntılar için, bkz. [Günlük dosyalarını görüntüleme](#page-80-0) [sayfa 73.](#page-80-0)
- **NOT:** Parçalama veya boş alan temizleme işlemi oldukça uzun sürebilir. Parçalama ve boş alan temizleme işlemi arka planda yapılsa da, bilgisayarınız artan işlemci kullanımı nedeniyle daha yavaş çalışabilir.

## **Parçalamayı başlatmak için bir tuş dizisi kullanma**

Bir tuş dizisi belirtmek için aşağıdaki adımları takip edin:

- **1.** File Sanitizer'ı (Dosya Temizleyici) açın ve **Shred**'i (Parçala) tıklatın.
- **2. Key sequence** (Tuş dizisi) onay kutusunu seçin.
- **3.** Mevcut kutuya bir karakter girin.
- **4. CTRL** kutusunu veya **ALT** kutusunu seçin ve daha sonra **SHIFT** kutusunu seçin.

Örneğin, otomatik parçalamayı s tuşu ve ctrl+shift ile başlatmak için, kutuya s karakterini girin ve ardından **CTRL** ile **SHIFT** seçeneklerini belirleyin.

**F** NOT: Yapılandırdığınız diğer tuş dizilerinden farklı bir tuş dizisi seçtiğinizden emin olun.

Parçalamayı bir tuş dizisi kullanarak başlatmak için:

- **1.** Seçtiğiniz karaktere basarken, shift tuşunu ve ctrl tuşunu veya alt tuşunu (ya da hangi bileşimi belirttiyseniz) basılı tutun.
- **2.** Onay iletişim kutusu açılırsa, **Yes**'i (Evet) tıklatın.

# <span id="page-79-0"></span>**File Sanitizer (Dosya Temizleyici) simgesini kullanma**

- **DİKKAT:** Parçalanan varlıklar kurtarılamaz. El ile parçalama için hangi varlıkları seçeceğinize dikkatli bir şekilde karar verin.
	- **1.** Parçalamak istediğiniz belgeye veya klasöre gidin.
	- **2.** Varlığı, masaüstündeki File Sanitizer (Dosya Temizleyici) simgesine sürükleyin.
	- **3.** Onay iletişim kutusu açıldığında **Yes**'i (Evet) tıklatın.

## **Tek bir varlığı el ile parçalama**

- **DİKKAT:** Parçalanan varlıklar kurtarılamaz. El ile parçalama için hangi varlıkları seçeceğinize dikkatli bir şekilde karar verin.
	- **1.** Görev çubuğunun en sağında bulunan bildirim alanındaki **HP ProtectTools** simgesini sağ tıklatın ve **File Sanitizer**'ı (Dosya Temizleyici) ve ardından **Shred One**'ı (Birini Parçala) tıklatın.
	- **2.** Browse (Gözat) iletişim kutusu açıldığında, parçalamak istediğiniz varlığa gidin ve ardından **OK**'i (Tamam) tıklatın.
	- **NOT:** Seçtiğiniz varlık tek bir dosya veya klasör olabilir.
	- **3.** Onay iletişim kutusu açıldığında **Yes**'i (Evet) tıklatın.

– veya –

- **1.** Masaüstündeki **File Sanitizer** (Dosya Temizleyici) simgesini sağ tıklatın ve ardından **Shred One**'ı (Birini Parçala) tıklatın.
- **2.** Browse (Gözat) iletişim kutusu açıldığında, parçalamak istediğiniz varlığa gidin ve ardından **OK**'i (Tamam) tıklatın.
- **3.** Onay iletişim kutusu açıldığında **Yes**'i (Evet) tıklatın.

– veya –

- **1.** File Sanitizer'ı (Dosya Temizleyici) açın ve **Shred**'i (Parçala) tıklatın.
- **2. Browse** (Gözat) düğmesini tıklatın.
- **3.** Browse (Gözat) iletişim kutusu açıldığında, parçalamak istediğiniz varlığa gidin ve ardından **OK**'i (Tamam) tıklatın.
- **4.** Onay iletişim kutusu açıldığında **Yes**'i (Evet) tıklatın.

### **Tüm seçilen öğeleri el ile parçalama**

- **1.** Görev çubuğunun en sağında bulunan bildirim alanındaki **HP ProtectTools** simgesini sağ tıklatın ve **File Sanitizer**'ı (Dosya Temizleyici) ve ardından **Shred Now**'ı (Şimdi Parçala) tıklatın.
- **2.** Onay iletişim kutusu açıldığında **Yes**'i (Evet) tıklatın.

<span id="page-80-0"></span>– veya –

- **1.** Masaüstündeki **File Sanitizer** (Dosya Temizleyici) simgesini sağ tıklatın ve ardından **Shred Now**'ı (Şimdi Parçala) tıklatın.
- **2.** Onay iletişim kutusu açıldığında **Yes**'i (Evet) tıklatın.

– veya –

- **1.** File Sanitizer'ı (Dosya Temizleyici) açın ve **Shred**'i (Parçala) tıklatın.
- **2. Shred now** (Şimdi parçala) düğmesini tıklatın.
- **3.** Onay iletişim kutusu açıldığında **Yes**'i (Evet) tıklatın.

#### **Boş alan temizlemeyi el ile etkinleştirme**

- **1.** Görev çubuğunun en sağında bulunan bildirim alanındaki **HP ProtectTools** simgesini sağ tıklatın ve **File Sanitizer**'ı (Dosya Temizleyici) ve ardından **Bleach Now**'ı (Şimdi Temizle) tıklatın.
- **2.** Onay iletişim kutusu açıldığında **Yes**'i (Evet) tıklatın.

– veya –

- **1.** File Sanitizer'ı (Dosya Temizleyici) açın ve **Free Space Bleaching**'i (Boş Alan Temizleme) tıklatın.
- **2. Bleach Now**'ı (Şimdi Temizle) tıklatın.
- **3.** Onay iletişim kutusu açıldığında **Yes**'i (Evet) tıklatın.

### **Bir parçalama veya boş alan temizleme işlemini iptal etme**

Bir parçalama veya boş alan temizleme işlemi devam ederken, bildirim alanındaki HP ProtectTools Security Manager (HP ProtectTools Güvenlik Merkezi) simgesinin üzerinde bir ileti görüntülenir. İleti, parçalama veya boş alan temizleme işlemi hakkında ayrıntılar (tamamlanma yüzdesi) verir ve size işlemi iptal etme seçeneği sunar.

İşlemi iptal etmek için:

▲ İşlemi iptal etmek için iletiyi ve ardından **Stop**'ı (Durdur) tıklatın.

#### **Günlük dosyalarını görüntüleme**

Bir parçalama veya boş alan temizleme işlemi her gerçekleştirildiğinde, hataları veya bozuklukları içeren günlük dosyaları oluşturulur. Günlük dosyaları her zaman en son parçalama veya boş alan temizleme işlemine göre güncelleştirilir.

**F NOT:** Başarıyla parçalanan veya temizlenen dosyalar, günlük dosyalarında görünmez.

Parçalama işlemleri için ve boş alan temizleme işlemleri için birer farklı günlük dosyası oluşturulur. Her iki günlük dosyası da sabit sürücüde şu konumda yer alır:

- C:\Program Files\Hewlett-Packard\File Sanitizer\*[Kullanıcı Adı]*\_ShredderLog.txt
- C:\Program Files\Hewlett-Packard\File Sanitizer\*[Kullanıcı Adı]*\_DiskBleachLog.txt

# <span id="page-81-0"></span>**10 HP ProtectTools için Device Access Manager (Aygıt Erişim Yöneticisi) (yalnızca belirli modellerde)**

Windows® işletim sistemi yöneticileri, bir sistemdeki aygıtlara erişimi denetlemek ve yetkisiz erişime karşı koruma sağlamak için HP ProtectTools için Device Access Manager'ı (Aygıt Erişim Yöneticisi) kullanır.

- Her kullanıcı için, erişim izni verilen veya reddedilen aygıtları tanımlayan aygıt profilleri oluşturulur.
- Kullanıcılar, önceden tanımlı Device Administrator (Aygıt Yöneticisi) grubu gibi gruplar halinde düzenlenebilir veya gruplar Denetim Masası'nın Yönetimsel Araçlar bölümündeki Bilgisayar Yönetimi seçeneği kullanılarak tanımlanabilir.
- Aygıt erişimi, grup üyeliği esas alınarak verilebilir veya reddedilebilir.
- CD-ROM sürücüler veya DVD sürücüler gibi aygıt sınıfları için, okuma erişimi ve yazma erişimi izni ayrı ayrı verilebilir veya reddedilebilir.

Sınırlı kullanıcılara da aygıt erişim denetimi ilkesini okumak ve değiştirmek için izin verilebilir.

# <span id="page-82-0"></span>**Kurulum Yordamları**

# **Device Access Manager'ı (Aygıt Erişim Yöneticisi) açma**

Device Access Manager'ı (Aygıt Erişim Yöneticisi) açmak için aşağıdaki adımları uygulayın:

- **1. Başlat**'ı tıklatın, **Tüm Programlar**'ı tıklatın, **HP**'yi ve ardından **HP ProtectTools Administrative Console**'u (HP ProtectTools Yönetim Konsolu) tıklatın.
- **2.** Sol bölmede **Device Access Manager**'ı (Aygıt Erişim Yöneticisi) tıklatın.

# **Aygıt erişimini yapılandırma**

HP ProtectTools için Device Access Manager (Aygıt Erişim Yöneticisi) üç görünüm sunar:

- Simple Configuration (Basit Yapılandırma) görünümü, Device Administrators (Aygıt Yöneticileri) grubunun üyeleri için aygıt sınıfları erişimine izin vermek veya erişimi reddetmek için kullanılır.
- Device Class Configuration (Aygıt Sınıfı Yapılandırması) görünümü, belirli kullanıcılar veya gruplar için aygıt türlerine veya belirli aygıtlara yönelik erişim vermek veya reddetmek için kullanılır.
- User Access Settings (Kullanıcı Erişim Ayarları) görünümü, hangi kullanıcıların Simple Configuration (Basit Yapılandırma) ve Device Class Configuration (Aygıt Sınıfı Yapılandırması) bilgilerini görüntüleyebileceğini veya değiştirebileceğini belirtmek için kullanılır.

#### **Device administrators (Aygıt yöneticileri) grubu**

Device Access Manager (Aygıt Erişim Yöneticisi) yüklendiğinde, bir Device Administrators (Aygıt Yöneticileri) grubu oluşturulur.

Sistem yöneticisi, bir kullanıcı güvenilir olarak sınıflandırılmamışsa (aygıt erişimi açısından), bir aygıt sınıfı kümesine erişimi reddederek basit bir aygıt erişim denetimi ilkesi uygulayabilir. "Aygıt için güvenilir" ve "aygıt için güvenilir olmayan" kullanıcıları ayırt etmenin önerilen yolu, tüm "aygıt için güvenilir" kullanıcıları Device Administrators (Aygıt Yöneticileri) grubunun bir üyesi yapmaktır. Böylece, Device Administrators (Aygıt Yöneticileri) grubunun öğelerine Simple Configuration (Basit Yapılandırma) ve Device Class Configuration (Aygıt Sınıfı Yapılandırması) görünümleri üzerinden aygıt erişimi vermek, "aygıt için güvenilir" kullanıcıların belirtilen aygıt sınıfı kümesine tam erişimi olmasını sağlayacaktır.

**TY NOT:** Bir kullanıcıyı Device Administrators (Aygıt Yöneticileri) grubuna eklemek, otomatik olarak kullanıcının aygıtlara erişmesini sağlamaz. Ancak "aygıt için güvenilir" kullanıcılara gerekli aygıt sınıfı kümesi erişimini vermek üzere Simple Configuration (Basit Yapılandırma) görünümü kullanılabilir.

Device Administrators (Aygıt Yöneticileri) grubuna kullanıcı eklemek için şu adımları izleyin:

- Windows 7, Vista veya XP Professional'da, standart "Yerel Kullanıcılar ve Gruplar" MMC ek bileşenini kullanın.
- Windows 7, Vista® veya XP'nin home sürümlerinde, ayrıcalıklı bir hesaptan, komut istemi penceresine şunu yazın:

c:\> net localgroup "Device Administrators" kullanıcıadı /ADD

#### **Simple Configuration (Basit Yapılandırma)**

Yöneticiler ve yetkili kullanıcılar, tüm Device Administrators (Aygıt Yöneticileri) dışı kullanıcılar için aşağıdaki aygıt sınıflarına erişimi değiştirmek için Simple Configuration (Basit Yapılandırma) görünümünü kullanabilirler.

- <span id="page-83-0"></span>**Y** NOT: Aygıt erişim bilgilerini okumak amacıyla bu görünümü kullanmak için, kullanıcıya veya gruba **User Access Settings** (Kullanıcı Erişim Ayarları) görünümünde "okuma" erişimi verilmiş olması gerekir. Aygıt erişim bilgilerini değiştirmek amacıyla bu görünümü kullanmak için, kullanıcıya veya gruba **User Access Settings** (Kullanıcı Erişim Ayarları) görünümünde "değiştirme" erişimi verilmiş olması gerekir.
	- Tüm çıkarılabilir medyalar (disketler, USB flash sürücüler vb.)
	- Tüm DVD/CD-ROM sürücüler
	- Tüm seri ve paralel bağlantı noktaları
	- Tüm Bluetooth<sup>®</sup> aygıtları
	- Tüm kızılötesi aygıtları
	- Tüm modem aygıtları
	- Tüm PCMCIA aygıtları
	- Tüm 1394 aygıtları

Device Administrators (Aygıt Yöneticileri) dışındaki tüm kullanıcıların bir aygıt sınıfına erişimine izin vermek veya erişimini reddetmek için şu adımları izleyin:

- **1. HP ProtectTools Administrative Console**'un (HP ProtectTools Yönetim Konsolu) sol bölmesinde, **Device Access Manager**'ı (Aygıt Erişim Yöneticisi) ve ardından **Simple Configuration**'ı (Basit Yapılandırma) tıklatın.
- **2.** Sağ bölmede, erişimi reddetmek için bir aygıt sınıfının veya belirli bir aygıtın onay kutusunu seçin. Bu aygıt sınıfına veya belirli bir aygıta erişime izin vermek için onay kutusunu temizleyin.

Onay kutusu soluk görünüyorsa, erişim senaryosunu etkileyen değerler Device Class Configuration (Aygıt Sınıfı Yapılandırması) görünümünden değiştirilmiştir. Değerleri yeniden basit ayarlara sıfırlamak için, onay kutusunu temizlemek veya seçmek üzere tıklatın ve ardından onaylamak için **Yes**'i (Evet) tıklatın.

- **3. Save** (Kaydet) simgesini tıklatın.
- **E** NOT: Arka plan hizmeti çalışmıyorsa, başlatmak isteyip istemediğinizi soran bir iletişim kutusu açılır. **Yes**'i (Evet) tıklatın.
- **4. OK**'i (Tamam) tıklatın.

#### **Arka plan hizmetini başlatma**

Aygıt profillerinin uygulanabilmesi için HP ProtectTools Security Manager (HP ProtectTools Güvenlik Yöneticisi), HP ProtectTools Device Locking/Auditing (HP ProtectTools Aygıt Kilitleme/Denetleme) arka plan hizmetini başlatmak isteyip istemediğinizi sormak üzere bir iletişim kutusu açar. **Yes**'i (Evet) tıklatın. Arka plan hizmeti başlatılır ve bundan böyle her sistem önyüklemesinde otomatik olarak başlatılacaktır.

**NOT:** Arka plan hizmeti istemi görüntülenmeden önce bir aygıt profili tanımlanmalıdır.

<span id="page-84-0"></span>Yöneticiler de bu hizmeti başlatıp durdurabilir:

- **1. Başlat**'ı ve ardından **Denetim Masası**'nı tıklatın.
- **2. Yönetimsel Araçlar**'ı ve ardından **Hizmetler**'i tıklatın.
- **3. HP ProtectTools Device Locking/Auditing** (HP ProtectTools Aygıt Kilitleme/Denetleme) hizmetini bulun.

Device Locking/Auditing (Aygıt Kilitleme/Denetleme) hizmetinin durdurulması, aygıt kilitlemeyi durdurmaz. Aygıt kilitlemeyi iki bileşen zorlar:

- Device Locking/Auditing (Aygıt Kilitleme/Denetleme) hizmeti
- DAMDrv.sys sürücüsü

Hizmetin başlatılması aygıt sürücüsünü başlatır, ancak hizmetin durdurulması sürücüyü durdurmaz.

Arka plan hizmetinin çalışıp çalışmadığını belirlemek için, bir komut istemi penceresi açın ve sc query flcdlock yazın.

Aygıt sürücüsünün çalışıp çalışmadığını belirlemek için, bir komut istemi penceresi açın ve sc query damdrv yazın.

#### **Device Class Configuration (Aygıt Sınıfı Yapılandırması)**

Yöneticiler ve yetkili kullanıcılar, aygıt sınıflarına veya belirli aygıtlara erişim izni verilen veya reddedilen kullanıcıların ve grupların listelerini görüntüleyebilir veya değiştirebilir.

**E** NOT: Aygıt erişim bilgilerini okumak amacıyla bu görünümü kullanmak için, kullanıcıya veya gruba **User Access Settings** (Kullanıcı Erişim Ayarları) görünümünde "okuma" erişimi verilmiş olması gerekir. Aygıt erişim bilgilerini değiştirmek amacıyla bu görünümü kullanmak için, kullanıcıya veya gruba **User Access Settings** (Kullanıcı Erişim Ayarları) görünümünde "değiştirme" erişimi verilmiş olması gerekir.

Device Class Configuration (Aygıt Sınıfı Yapılandırması) aşağıdaki bölümleri içerir:

- **Device List** (Aygıt Listesi)—Sistemde yüklü olan veya daha önce sisteme yüklenmiş olabilecek tüm aygıt sınıflarını ve aygıtları gösterir.
	- Bir aygıt sınıfına genellikle koruma uygulanır. Seçilen bir kullanıcı veya grup, aygıt sınıfındaki herhangi bir aygıta erişebilecektir.
	- Belirli aygıtlara da koruma uygulanabilir.
- **User List** (Kullanıcı Listesi)—Seçilen aygıt sınıfı veya belirli bir aygıt için erişim izni verilen veya reddedilen tüm kullanıcıları ve grupları gösterir.
	- User List (Kullanıcı Listesi) girişi, belirli bir kullanıcı veya kullanıcının üyesi olduğu bir grup için oluşturulabilir.
	- User List'teki (Kullanıcı Listesi) bir kullanıcı veya grup girişi kullanılamıyorsa, ayar, Device List'teki (Aygıt Listesi) aygıt sınıfından veya Class (Sınıf) klasöründen devralınmıştır.
	- DVD ve CD-ROM gibi bazı aygıt sınıfları, okuma ve yazma işlemleri için ayrı ayrı izin verilerek veya reddedilerek daha ayrıntılı denetlenebilir.

Diğer aygıtlar ve sınıflar için, okuma ve yazma erişim hakları devralınabilir. Örneğin, Read (Okuma) erişimi daha yüksek bir sınıftan devralınabilirken, Write (Yazma) erişimi bir kullanıcı veya grup için özel olarak reddedilebilir.

<span id="page-85-0"></span>**NOT:** Read (Okuma) onay kutusu boşsa, erişim denetimi girişinin aygıta yönelik okuma erişimi üzerinde etkisi yoktur. Aygıta yönelik okuma izni vermez veya reddetmez.

**Örnek 1**—Bir kullanıcının veya grubun, bir aygıta veya aygıt sınıfına yönelik yazma erişimi reddedilirse:

Aynı kullanıcıya, aynı gruba veya aynı grubun bir üyesine, yalnızca aygıt hiyerarşisinde bu aygıtın altında olan bir aygıt için yazma erişimi veya okuma+yazma erişimi verilebilir.

**Örnek 2**—Bir kullanıcıya veya gruba, bir aygıta veya aygıt sınıfına yönelik yazma erişimi verilirse:

Aynı kullanıcının, aynı grubun veya aynı grubun bir üyesinin, yalnızca aynı aygıt için veya aygıt hiyerarşisinde bu aygıtın altında olan bir aygıt için yazma erişimi veya okuma+yazma erişimi reddedilebilir.

**Örnek 3**—Bir kullanıcıya veya gruba, bir aygıta veya aygıt sınıfına yönelik okuma erişimi verilirse:

Aynı kullanıcının, aynı grubun veya aynı grubun bir üyesinin, yalnızca aynı aygıt için veya aygıt hiyerarşisinde bu aygıtın altında olan bir aygıt için okuma erişimi veya okuma+yazma erişimi reddedilebilir.

**Örnek 4**—Bir kullanıcının veya grubun, bir aygıta veya aygıt sınıfına yönelik okuma erişimi reddedilirse:

Aynı kullanıcıya, aynı gruba veya aynı grubun bir üyesine, yalnızca aygıt hiyerarşisinde bu aygıtın altında olan bir aygıt için okuma erişimi veya okuma+yazma erişimi verilebilir.

**Örnek 5**—Bir kullanıcıya veya gruba, bir aygıta veya aygıt sınıfına yönelik okuma+yazma erişimi verilirse:

Aynı kullanıcının, aynı grubun veya aynı grubun bir üyesinin, yalnızca aynı aygıt için veya aygıt hiyerarşisinde bu aygıtın altında olan bir aygıt için yazma erişimi veya okuma+yazma erişimi reddedilebilir.

**Örnek 6**—Bir kullanıcının veya grubun, bir aygıta veya aygıt sınıfına yönelik okuma+yazma erişimi reddedilirse:

Aynı kullanıcıya, aynı gruba veya aynı grubun bir üyesine, yalnızca aygıt hiyerarşisinde bu aygıtın altında olan bir aygıt için okuma erişimi veya okuma+yazma erişimi verilebilir.

#### **Bir kullanıcının veya grubun erişimini reddetme**

Bir kullanıcının veya grubun bir aygıta veya aygıt sınıfına erişmesini engellemek için şu adımları izleyin:

- **1. HP ProtectTools Administrative Console**'un (HP ProtectTools Yönetim Konsolu) sol bölmesinde, **Device Access Manager**'ı (Aygıt Erişim Yöneticisi) ve ardından **Device Class Configuration**'ı (Aygıt Sınıfı Yapılandırması) tıklatın.
- **2.** Aygıt listesinde, yapılandırmak istediğiniz aygıt sınıfını tıklatın.
	- Device class (Aygıt sınıfı)
	- All devices (Tüm aygıtlar)
	- Individual device (Tek aygit)
- **3. User/Groups** (Kullanıcı/Gruplar) altında, erişimi reddedilecek olan kullanıcı veya grubu tıklatın.
- 78 Bölüm 10 HP ProtectTools için Device Access Manager (Aygıt Erişim Yöneticisi) (yalnızca belirli modellerde)
- <span id="page-86-0"></span>**4.** Bir kullanıcının veya grubun yanındaki **Deny**'ı (Reddet) tıklatın.
- **5. Save** (Kaydet) simgesini tıklatın.
- **E NOT:** Bir kullanıcı için reddet ve izin ver ayarları aynı aygıt düzeyinde belirlendiğinde, erişim reddetme, erişime izin vermeye kıyasla önceliğe sahiptir.

#### **Bir kullanıcı veya grup için erişime izin verme**

Bir kullanıcıya veya gruba bir aygıta veya aygıt sınıfına erişmek üzere izin vermek için şu adımları izleyin:

- **1. HP ProtectTools Administrative Console**'un (HP ProtectTools Yönetim Konsolu) sol bölmesinde, **Device Access Manager**'ı (Aygıt Erişim Yöneticisi) ve ardından **Device Class Configuration**'ı (Aygıt Sınıfı Yapılandırması) tıklatın.
- **2.** Aygıt listesinde aşağıdakilerden birini tıklatın:
	- Device class (Aygıt sınıfı)
	- All devices (Tüm aygıtlar)
	- Individual device (Tek aygit)
- **3. Add**'i (Ekle) tıklatın.

**Select Users or Groups** (Kullanıcı veya Grup Seç) iletişim kutusu açılır.

- **4.** Eklenecek kullanıcı veya grupları aramak için **Advanced**'i (Gelişmiş) ve ardından **Find Now**'ı (Şimdi Bul) tıklatın.
- **5.** Mevcut kullanıcı ve grup listesine eklenecek kullanıcıyı veya grubu tıklatın ve ardından **OK**'i (Tamam) tıklatın.
- **6.** Tekrar **OK**'i (Tamam) tıklatın.
- **7.** Bu kullanıcı veya gruba erişim vermek için **Allow**'u (İzin ver) tıklatın.
- **8. Save** (Kaydet) simgesini tıklatın.

#### **Bir kullanıcı veya grup için erişimi kaldırma**

Bir kullanıcının veya grubun bir aygıta veya aygıt sınıfına erişme iznini kaldırmak için şu adımları izleyin:

- **1. HP ProtectTools Administrative Console**'un (HP ProtectTools Yönetim Konsolu) sol bölmesinde, **Device Access Manager**'ı (Aygıt Erişim Yöneticisi) ve ardından **Device Class Configuration**'ı (Aygıt Sınıfı Yapılandırması) tıklatın.
- **2.** Aygıt listesinde, yapılandırmak istediğiniz aygıt sınıfını tıklatın.
	- Device class (Aygıt sınıfı)
	- All devices (Tüm aygıtlar)
	- Individual device (Tek aygit)
- **3. User/Groups** (Kullanıcı/Gruplar) altında, kaldırmak istediğiniz kullanıcıyı veya grubu tıklatın ve ardından **Remove**'u (Kaldır) tıklatın.
- **4. Save** (Kaydet) simgesini tıklatın.

#### <span id="page-87-0"></span>**Gruptaki tek bir kullanıcı için bir aygıt sınıfına yönelik erişim izni verme**

Bir kullanıcının grubundaki diğer tüm üyelerin bir aygıt sınıfına yönelik erişimini reddedip söz konusu kullanıcıya erişim izni vermek için şu adımları izleyin:

- **1. HP ProtectTools Administrative Console**'un (HP ProtectTools Yönetim Konsolu) sol bölmesinde, **Device Access Manager**'ı (Aygıt Erişim Yöneticisi) ve ardından **Device Class Configuration**'ı (Aygıt Sınıfı Yapılandırması) tıklatın.
- **2.** Aygıt listesinde, yapılandırmak istediğiniz aygıt sınıfını tıklatın.
	- Device class (Aygıt sınıfı)
	- All devices (Tüm aygıtlar)
	- Individual device (Tek aygıt)
- **3. User/Groups** (Kullanıcı/Gruplar) altında, erişimi reddedilecek olan grubu seçin ve ardından **Deny**'ı (Reddet) tıklatın.
- **4.** Gerekli sınıfın klasörünün altındaki klasöre gidin ve söz konusu kullanıcıyı ekleyin.
- **5.** Bu kullanıcıya erişim vermek için **Allow**'ı (İzin ver) tıklatın.
- **6. Save** (Kaydet) simgesini tıklatın.

#### **Gruptaki tek bir kullanıcı için belirli bir aygıta yönelik erişim izni verme**

Yöneticiler, sınıftaki tüm aygıtlar için gruptaki diğer üyelerin erişimini reddedip tek bir kullanıcıya belirli bir aygıta yönelik erişim verebilirler:

- **1. HP ProtectTools Administrative Console**'un (HP ProtectTools Yönetim Konsolu) sol bölmesinde, **Device Access Manager**'ı (Aygıt Erişim Yöneticisi) ve ardından **Device Class Configuration**'ı (Aygıt Sınıfı Yapılandırması) tıklatın.
- **2.** Aygıt listesinde, yapılandırmak istediğiniz aygıt sınıfını tıklatın ve altındaki klasöre gidin.
- **3. Add**'i (Ekle) tıklatın. **Select Users or Groups** (Kullanıcı veya Grup Seç) iletişim kutusu açılır.
- **4.** Kullanıcının sınıftaki tüm aygıtlara erişimi reddedilecek olan grubunu aramak için **Advanced**'i (Gelişmiş) ve ardından **Find Now**'ı (Şimdi Bul) tıklatın.
- **5.** Grubu ve ardından **OK**'i (Tamam) tıklatın.
- **6.** Aygıt sınıfı altında, kullanıcı için erişim izni verilecek belirli aygıta gidin.
- **7. Add**'i (Ekle) tıklatın. **Select Users or Groups** (Kullanıcı veya Grup Seç) iletişim kutusu açılır.
- **8.** Eklenecek kullanıcı veya grupları aramak için **Advanced**'i (Gelişmiş) ve ardından **Find Now**'ı (Şimdi Bul) tıklatın.
- **9.** Erişim izni verilecek kullanıcıyı tıklatın ve **OK**'i (Tamam) tıklatın.
- **10.** Bu kullanıcıya erişim vermek için **Allow**'ı (İzin ver) tıklatın.
- **11. Save** (Kaydet) simgesini tıklatın.

### <span id="page-88-0"></span>**Yapılandırmayı sıfırlama**

**DİKKAT:** Yapılandırmanın sıfırlanması, yapılan tüm aygıt yapılandırma değişikliklerini yok sayar ve tüm ayarları fabrika değerlerine döndürür.

Yapılandırma ayarlarını fabrika değerlerine sıfırlamak için şu adımları izleyin:

- **1. HP ProtectTools Administrative Console**'un (HP ProtectTools Yönetim Konsolu) sol bölmesinde, **Device Access Manager**'ı (Aygıt Erişim Yöneticisi) ve ardından **Device Class Configuration**'ı (Aygıt Sınıfı Yapılandırması) tıklatın.
- **2. Reset** (Sıfırla) düğmesini tıklatın.
- **3.** Onaylamak için **Yes**'i (Evet) tıklatın.
- **4. Save** (Kaydet) simgesini tıklatın.

# <span id="page-89-0"></span>**Gelişmiş görevler**

# **Yapılandırma ayarlarına erişimi denetleme**

**User Access Settings** (Kullanıcı Erişim Ayarları) görünümünde yöneticiler, Simple Configuration (Basit Yapılandırma) ve Device Class Configuration (Aygıt Sınıfı Yapılandırması) sayfalarını kullanmasına izin verilen grupları ve kullanıcıları belirtir.

- **NOT:** User Access Settings (Kullanıcı Erişim Ayarları) görünümündeki ayarları değiştirmek için, bir kullanıcının veya grubun "Full User Administrator rights"a (Tam Kullanıcı Yönetici hakları) sahip olması gerekir.
	- Simple Configuration (Basit Yapılandırma) ve Device Class Configuration (Aygıt Sınıfı Yapılandırması) bilgilerini görüntülemek için, bir kullanıcıya veya gruba User Access Settings (Kullanıcı Erişim Ayarları) görünümünde "View (Read-only) Configuration Settings" ((Salt-okunur) Yapılandırma Ayarlarını Görüntüleme) erişimi verilmelidir.
	- Simple Configuration (Basit Yapılandırma) ve Device Class Configuration (Aygıt Sınıfı Yapılandırması) bilgilerini değiştirmek için, bir kullanıcıya veya gruba User Access Settings (Kullanıcı Erişim Ayarları) görünümünde "Change Configuration Settings" (Yapılandırma Ayarlarını Değiştirme) erişimi verilmelidir.
- **E** NOT: Administrators (Yöneticiler) grubunun üyelerine de, Simple Configuration (Basit Yapılandırma) ve Device Class Configuration (Aygıt Sınıfı Yapılandırması) görünümlerini görüntülemek için "okuma" erişimi; Simple Configuration (Basit Yapılandırma) ve Device Class Configuration (Aygıt Sınıfı Yapılandırması) görünümlerini kullanarak verileri değiştirmek için "değiştirme" erişimi verilmelidir.

**NOT:** Tüm kullanıcılar ve gruplar için erişim düzeyleri değerlendirildikten sonra bir kullanıcı için belirli bir erişim düzeyine yönelik olarak Allow (İzin ver) veya Deny (Reddet) ayarı seçilmemişse, kullanıcının erişimi tüm düzeylerde reddedilir.

#### **Mevcut bir gruba veya kullanıcıya erişim verme**

Mevcut bir gruba veya kullanıcıya yapılandırma ayarlarını görüntülemek veya değiştirmek üzere izin vermek için şu adımları izleyin:

- **1. HP ProtectTools Administrative Console**'un (HP ProtectTools Yönetim Konsolu) sol bölmesinde, **Device Access Manager**'ı (Aygıt Erişim Yöneticisi) ve ardından **User Access Settings**'i (Kullanıcı Erişim Ayarları) tıklatın.
- **2.** İzin verilecek grubu veya kullanıcıyı tıklatın.
- **3. Permissions** (İzinler) altında, seçilen grup veya kullanıcıya verilecek her izin türü için **Allow**'ı (İzin ver) tıklatın:
- <span id="page-90-0"></span>**NOT:** Verilen izinler toplu niteliktedir. Örneğin, "Change Configuration Settings" (Yapılandırma Ayarlarını Değiştirme) izni verilen bir kullanıcıya otomatik olarak "View (Read-only) Configuration Settings" ((Salt-okunur) Yapılandırma Ayarlarını Görüntüleme) izni verilir. "Full User Administrator Rights" (Tam Kullanıcı Yönetici Hakları) verilen bir kullanıcıya, "Change Configuration Settings" (Yapılandırma Ayarlarını Değiştirme) ve "View (Read-only) Configuration Settings" ((Saltokunur) Yapılandırma Ayarlarını Görüntüleme) izinleri de verilir.
	- Full User Administrator Rights (Tam Kullanıcı Yönetici Hakları)
	- Change Configuration Settings (Yapılandırma Ayarlarını Değiştirme)
	- View (Read-only) Configuration Settings ((Salt-okunur) Yapılandırma Ayarlarını Görüntüleme)
- **4. Save** (Kaydet) simgesini tıklatın.

#### **Mevcut bir grubun veya kullanıcının erişimini reddetme**

Mevcut bir grubun veya kullanıcının yapılandırma ayarlarını görüntüleme veya değiştirme iznini reddetmek için şu adımları izleyin:

- **1. HP ProtectTools Administrative Console**'un (HP ProtectTools Yönetim Konsolu) sol bölmesinde, **Device Access Manager**'ı (Aygıt Erişim Yöneticisi) ve ardından **User Access Settings**'i (Kullanıcı Erişim Ayarları) tıklatın.
- **2.** Erişimi reddedilecek grubu veya kullanıcıyı tıklatın.
- **3. Permissions** (İzinler) altında, seçilen grup veya kullanıcıya yönelik olarak reddedilecek her izin türü için **Deny**'ı (Reddet) tıklatın:
	- Full User Administrator Rights (Tam Kullanıcı Yönetici Hakları)
	- Change Configuration Settings (Yapılandırma Ayarlarını Değiştirme)
	- View (Read-only) Configuration Settings ((Salt-okunur) Yapılandırma Ayarlarını Görüntüleme)
- **4. Save** (Kaydet) simgesini tıklatın.

#### **Yeni bir grup veya kullanıcı ekleme**

Yeni bir gruba veya kullanıcıya yapılandırma ayarlarını görüntülemek veya değiştirmek üzere izin vermek için şu adımları izleyin:

- **1. HP ProtectTools Administrative Console**'un (HP ProtectTools Yönetim Konsolu) sol bölmesinde, **Device Access Manager**'ı (Aygıt Erişim Yöneticisi) ve ardından **User Access Settings**'i (Kullanıcı Erişim Ayarları) tıklatın.
- **2. Add**'i (Ekle) tıklatın. **Select Users or Groups** (Kullanıcı veya Grup Seç) iletişim kutusu açılır.
- **3.** Eklenecek kullanıcı veya grupları aramak için **Advanced**'i (Gelişmiş) ve ardından **Find Now**'ı (Şimdi Bul) tıklatın.
- **4.** Bir grubu veya kullanıcıyı tıklatın, **OK**'i (Tamam) tıklatın, ardından tekrar **OK**'i (Tamam) tıklatın.
- **5.** Bu kullanıcıya erişim vermek için **Allow**'ı (İzin ver) tıklatın.
- **6. Save** (Kaydet) simgesini tıklatın.

#### <span id="page-91-0"></span>**Grup veya kullanıcı erişimini kaldırma**

Bir grubun veya kullanıcının, yapılandırma ayarlarını görüntülemeye veya değiştirmeye yönelik iznini reddetmek için şu adımları izleyin:

- **1. HP ProtectTools Administrative Console**'un (HP ProtectTools Yönetim Konsolu) sol bölmesinde, **Device Access Manager**'ı (Aygıt Erişim Yöneticisi) ve ardından **User Access Settings**'i (Kullanıcı Erişim Ayarları) tıklatın.
- **2.** Bir grubu veya kullanıcıyı tıklatın, sonra da **Remove**'u (Kaldır) tıklatın.
- **3. Save** (Kaydet) simgesini tıklatın.

#### **İlgili yönergeler**

HP ProtectTools için Device Access Manager (Aygıt Erişim Yöneticisi), kurumsal ürün HP ProtectTools Enterprise Device Access Manager (HP ProtectTools Kurumsal Aygıt Erişim Yöneticisi) ile uyumludur. Kurumsal ürünle çalışırken, HP ProtectTools için Device Access Manager (Aygıt Erişim Yöneticisi) kendi özelliklerine yalnızca okuma erişimi için izin verir.

HP ProtectTools için Device Access Manager (Aygıt Erişim Yöneticisi) hakkında daha fazla bilgiye, Web'de<http://www.hp.com/hps/security/products>adresinden ulasabilirsiniz.

# <span id="page-92-0"></span>**11 HP ProtectTools için LoJack Pro**

Absolute Software'in sunduğu Computrace LoJack Pro (ayrı satılır), gittikçe artan kayıp veya çalıntı bilgisayar sorunlarına çözüm getirir.

Bu yazılımın etkinleştirilmesi, sabit sürücü yeniden biçimlendirilse veya değiştirilse de bilgisayarınızda etkin kalan Computrace aracısını etkinleştirir.

LoJack Pro, bilgisayarınızın uzaktan izlemesini, yönetimini ve takibini sağlar. Bilgisayarınız kaybolur veya çalınırsa, Absolute'un Kurtarma Ekibi, bilgisayarınızın kurtarılmasında size yardımcı olacaktır.\*

**EY NOT:** \*Bu özellik, coğrafi konuma bağlıdır. Daha fazla ayrıntı için lütfen Absolute Software abonelik sözleşmesine bakın.

# <span id="page-93-0"></span>**12 Sorun Giderme**

# **HP ProtectTools Security Manager (HP ProtectTools Güvenlik Yöneticisi)**

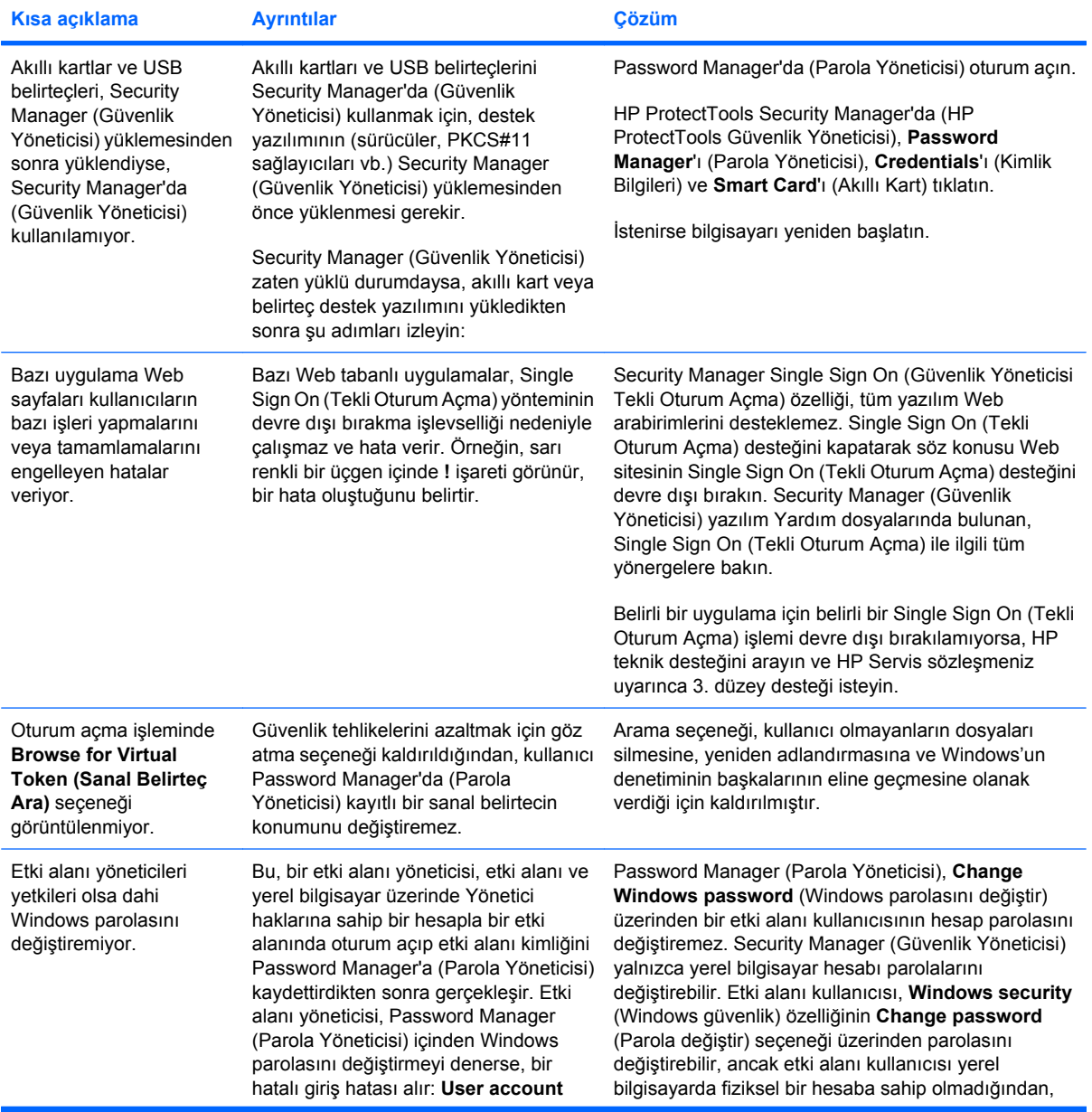

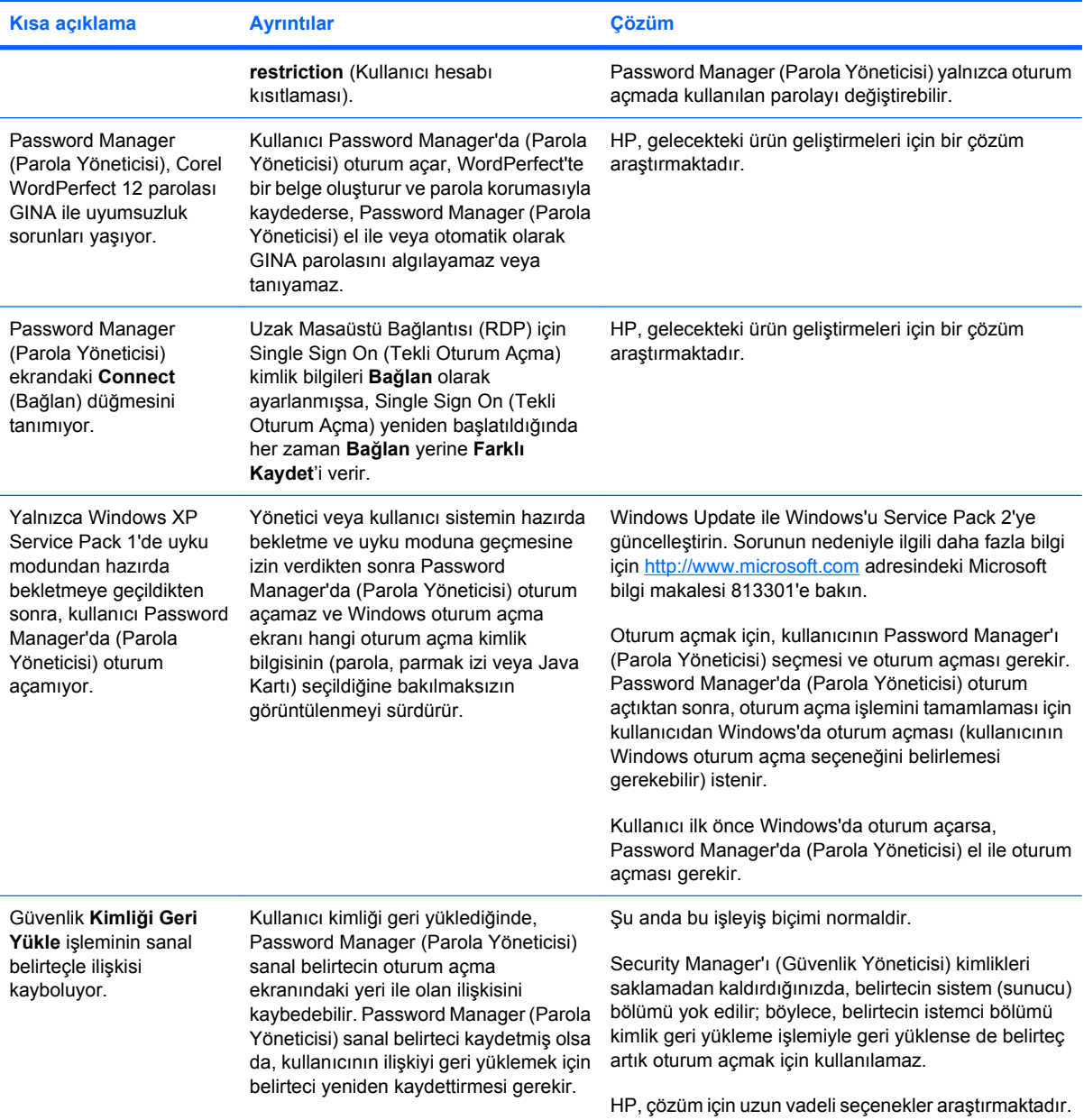

# <span id="page-95-0"></span>**HP ProtectTools için Device Access Manager (Aygıt Erişim Yöneticisi)**

**Kullanıcıların Device Access Manager'daki (Aygıt Erişim Yöneticisi) aygıtlara erişimi reddedildi, ancak aygıtlar hala erişilebilir durumda.**

- **Açıklama**—Kullanıcıların aygıtlara erişimini reddetmek için, Device Access Manager (Aygıt Erişim Yöneticisi) içinden Simple Configuration (Basit Yapılandırma) ve/veya Device Class Configuration (Aygıt Sınıfı Yapılandırması) kullanıldı. Erişimleri reddedilse de, kullanıcılar aygıtlara erişmeye devam ediyor.
- **Çözüm:**
	- HP ProtectTools Device Locking (HP ProtectTools Aygıt Kilitleme) hizmetinin başlatıldığını doğrulayın.
	- Bir yönetici kullanıcı olarak, **Denetim Masası**'nı ve **Sistem ve Bakım**'ı tıklatın. Yönetimsel Araçlar penceresinde, **Hizmetler**'i tıklatın ve **HP ProtectTools Device Locking/Auditing** (HP ProtectTools Aygıt Kilitleme/Denetleme) hizmetini arayın. Hizmetin başlatıldığından ve başlangıç türünün **Automatic** (Otomatik) olduğundan emin olun

#### **Bir kullanıcının beklenmedik bir şekilde bir aygıta erişimi var veya bir kullanıcının beklenmedik bir şekilde bir aygıta erişimi reddediliyor.**

- **Açıklama**—Kullanıcıların bazı aygıtlara erişimini reddetmek ve diğer aygıtlara erişimine izin vermek için Device Access Manager (Aygıt Erişim Yöneticisi) kullanıldı. Kullanıcı sistemi kullanırken, Device Access Manager (Aygıt Erişim Yöneticisi) tarafından engellendiğini düşündükleri aygıtlara erişebiliyor ve Device Access Manager (Aygıt Erişim Yöneticisi) tarafından izin verilmesi gerektiğini düşündükleri aygıtlara erişimi reddediliyor.
- **Çözüm:**
	- Kullanıcının aygıt ayarlarını incelemek için Device Access Manager (Aygıt Erişim Yöneticisi) içinden Device Class Configuration'ı (Aygıt Sınıf Yapılandırması) kullanın.
	- **Security Manager**'ı (Güvenlik Yöneticisi), **Device Access Manager**'ı (Aygıt Erişim Yöneticisi) ve ardından **Device Class Configuration**'ı (Aygıt Sınıfı Yapılandırması) tıklatın. Device Class (Aygıt Sınıfı) ağacındaki düzeyleri genişletin ve bu kullanıcı için geçerli olan ayarları inceleyin. Kullanıcı veya Users (Kullanıcılar) ya da Administrators (Yöneticiler) gibi üyesi olduğu herhangi bir Windows Grubu için ayarlanmış olabilecek "Deny" (Reddet) izinlerini arayın.

#### **İzin ver ve reddet. Hangisi önceliğe sahiptir?**

- **Açıklama**—Device Class Configuration (Aygıt Sınıfı Yapılandırması) içinden, aşağıdaki yapılandırma ayarlandı:
	- Allow (İzin ver) izni bir Windows grubuna (örn. BUILTIN\Administrators) ve Deny (Reddet) izni aygıt sınıfı hiyerarşisinde aynı düzeyde olan (örn. DVD/CD-ROM Drives (DVD/CD-ROM Sürücüler)) başka bir Windows grubuna (örn. BUILTIN\Users) verildi.
	- Bir kullanıcı bu gruplardan her ikisinin de üyesi ise (örn. Yönetici), hangisi önceliğe sahiptir?

#### ● **Çözüm:**

- Kullanıcının aygıta erişimi reddedilir. Deny (Reddet), Allow (İzin ver) üzerinde önceliğe sahiptir.
- Windows'un aygıt için etkin izni yürütme biçiminden dolayı, erişim reddedilir. Bir grup reddedilir ve diğer gruba izin verilir, ancak kullanıcı her iki grubun da üyesidir. Erişimi reddetme, erişime izin verme üzerinde önceliğe sahip olduğundan, kullanıcı reddedilir.
- Geçici bir çözüm, DVD/CD-ROM Drives (DVD/CD-ROM Sürücüler) düzeyinde Users (Kullanıcılar) grubunu reddetmek ve DVD/CD-ROM Drives (DVD/CD-ROM Sürücüler) düzeyinin altındaki düzeyde Administrators (Yöneticiler) grubuna izin vermektir.
- Başka bir geçici çözüm ise, DVD/CD erişimine izin vermek için bir grup, DVD/CD erişimini reddetmek için başka bir grup olmak üzere belirli Windows grupları oluşturmaktır. Daha sonra, belirli kullanıcılar uygun gruba eklenebilir.

#### **Simple Configuration (Basit Yapılandırma) görünümü, bir aygıt erişimi denetim ilkesini tanımlamak için kullanıldı, ancak yönetici kullanıcılar aygıtlara erişemiyor.**

- **Açıklama**—Simple Configuration (Basit Yapılandırma), Users (Kullanıcılar) ve Guests (Konuklar) için erişimi reddediyor ve Device Administrators (Aygıt Yöneticileri) için erişim izni veriyor.
- **Çözüm:** Yönetici kullanıcıyı Device Administrators (Aygıt Yöneticileri) grubuna ekleyin.

# <span id="page-97-0"></span>**Çeşitli**

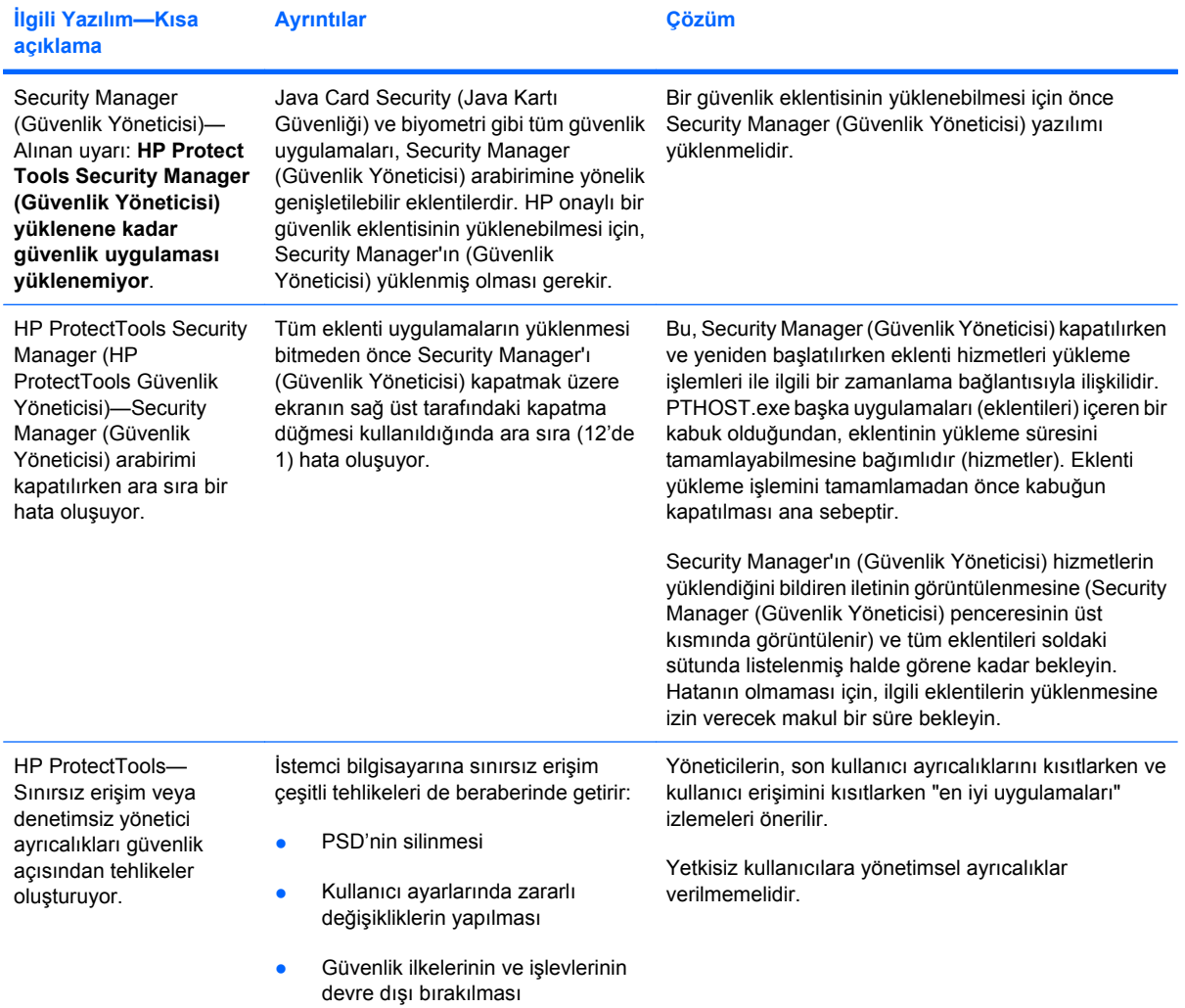

# **Sözlük**

**acil durum kurtarma arşivi** Temel kullanıcı anahtarlarının bir platform sahibi anahtarından diğerine tekrar şifrelenmesine olanak veren korumalı depolama alanı.

**açılış kimlik doğrulaması** Bilgisayar başlatıldığında bir tür kimlik doğrulaması (örneğin, Java Kartı, güvenli yonga veya parola) gerektiren güvenlik özelliği.

**ağ hesabı** Yerel bir bilgisayarda, bir çalışma grubunda veya bir etki alanında bulunan Windows kullanıcı veya yönetici hesabı.

**akıllı kart** Boyut ve şekil olarak kredi kartına benzeyen, sahibi ile ilgili kimlik bilgilerini barındıran küçük bir donanım. Sahip kimliğini bilgisayara doğrulamak için kullanılır.

**arka plan hizmeti** Uygulanacak aygıt erişim denetimi ilkeleri için çalışması gereken HP ProtectTools Device Locking/Auditing (HP ProtectTools Aygıt Kilitleme/Denetleme) arka plan hizmeti. Denetim Masası'ndaki Yönetimsel Araçlar altında bulunan Hizmetler uygulaması içinden görüntülenebilir. Çalışmıyorsa, aygıt erişim denetimi ilkeleri uygulandığında HP ProtectTools Security Manager (HP ProtectTools Güvenlik Yöneticisi) bu hizmeti başlatmayı dener.

**ATM** Ağ yöneticilerine sistemi BIOS düzeyinde uzaktan yönetme imkanı veren Otomatik Teknoloji Yöneticisi.

**aygıt erişim denetimi ilkesi** Bir kullanıcının erişimine izin verilen veya erişimi reddedilen aygıtların listesi.

**aygıt sınıfı** Sürücüler gibi, belirli bir türdeki tüm aygıtlar.

**basit silme** Bir varlığın Windows başvurusunu silme. Varlık içeriği, boş alan temizleme işlemiyle belirsizleştirme verisi ile üzerine yazılana kadar sabit sürücüde kalır.

**belirteç** Bkz. güvenlik oturum açma yöntemi.

**biometrik** Kullanıcıyı tanımlamak için parmak izi gibi fiziksel bir özellik kullanan kimlik doğrulaması bilgileri kategorisi.

**boş alan temizleme** Silinen varlıkların içeriğini bozmak için silinen varlıklar üzerine rasgele verileri güvenle yazma.

**dijital imza** Materyali göndereni ve dosyanın imzalandıktan sonra değiştirilmediğini doğrulayan, dosyayla birlikte gönderilen veri.

**dijital sertifika** Dijital sertifika sahibini dijital bilgileri imzalamak için kullanılan elektronik anahtar çiftine bağlayarak bir kişi veya kurumun kimliğini onaylayan elektronik kimlik bilgileri.

**Drive Encryption (Sürücü Şifreleme)** Bilgileri uygun yetkiye sahip olmayanlar tarafından okunamaz hale getirmek üzere sabit sürücünüzü (sürücülerinizi) şifreleyerek verilerinizi korur.

**Drive Encryption (Sürücü Şifreleme) oturum açma ekranı** Windows başlamadan önce görüntülenen oturum açma ekranı. Kullanıcılar, Windows kullanıcı adlarını ve parolalarını veya Java Kartı PIN'lerini girmelidir. Birçok

durumda, Drive Encryption (Sürücü Şifreleme) oturum açma ekranına doğru bilgilerin girilmesi, Windows oturum açma ekranında yeniden oturum açmaya gerek kalmadan doğrudan Windows'a erişim sağlar.

**DriveLock** Sabit sürücüyü kullanıcıya bağlayan ve bilgisayar başladığında kullanıcıdan DriveLock parolasını doğru yazmasını isteyen güvenlik özelliği.

**el ile parçalama** Otomatik parçalama zamanlamasını atlayarak varlığın veya seçili varlıkların hemen parçalanması.

**etki alanı** Bir ağın parçası olan veya ortak dizin veritabanını paylaşan bilgisayar grubu. Etki alanları benzersiz olarak adlandırılır ve her birinin genel kural ve yordamları vardır.

**etkinleştirme** Drive Encryption (Sürücü Şifreleme) özelliklerinden herhangi birinin erişilebilir olması için tamamlanması gereken görev. Drive Encryption (Sürücü Şifreleme), HP ProtectTools Setup Wizard (HP ProtectTools Kurulum Sihirbazı) kullanılarak etkinleştirilir. Drive Encryption (Sürücü Şifreleme) yalnızca bir yönetici tarafından etkinleştirilebilir. Etkinleştirme işlemi, yazılımı etkinleştirme, sürücüyü şifreleme, bir kullanıcı hesabı oluşturma ve çıkarılabilir bir depolama aygıtında ilk yedekleme şifreleme anahtarını oluşturma aşamalarından oluşur.

**geçiş** Privacy Manager (Gizlilik Yöneticisi) Sertifikaları'nı ve Güvenilen Kişiler'i yönetme, geri yükleme ve aktarma olanağı sağlayan görev.

**geri yükleme** Program bilgilerini daha önce kaydedilmiş bir yedekleme dosyasından bu programa kopyalayan bir işlem.

**Gizlilik Yöneticisi belgesi** Microsoft Office belgelerini ve e-posta iletilerini imzalama ve şifreleme gibi şifreleme işlemleri için her kullandığınızda doğrulama gerektiren dijital sertifika.

**gösterme** Kullanıcının, bir veya daha fazla sohbet geçmişi oturumunu, Kişi Ekran Adı'nı düz metin olarak görüntüleyerek ve oturumun görünmesini sağlayarak, şifresini çözmesine olanak sağlayan görev.

**grup** Bir aygıt sınıfına veya belirli bir aygıta yönelik olarak aynı erişim veya ret düzeyinde olan bir grup kullanıcı.

**Güvenilen Kişi** Güvenilen Kişi davetini kabul eden kişi.

**Güvenilen Kişi alıcısı** Güvenilen Kişi daveti alan kişi.

**Güvenilen Kişi daveti** Güvenilen Kişi olması istenen kişiye gönderilen e-posta.

**Güvenilen Kişi listesi** Güvenilen Kişiler'in listesi.

**güvenilen kişiler için mühürle** Dijital imza ekleyen, e-postayı şifreleyen ve seçtiğiniz güvenlik oturum açma yöntemini kullanarak doğruladıktan sonra e-postayı gönderen görev.

**güvenilir gönderen** İmzalanmış ve/veya şifrelenmiş e-postalar ve Microsoft Office belgeleri gönderen Güvenilen Kişi.

**güvenilir IM iletişimi** Güvenilir göndericiden Güvenilen Kişi'ye güvenilir mesajların gönderildiği iletişim oturumu.

**güvenilir mesaj** Güvenilir göndericiden Güvenilen Kişi'ye güvenilir mesajların gönderildiği iletişim oturumu.

**güvenlik oturum açma yöntemi** Bilgisayara oturum açmak için kullanılan yöntem.

**HP SpareKey** Sürücü şifreleme kilidinin yedek kopyası.

**imza satırı** Dijital imzanın görsel görüntülenmesi için yer tutucu. Bir belge imzalandığında, imzalayan kişinin adı ve doğrulama yöntemi görüntülenir. İmzalama tarihi ve imzalayanın başlığı da dahil edilir.

**İmzala ve Şifrele düğmesi** Microsoft Office uygulamalarının araç çubuğunda görüntülenen yazılım düğmesi. Düğmeyi tıklatma, Microsoft Office belgesini imzalamanıza, şifrelemenize veya şifreyi kaldırmanıza olanak sağlar. **iptal parolası** Kullanıcı, dijital sertifika istediğinde oluşturulan parola. Kullanıcı, dijital sertifikasını iptal etmek istediğinde parola sorulur. Bu, yalnızca kullanıcının sertifikayı iptal etmesini garantiler.

**Java Kartı** Bilgisayara takılan çıkarılabilir kart. Oturum açma tanımlama bilgilerini içerir. Drive Encryption (Sürücü Şifreleme) oturum açma ekranında Java Kartı ile oturum açma, Java Kartı'nı takmanızı ve kullanıcı adınız ile Java Kartı PIN'ini yazmanızı gerektirir.

**kimlik** HP ProtectTools Security Manager'da (HP ProtectTools Güvenlik Yöneticisi), belirli bir kullanıcı için, hesap veya profil gibi kullanılan bir grup kimlik bilgisi ve ayar.

**kimlik bilgileri** Kullanıcının kimlik doğrulaması işleminde belirli bir görev için yetkisinin bulunduğunu kanıtlamak üzere kullandığı yöntem.

**kimlik doğrulaması** Kullanıcının, bilgisayara erişme, belirli programın ayarlarını değiştirme veya güvenli verileri görme gibi belirli görevleri gerçekleştirme yetkisinin olup olmadığını doğrulama işlemidir.

**Kimlik kartı** Kullanıcı adınız ve seçtiğiniz resimle masaüstünüzü görsel olarak tanımlamaya yarayan bir Windows Kenar Çubuğu aracı. HP ProtectTools Administrative Console'u (HP ProtectTools Yönetim Konsolu) açmak için kimlik kartını tıklatın.

**konsol** Bu programın özelliklerine ve ayarlarına erişebileceğiniz ve bunları yönetebileceğiniz merkezi bir konum.

**kullanıcı** Drive Encryption (Sürücü Şifreleme) uygulamasına kaydedilen kişi. Yönetici olmayan kişilerin Drive Encryption (Sürücü Şifreleme) uygulamasında sınırlı hakları vardır. Yalnızca kaydedilir (yönetici onayıyla) ve oturum açarlar.

**Live Messenger History Viewer (Live Messenger Geçmiş Görüntüleyici)** Şifreli sohbet geçmişi oturumlarını aramanıza ve görmenize olanak sağlayan Privacy Manager Chat (Gizlilik Yöneticisi Sohbet) bileşeni.

**otomatik parçalama** Kullanıcının File Sanitizer'da (Dosya Temizleyici) ayarladığı programlanmış parçalama işlemi.

**oturum açma verisi** Security Manager (Güvenlik Yöneticisi) içinde, Web sitelerinde ve diğer programlarda oturum açmak için kullanılabilen, bir kullanıcı adı ve paroladan (ve büyük olasılıkla seçilen diğer bilgilerden) oluşan bir nesne.

**önerilen imzalayan** Microsoft Word veya Microsoft Excel belgesinin sahibi tarafından belgeye imza satırı eklemek üzere atanan kişi.

**pano** Bu programın özelliklerine ve ayarlarına erişebileceğiniz ve bunları yönetebileceğiniz merkezi bir konum.

**parçalama** Bir varlığın içindeki verileri belirsizleştiren algoritmayı yürütme.

**parçalama döngüsü** Parçalama algoritmasının her varlıktaki yürütülme sayısı. Ne kadar yüksek parçalama döngüsü sayısı seçerseniz, bilgisayarınız da o kadar güvende olur.

**parçalama profili** Belirlenen silme yöntemi ve varlıkların listesi.

**parmak izi** Parmak izi görüntünüzün dijital çıkarımı. Gerçek parmak izi görüntünüz, Security Manager (Güvenlik Yöneticisi) tarafından asla depolanmaz.

**PKI** Sertifika ve şifreleme işlemi anahtarlarının oluşturulması, kullanılması ve yönetimi için kullanılan arabirimleri tanımlayan Genel Anahtar Altyapısı standardı.

**PSD** Kişisel güvenlik sürücüsü, önemli bilgiler için korumalı bir depolama alanı sağlar.

**sanal belirteç** Java Kartı'na ve kart okuyucusuna çok benzer biçimde çalışan güvenlik özelliği. Güvenlik anahtarı bilgisayarın sabit sürücüsüne veya Windows kayıt defterine kaydedilir. Sanal güvenlik anahtarıyla oturum açtığınızda, doğrulamayı tamamlamak için sizden bir kullanıcı PIN'i istenir.

**SATA aygıt modu** Bilgisayar ile sabit sürücüler ve optik sürücüler gibi toplu depolama aygıtları arasında veri aktarım modu.

**Send Security (Güvenlik Gönder) düğmesi** Microsoft Outlook e-posta iletilerinin araç çubuğunda görüntülenen yazılım düğmesi. Düğmeyi tıklatma Microsoft Outlook e-posta iletisini imzalamanıza ve/veya şifrelemenize olanak sağlar.

**sertifika yetkilisi** Bir genel anahtar altyapısını çalıştırmak için gereken sertifikayı yayınlayan hizmet.

**Single Sign On (Tekli Oturum Açma)** Internet'e ve parola doğrulaması gerektiren Windows uygulamalarına erişmek için Security Manager'ı (Güvenlik Yöneticisi) kullanmanıza olanak veren ve kimlik doğrulaması bilgilerini depolayan özellik.

**sohbet geçmişi oturumu** Sohbet oturumundaki her iki tarafın görüşmelerinin kaydını içeren şifreli dosya.

**şifre çözme** Şifrelenmiş veriyi düz metne dönüştürmek için şifrelemede kullanılan yordamlar.

**şifre işlemleri** Verilerin yalnızca belirli kişiler tarafından okunabilmesi için şifreleme ve şifre çözme işlemi.

**şifreleme** İstenmeyen kişilerin verileri okumasını önlemek için düz metni şifreli metne dönüştürmek üzere şifre işlemlerinde kullanılan bir yordam (örneğin, algoritma kullanma). Birçok veri şifreleme biçimi mevcut olup bunlar, ağ güvenliğinin temelini oluşturur. En sık kullanılan türler içerisinde, Veri şifreleme Standardı ve genel anahtar şifrelemesi bulunmaktadır.

**Şifreleme Dosya Sistemi (EFS)** Seçilen klasördeki tüm dosyaları ve alt klasörleri şifreleyen sistem.

**şifreleme hizmet sağlayıcısı (CSP)** Belirli şifreleme işlevlerini uygulamak için iyi tanımlanmış bir arabirimde kullanılabilen şifreleme algoritmaları sağlayıcısı veya kitaplığı.

**tuş dizisi** Basıldığında otomatik parçalamayı başlatan ctrl+alt+s gibi belirli tuşların birleşimi.

**TXT** Güvenilir Yürütme Teknolojisi.

**USB belirteci** Kullanıcının tanımlama bilgilerini depolayan güvenlik aygıtı. Java Kartı ve biyometri okuyucusu gibi, bilgisayarın sahibini doğrulamak için kullanılır.

**varlık** Kişisel bilgiler veya dosyalar, geçmiş ve Web'le ilişkili veriler vb içeren, sabit sürücüde yer alan veri bileşeni.

**Windows kullanıcı hesabı** Bir ağda veya bilgisayarda oturum açma izni olan kişinin profili.

**Windows Oturum Açma Güvenliği** Windows hesabınızı (hesaplarınızı), erişim için belirli kimlik bilgilerinin kullanılmasını gerektirerek korur.

**Windows yöneticisi** İzinleri değiştirmek ve diğer kullanıcıları yönetmek için tüm hakları olan kullanıcı.

**yedekleme** Önemli program bilgilerinin bir kopyasını, programın dışındaki bir konuma kaydetmek için yedekleme özelliğini kullanma. Böylece, sonraki bir tarihte bu bilgileri aynı bilgisayara veya başka bir bilgisayara geri yüklemek için kullanılabilir.

**yeniden başlatma** Bilgisayarı yeniden başlatma işlemi.

**yetkili kullanıcı** Simple Configuration (Basit Yapılandırma) veya Device Class Configuration (Aygıt Sınıfı Yapılandırması) görünümünde yapılandırma ayarlarını görüntülemek veya değiştirmek için, User Access Settings (Kullanıcı Erişim Ayarları) görünümünde kendisine izin verilen bir kullanıcı.

**yönetici** Windows yöneticisine *başvurun*.

# **Dizin**

#### **A**

açma HP ProtectTools Administrative Console (HP ProtectTools Yönetim Konsolu) [9](#page-16-0) HP ProtectTools için Device Access Manager (Aygıt Erişim Yöneticisi) [75](#page-82-0) HP ProtectTools için Drive Encryption (Sürücü Şifreleme) [37](#page-44-0) HP ProtectTools için File Sanitizer (Dosya Temizleyici) [67](#page-74-0) HP ProtectTools için Privacy Manager (Gizlilik Yöneticisi) [44](#page-51-0) HP ProtectTools Security Manager (HP ProtectTools Güvenlik Yöneticisi) [26](#page-33-0) akıllı kart ayarlama [12](#page-19-0) ayarlar [18](#page-25-0) ana güvenlik hedefleri [3](#page-10-0) Applications (Uygulamalar) sekmesi ayarları [21,](#page-28-0) [35](#page-42-0) araçlar, ekleme [22](#page-29-0) arka plan hizmeti [76](#page-83-0) ayarlama boş alan temizleme programı [68](#page-75-0) parçalama programı [67](#page-74-0) ayarlar ekleme [21](#page-28-0), [25,](#page-32-0) [35](#page-42-0) General (Genel) sekmesi [20](#page-27-0) simge [31](#page-38-0) uygulamalar [21,](#page-28-0) [25](#page-32-0), [35](#page-42-0) aygıt ayarları akıllı kart [18](#page-25-0)

belirtme [18](#page-25-0) parmak izi [18](#page-25-0) aygıt erişimini denetleme [74](#page-81-0) aygıt sınıfı bir kullanıcı için erişime izin verme [80](#page-87-0) yapılandırma [77](#page-84-0) aygıt, bir kullanıcı için erişime izin verme [80](#page-87-0)

#### **B**

basit silme [69](#page-76-0) belirleme parçalamadan önce hangi varlıkların onaylanacağı [69](#page-76-0) silmeden önce hangi varlıkların onaylanacağı [69](#page-76-0) bilgisayarda oturum açma [39](#page-46-0) bir parçalama veya boş alan temizleme işlemini iptal etme [73](#page-80-0) boş alan temizleme [68](#page-75-0)

### **C**

Communications (İletişim) penceresinde sohbet etme [58](#page-65-0)

### **D**

dijital sertifika alma [45](#page-52-0) ayrıntıları görüntüleme [46](#page-53-0) geri yükleme [47](#page-54-0) iptal etme [47](#page-54-0) isteme [45](#page-52-0) silme [47](#page-54-0) varsayılan ayarlama [46](#page-53-0) yenileme [46](#page-53-0) yükleme [45](#page-52-0) dijital sertifika isteme [45](#page-52-0)

Drive Encryption'ı (Sürücü Şifreleme) devre dışı bırakma [38](#page-45-0)

#### **E**

e-posta iletisi Güvenilen Kişiler için Mühürleme [52](#page-59-0) imzalama [52](#page-59-0) mühürlenmiş bir e-posta iletisini görüntüleme [52](#page-59-0) ekleme grup [83](#page-90-0) imza satırı [53](#page-60-0) kullanıcı [83](#page-90-0) önerilen imzalayanın imza satırı [54](#page-61-0) önerilen imzalayanlar [54](#page-61-0) el ile parçalama tek bir varlık [72](#page-79-0) tüm seçilen öğeler [72](#page-79-0) erişim denetleme [74](#page-81-0) izin verme [79](#page-86-0) izinsiz erişimi engelleme [3](#page-10-0) mevcut gruplar veya kullanıcılar için reddetme [83](#page-90-0) mevcut gruplara veya kullanıcılara verme [82](#page-89-0) reddetme [78](#page-85-0) erişime izin verme [79](#page-86-0) erişimi reddetme [78](#page-85-0) etkinleştirme boş alan temizleme [73](#page-80-0) Drive Encryption (Sürücü Sifreleme) [38](#page-45-0) Excel, imza satırı ekleme [53](#page-60-0)

#### **G**

General (Genel) sekmesi, ayarlar [20](#page-27-0) geri yükleme HP ProtectTools kimlik bilgileri [7](#page-14-0) Privacy Manager (Gizlilik Yöneticisi) Sertifikaları ve Güvenilen Kişiler [62](#page-69-0) veri [34](#page-41-0) görüntüleme günlük dosyaları [73](#page-80-0) imzalanmış Microsoft Office belgesi [56](#page-63-0) mühürlenmiş e-posta iletisi [52](#page-59-0) sohbet geçmişi [58](#page-65-0) şifrelenmiş Microsoft Office belgesi [56](#page-63-0) grup erişime izin verme [79](#page-86-0) erişimi reddetme [78](#page-85-0) kaldırma [79](#page-86-0) Güvenilen Kişiler ayrıntıları görüntüleme [50](#page-57-0) ekleme [48](#page-55-0) iptal durumunu denetleme [50](#page-57-0) silme [50](#page-57-0) güvenlik ana hedefler [3](#page-10-0) özet [35](#page-42-0) roller [5](#page-12-0) güvenlik ayarlarını belirtme [16](#page-23-0) güvenlik özellikleri, etkinleştirme [10](#page-17-0) güvenlik rolleri [5](#page-12-0) Güvenlik Uygulamaları Durumu [35](#page-42-0)

#### **H**

hedefler, güvenlik [3](#page-10-0) hırsızlık, koruma [3,](#page-10-0) [85](#page-92-0) HP ProtectTools Administrative Console (HP ProtectTools Yönetim Konsolu) açma [9](#page-16-0) kullanma [13](#page-20-0) yapılandırma [14](#page-21-0)

HP ProtectTools için Device Access Manager (Aygıt Erişim Yöneticisi) açma [75](#page-82-0) sorun giderme [88](#page-95-0) HP ProtectTools için Drive Encryption (Sürücü Şifreleme) açma [37](#page-44-0) devre dışı bırakma [38](#page-45-0) Drive Encryption (Sürücü Şifreleme) etkinleştirildikten sonra oturum açma [38](#page-45-0) Drive Encryption'ı (Sürücü Şifreleme) yönetme [41](#page-48-0) etkinleştirme [38](#page-45-0) sürücüleri tek tek şifreleme [41](#page-48-0) sürücülerin tek tek şifresini çözme [41](#page-48-0) yedekleme ve kurtarma [41](#page-48-0) HP ProtectTools için File Sanitizer (Dosya Temizleyici) açma [67](#page-74-0) kurulum yordamları [67](#page-74-0) simge [72](#page-79-0) HP ProtectTools için Java Kartı Güvenliği, PIN [6](#page-13-0) HP ProtectTools için LoJack Pro [85](#page-92-0) HP ProtectTools için Privacy Manager (Gizlilik Yöneticisi) açma [44](#page-51-0) güvenilen kişileri yönetme [48](#page-55-0) güvenlik oturum açma yöntemleri [43](#page-50-0) kimlik doğrulaması yöntemleri [43](#page-50-0) kurulum yordamları [44](#page-51-0) Privacy Manager (Gizlilik Yöneticisi) Sertifikaları'nı ve Güvenilen Kişiler'i farklı bilgisayara geçirme [62](#page-69-0) Privacy Manager (Gizlilik Yöneticisi) sertifikalarını yönetme [44](#page-51-0) Privacy Manager (Gizlilik Yöneticisi) Sertifikası [44](#page-51-0) Privacy Manager Certificates (Gizlilik Yöneticisi

Sertifikaları)'nı ve Trusted

Contacts (Güvenilen Kişiler)'i farklı bilgisayara geçirme [62](#page-69-0) sistem gereksinimleri [43](#page-50-0) HP ProtectTools özellikleri [2](#page-9-0) HP ProtectTools Security Manager (HP ProtectTools Güvenlik Yöneticisi) açma [26](#page-33-0) kurtarma dosyası parolası [5](#page-12-0) kurulum yordamları [24](#page-31-0) Setup Wizard (Kurulum Sihirbazı) [8](#page-15-0) sorun giderme [86](#page-93-0)

## **İ**

imzalama e-posta iletisi [52](#page-59-0) Microsoft Office belgesi [53](#page-60-0) izinsiz erişim, engelleme [3](#page-10-0)

## **K**

kaldırma grup erişimi [84](#page-91-0) kullanıcı erişimi [84](#page-91-0) Microsoft Office belgesinin şifrelemesi [55](#page-62-0) kimlik bilgileri [32](#page-39-0), [33](#page-40-0) kimlik bilgileri, kaydetme [24](#page-31-0) kimlik bilgilerini kaydetme [24](#page-31-0) kimlik doğrulaması [15](#page-22-0) Kimlik kartı [33](#page-40-0) kısıtlama aygıt erişimi [74](#page-81-0) hassas verilere erişim [3](#page-10-0) kullanıcı erişime izin verme [79](#page-86-0) erişimi reddetme [78](#page-85-0) kaldırma [79](#page-86-0) kurtarma, gerçekleştirme [42](#page-49-0)

### **M**

merkezi yönetim [63](#page-70-0) Microsoft Excel, imza satırı ekleme [53](#page-60-0) Microsoft Office belge imzalama [53](#page-60-0) belge şifreleme [55](#page-62-0) imzalanmış bir belgeyi görüntüleme [56](#page-63-0) şifrelemeyi kaldırma [55](#page-62-0)

şifrelenmiş bir belgeyi e-posta ile gönderme [55](#page-62-0) şifrelenmiş bir belgeyi görüntüleme [56](#page-63-0) Microsoft Word, imza satırı ekleme [53](#page-60-0) mühürleme [52](#page-59-0)

#### **O**

oluşturma parçalama profili [68](#page-75-0) yedekleme anahtarları [42](#page-49-0) oturum açma verileri düzenleme [29](#page-36-0) ekleme [28](#page-35-0) kategoriler [30](#page-37-0) menü [29](#page-36-0) yönetme [30](#page-37-0)

#### **Ö**

önceden tanımlı parçalama profili [68](#page-75-0) önerilen imzalayan ekleme [54](#page-61-0) imza satırı ekleme [54](#page-61-0) özelleştirme basit silme profili [69](#page-76-0) parçalama profili [68](#page-75-0) özellikler, HP ProtectTools [2](#page-9-0)

#### **P**

pano ayarları [25](#page-32-0) parçalama döngüsü [68](#page-75-0) parmak izleri ayarlar [18](#page-25-0) kaydetme [11](#page-18-0), [24](#page-31-0) parola değiştirme [25](#page-32-0) güç [31](#page-38-0) güvenli [7](#page-14-0) HP ProtectTools [5](#page-12-0) ilkeler [4](#page-11-0) yönergeler [7](#page-14-0) yönetme [5](#page-12-0) Password Manager (Parola Yöneticisi) [27](#page-34-0), [28](#page-35-0) Privacy Manager (Gizlilik Yöneticisi) Microsoft Office 2007 belgesiyle kullanma [52](#page-59-0)

Microsoft Outlook ile kullanma [51](#page-58-0) Windows Live Messenger'da kullanma [56](#page-63-0) Privacy Manager (Gizlilik Yöneticisi) Sertifikası alma [45](#page-52-0) ayrıntıları görüntüleme [46](#page-53-0) geri yükleme [47](#page-54-0) iptal etme [47](#page-54-0) isteme [45](#page-52-0) silme [47](#page-54-0) varsayılan ayarlama [46](#page-53-0) yenileme [46](#page-53-0) yükleme [45](#page-52-0) Privacy Manager Chat (Gizlilik Yöneticisi Sohbet) oturumu başlatma [57](#page-64-0)

#### **S**

Security Manager (Güvenlik Yöneticisi) oturum açma parolası [5](#page-12-0) Setup Wizard (Kurulum Sihirbazı) [24](#page-31-0) seçme parçalama profili [68](#page-75-0) parçalanacak varlıklar [68](#page-75-0) sertifika, önceden atanmış [45](#page-52-0) Setup Wizard (Kurulum Sihirbazı) [8,](#page-15-0) [24](#page-31-0) sıfırlama [81](#page-88-0) **Sihirbaz** HP ProtectTools Kurulumu [8](#page-15-0) Simple Configuration (Basit Yapılandırma) [75](#page-82-0) sistem gereksinimleri [43](#page-50-0) sohbet geçmişi, görüntüleme [58](#page-65-0) sorun giderme çeşitli [90](#page-97-0) Device Access Manager (Aygıt Erişim Yöneticisi) [88](#page-95-0) Security Manager (Güvenlik Yöneticisi) [86](#page-93-0) sürücülerin şifresini çözme [36](#page-43-0), [41](#page-48-0)

## **Ş**

şifreleme Microsoft Office belgesi [55](#page-62-0) sürücüler [36](#page-43-0), [39,](#page-46-0) [41](#page-48-0) şifreleme durumu, görüntüleme [39](#page-46-0) şifrelenmiş bir Microsoft Office belgesini e-posta ile gönderme [55](#page-62-0)

#### **T**

tercihler, ayarlama [33](#page-40-0) tuş dizisi [71](#page-78-0)

#### **U**

uygulamalar, yapılandırma [19](#page-26-0)

#### **V**

varlıkları otomatik parçalamaya karşı koruma [69](#page-76-0) varlıkları otomatik silmeden hariç tutma [70](#page-77-0) veri erişimi kısıtlama [3](#page-10-0) geri yükleme [34](#page-41-0) yedekleme [34](#page-41-0)

#### **W**

Windows Live Messenger, sohbet etme [58](#page-65-0) Windows Oturum Açma parolası [6](#page-13-0) Word, imza satırı ekleme [53](#page-60-0)

### **Y**

yapılandırma ayarlar [82](#page-89-0) aygıt erişimi [75](#page-82-0) aygıt sınıfı [77](#page-84-0) basit [75](#page-82-0) erişimi denetleme [82](#page-89-0) HP ProtectTools Administrative Console (HP ProtectTools Yönetim Konsolu) [14](#page-21-0) Microsoft Office belgesi için Privacy Manager (Gizlilik Yöneticisi) [53](#page-60-0) Microsoft Outlook için Privacy Manager (Gizlilik Yöneticisi) [51](#page-58-0) sıfırlama [81](#page-88-0)

uygulamalar [19](#page-26-0) Windows Live Messenger için Privacy Manager (Gizlilik Yöneticisi) [57](#page-64-0) yedekleme Güvenilen Kişiler [62](#page-69-0) HP ProtectTools kimlik bilgileri [7](#page-14-0) Privacy Manager (Gizlilik Yöneticisi) Sertifikaları [62](#page-69-0) veri [34](#page-41-0) yedekleme anahtarları, oluşturma [42](#page-49-0) yönetim araçları, ekleme [22](#page-29-0) yönetme kimlik bilgileri [32](#page-39-0) kullanıcılar [17](#page-24-0) parolalar [21,](#page-28-0) [27](#page-34-0), [28](#page-35-0)